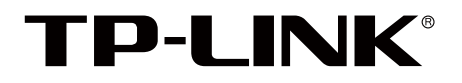

# **Archer C50 User Guide** AC1200 Wireless Dual Band Router

REV2.0.0 1910011505

# **Contents**

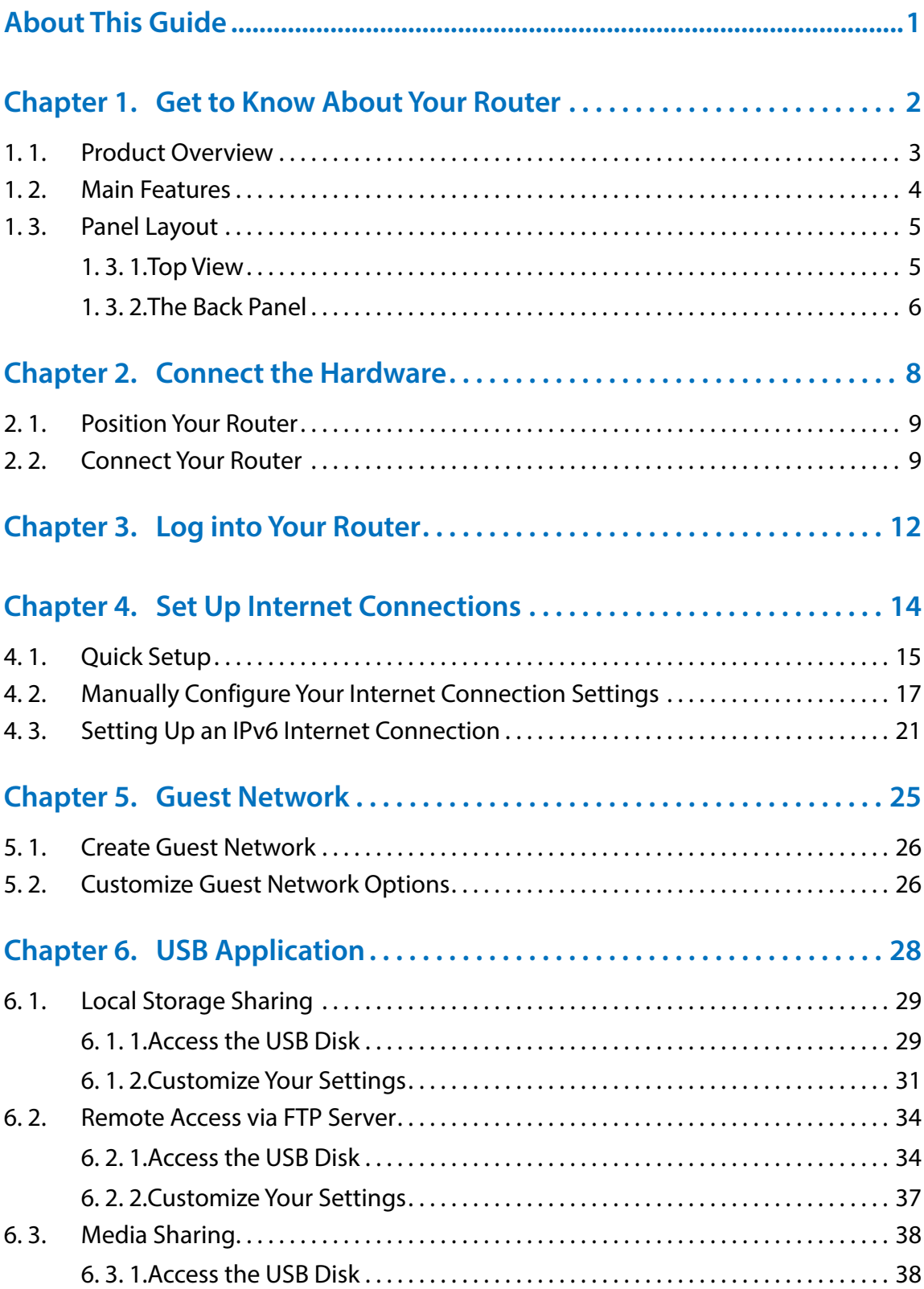

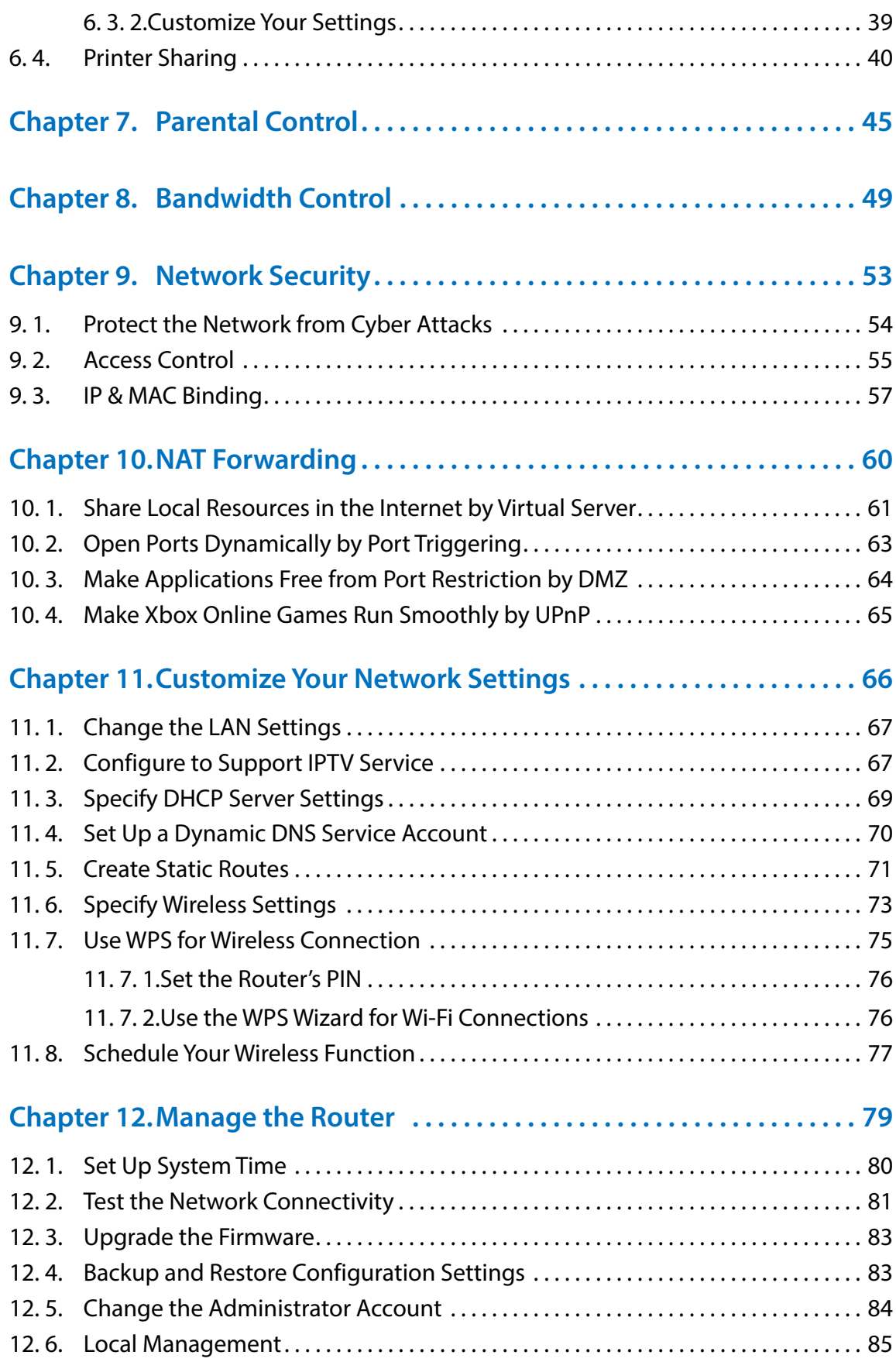

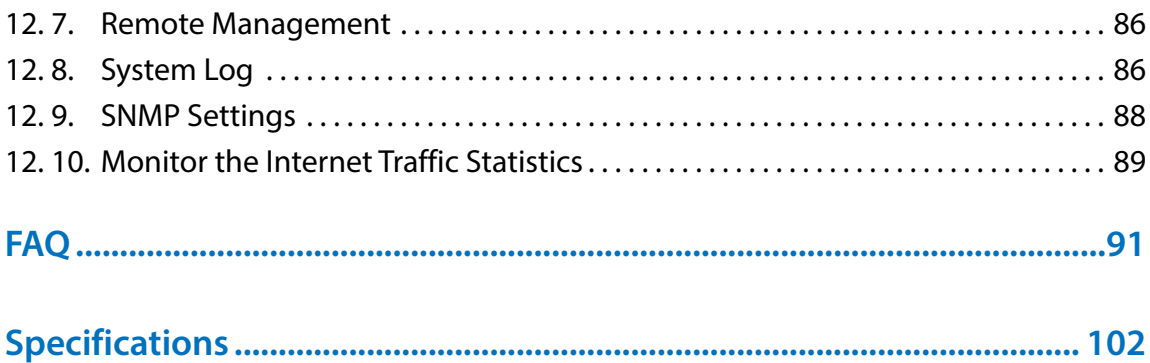

# <span id="page-4-0"></span>**About This Guide**

This guide provides details of each function and shows how to configure the router appropriate to your needs. In addition to this guide, a Quick Installation Guide is also released with each TP-LINK router, you are suggested to configure your router for quick Internet setup by following the published Quick Installation Guide before you get started with a further configuration.

## **Conventions**

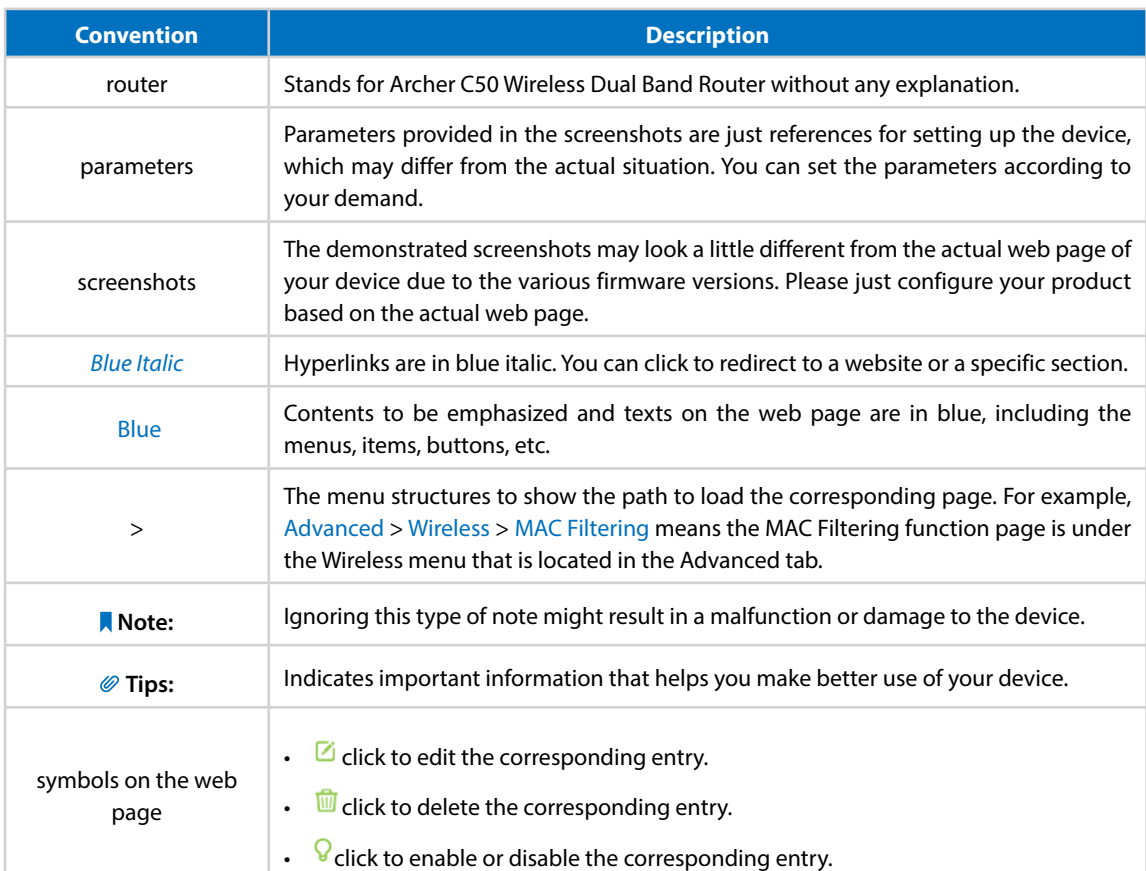

In this guide the following conventions are used:

## <span id="page-5-0"></span>**Chapter** *1*

# **Get to Know About Your Router**

This chapter introduces what the router can do and shows its main features and appearance.

This chapter contains the following sections:

- *Product Overview*
- *Main Features*
- *Panel Layout*

# <span id="page-6-0"></span>**1. 1. Product Overview**

## **What This Product Does**

The Archer C50 AC1200 Wireless Dual Band Router integrates 4-port Switch, Firewall, NAT-router and Wireless AP. The AC1200 Wireless Dual Band Router delivers exceptional range and speed, which can fully meet the need of Small Office/Home Office (SOHO) networks and the users demanding higher networking performance. Your wireless connections are radio band selectable to avoid interference in your area.

## **Fast Wireless Speed with 802.11ac**

The Archer C50 comes with the next generation Wi-Fi standard – 802.11ac, 3 times faster than wireless N speeds and delivering a combined wireless data transfer rate of up to 1.2Gbps. With 300Mbps over the 2.4GHz band and 867Mbps wireless speeds over the crystal clear 5GHz band, the Archer C50 is the superior choice for seamless HD streaming, online gaming and other bandwidth-intensive tasks.

## **Dual Band Connections for Lag-Free Work and Entertainment**

The Archer C50 operates over both the 2.4GHz and 5GHz bands, ensuring amazing wireless performance. Simultaneous Dual Band offers you the flexibility of two dedicated networks – with multiple times the bandwidth for your needs. Simple tasks like sending e-mails or web browsing can be handled by the 2.4GHz band while bandwidth intensive tasks like online gaming or HD video streaming can be processed by the 5GHz band – all at the same time.

## **Multifunctional USB Port – Easy Storage and Sharing**

Using the USB 2.0 port, you can share a printer with multiple computers and devices on your network and can also share files & media at home or via the FTP server while away from home.

## **Guest Network**

Guest Network Access provides secure Wi-Fi access for guests sharing your home or office network in a controlled manner without exposing private Wi-Fi access codes or other personal data.

## **Parental Control**

Parental Controls allow parents or administrators to deploy restricted access for children or staff. With URL blocking, you can easily set up a black or white list to limit the level of web access.

## **Tether APP**

TP-LINK Tether provides the easiest way to access and manage your router with your devices.

# **1. 2. Main Features**

- Complies with IEEE 802.11ac.
- One 10/100M Auto-Negotiation RJ45 Internet port, four 10/100M Auto-Negotiation RJ45 Ethernet ports, supporting Auto MDI/MDIX.
- Provides USB 2.0 port supporting storage/FTP/Media/Print Server.
- Provides WPA/WPA2, WPA2-PSK authentication, TKIP/AES encryption security.
- Shares data and Internet access for users, supporting Dynamic IP/ Static IP/ PPPoE/ PPTP/ L2TP/ BigPond Cable Internet access.
- Supports simultaneous 2.4GHz and 5GHz connections for 1167Mbps of total available bandwidth.
- Supports Virtual Server, Port Triggering, DMZ host and UPnP.
- Supports Dynamic DNS, Static Routing.
- Provides Automatic-connection and Scheduled Connection on certain time to the Internet.
- Built-in NAT and DHCP server supporting static IP address distributing.
- Supports Parental Control and Access Control.
- Connects Internet on demand and disconnects from the Internet when idle for PPPoE.
- Provides 64/128-bit WEP encryption security and wireless LAN ACL (Access Control List).
- Supports Traffic Statistics.
- Supports IPv6.
- Supports firmware upgrade and Web management.

# **1. 3. Panel Layout**

## **1. 3. 1. Top View**

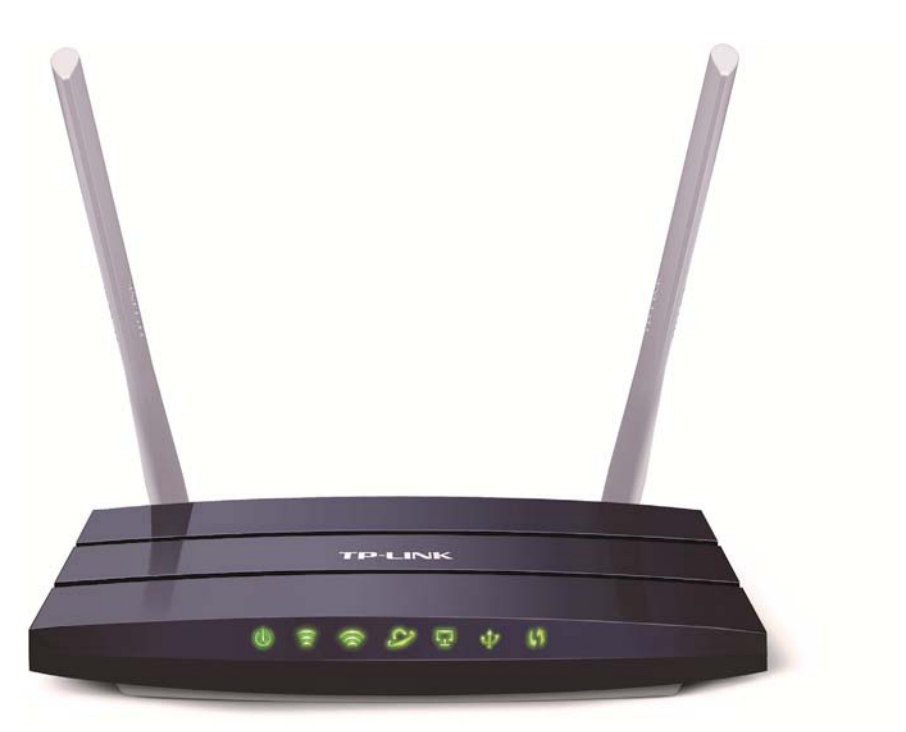

The router's LEDs are located on the top panel (view from left to right). You can check the router's working status by following the LED Explanation table.

### **LED Explanation**

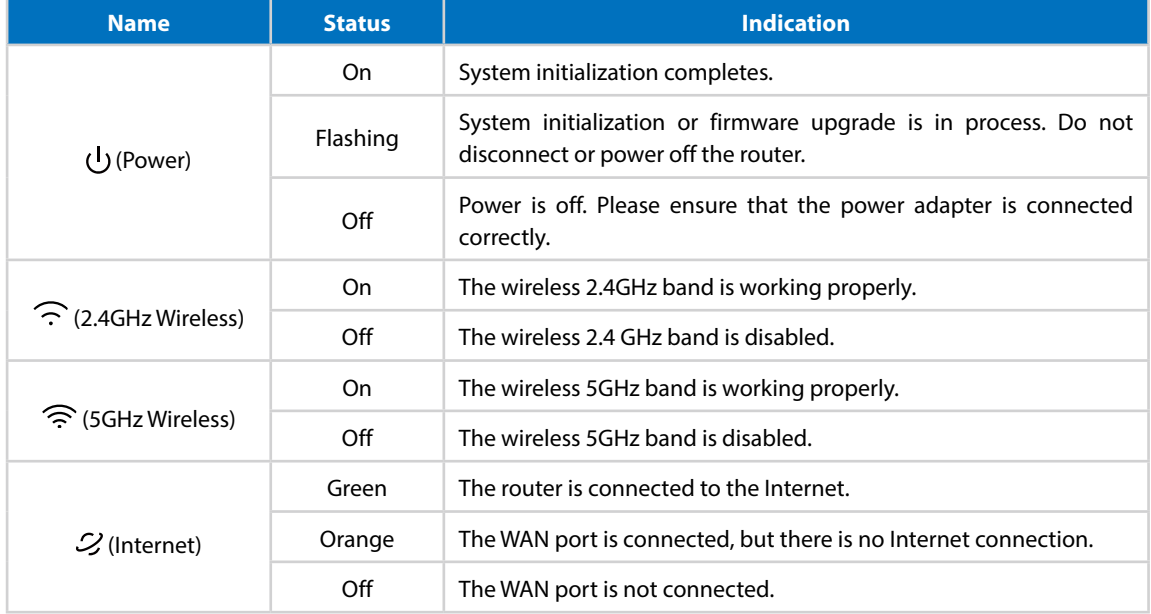

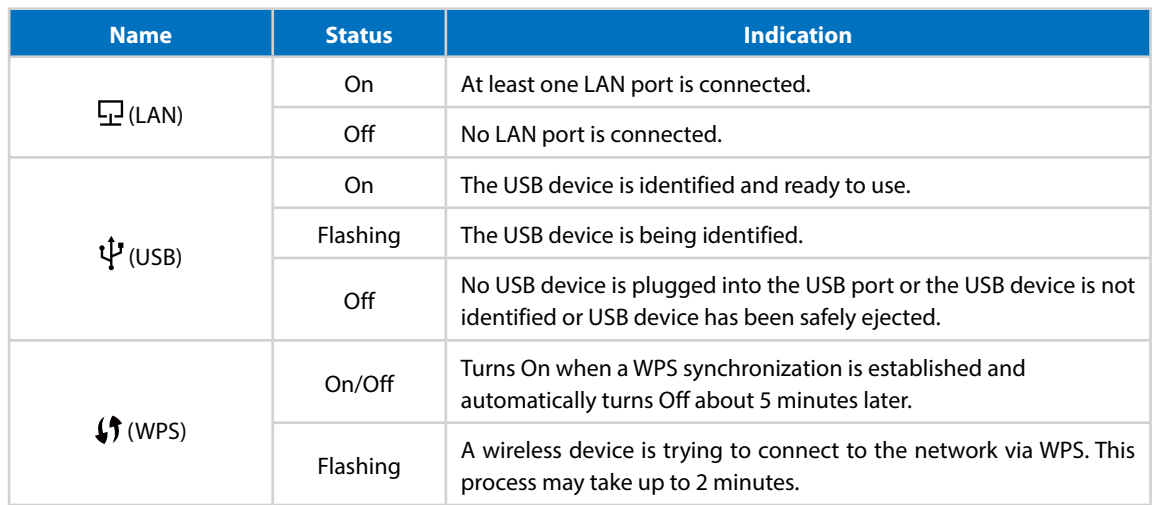

## **LED Explanation**

## **1. 3. 2. The Back Panel**

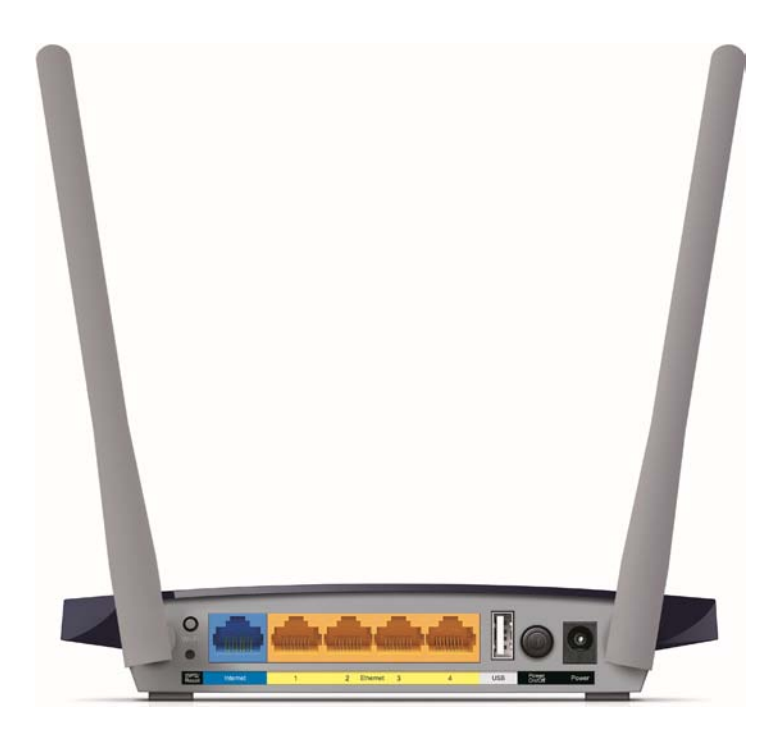

The router's back panel shows the connection ports, buttons and antennas (view from left to right). Refer to the following for detailed instructions.

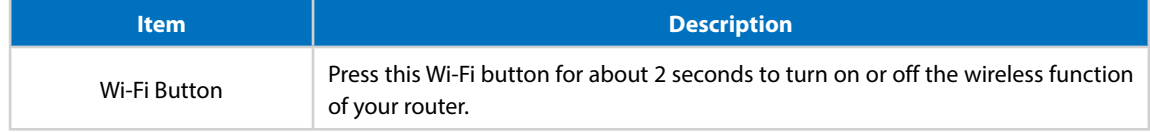

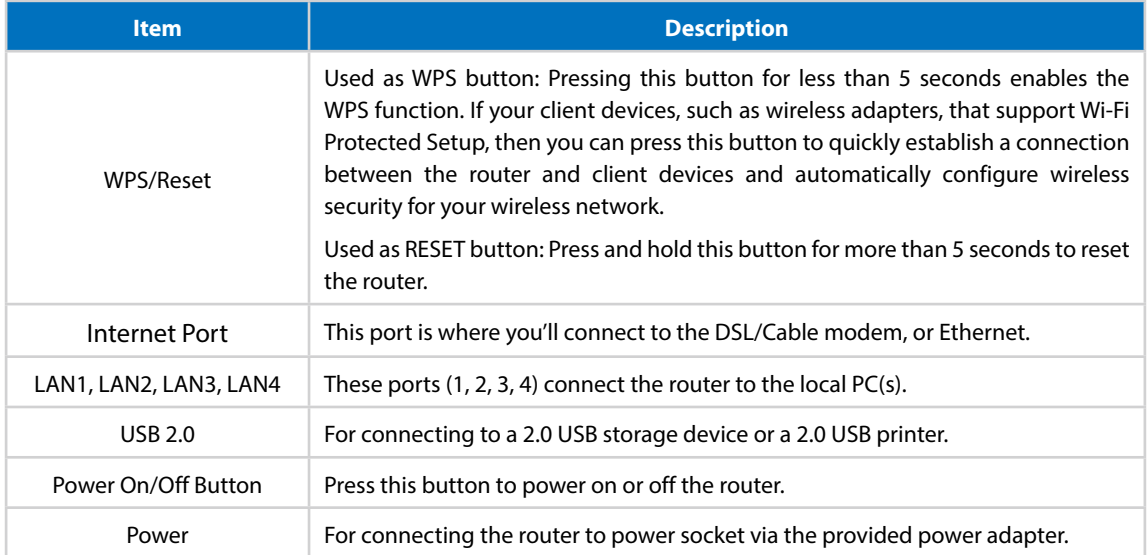

# <span id="page-11-0"></span>**Chapter** *2*

# **Connect the Hardware**

This chapter contains the following sections:

- *[Position Your Router](#page-12-1)*
- *[Connect Your Router](#page-12-2)*

# <span id="page-12-1"></span><span id="page-12-0"></span>**2. 1. Position Your Router**

- The Product should not be located where it will be exposed to moisture or excessive heat.
- Place the router in a location where it can be connected to the various devices as well as to a power source.
- Make sure the cables and power cord are safely placed out of the way so they do not create a tripping hazard.
- The router can be placed on a shelf or desktop.
- Keep away from the strong electromagnetic radiation and the device of electromagnetic sensitive.

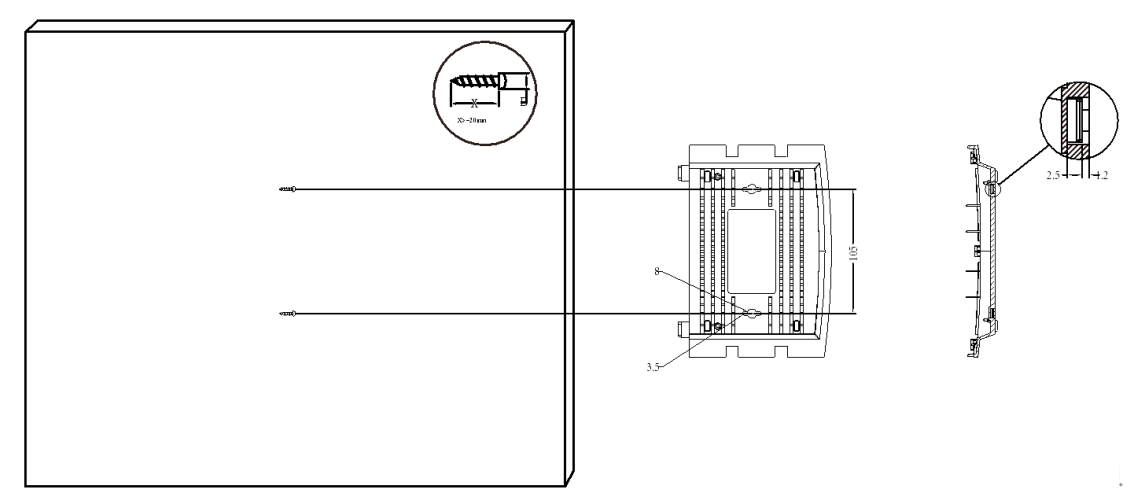

#### **Note:**

# <span id="page-12-2"></span>**2. 2. Connect Your Router**

Follow the steps below to connect your router.

1. If your Internet connection is through an Ethernet cable from the wall instead of through a DSL / Cable / Satellite modem, connect the Ethernet cable directly to the router's Internet port, then follow steps 4 and 5 to complete the hardware connection.

The diameter of the screw ranges from 3.5 mm to 8 mm, and the distance between two screws is 105 mm. The screw that projects from the wall needs around 4.5 mm base, and the length of the screw needs to be at least 20 mm to withstand the weight of the product.

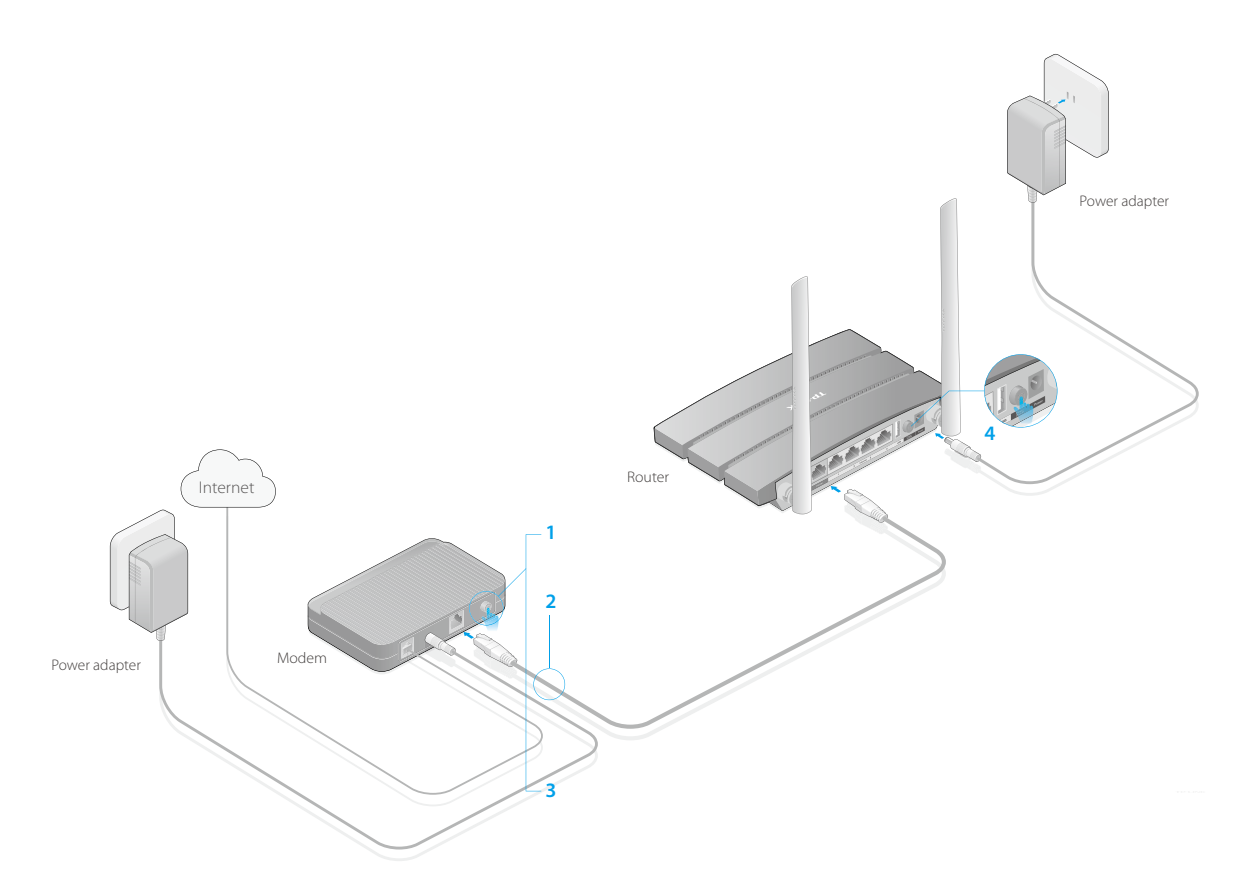

- 1 ) Turn off the modem, and remove the backup battery if it has one.
- 2 ) Connect the modem to the Internet port on your router with an Ethernet cable.
- 3 ) Turn on the modem, and then wait about 2 minutes for it to restart.
- 4) Turn on the router.
- 5 ) Verify that the hardware connection is correct by checking these LEDs.

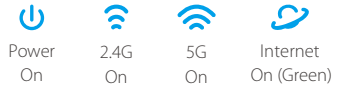

**Note:**

If the 2.4G LED  $\widehat{\bullet}$  and 5G LED  $\widehat{\bullet}$  are off, please press the Wi-Fi On/Off button on the side panel for 2 seconds and check the LEDs again in a few seconds later.

### 2. Connect your computer to the router.

### • **Method 1: Wired**

Turn off the Wi-Fi on your computer and connect the devices as shown below.

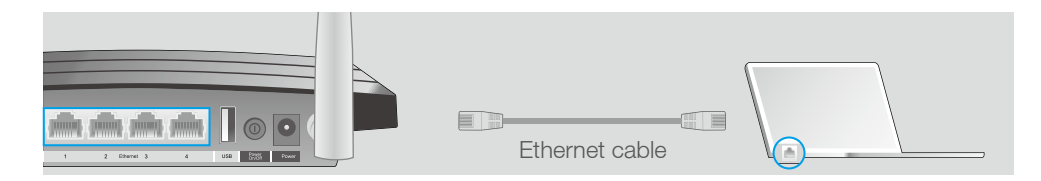

### • **Method 2: Wirelessly**

Connect wirelessly by using the SSID (Network Name) and Wireless Password/PIN printed on the product label at the bottom of the router.

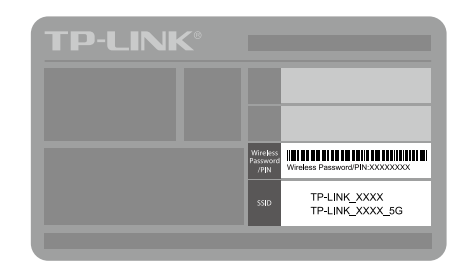

### • **Method 3: Use the WPS button**

Wireless devices that support WPS, including Android phones, tablets, most USB network cards, can be connected to your router through this method.(WPS is not supported by IOS devices.)

**Note**:

The WPS function cannot be configured if the wireless function of the router is disabled. Also, the WPS function will be disabled if your wireless encryption is WEP. Please make sure the wireless function is enabled and is configured with the appropriate encryption before configuring the WPS.

### 1. Tab the WPS icon on the device's screen.

### 2. Immediately press the WPS button on your router.

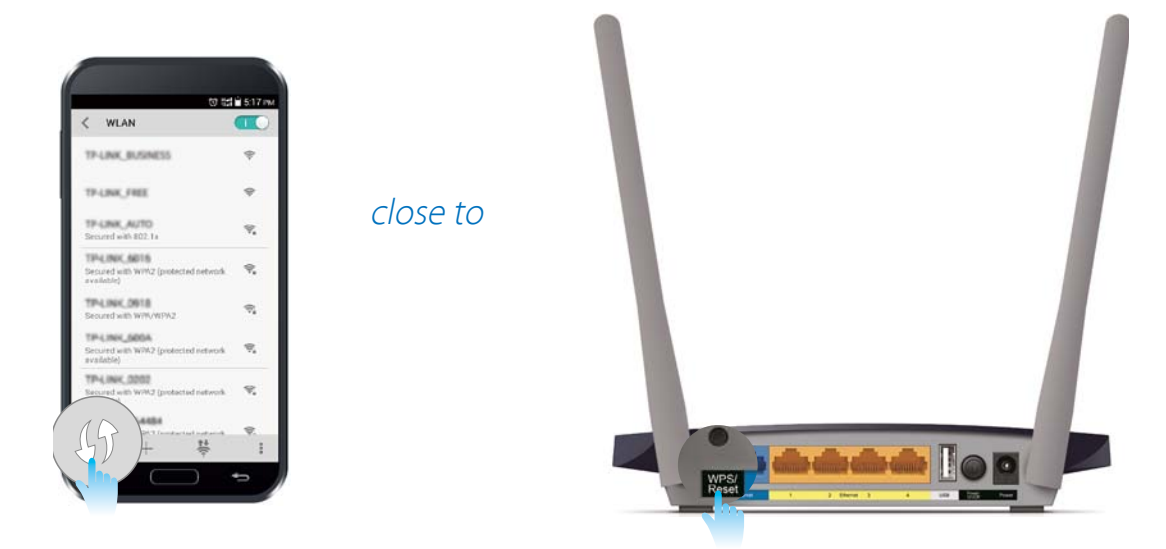

<span id="page-15-0"></span>**Chapter** *3*

# **Log into Your Router**

With a Web-based utility, it is easy to configure and manage the rouer. The Web-based utility can be used on any Windows, Macintosh or UNIX OS with a Web browser, such as Microsoft Internet Explorer, Mozilla Firefox or Apple Safari.

Follow the steps below to log into your router.

- 1. Set up the TCP/IP Protocol in Obtain an IP address automatically mode on your computer.
- 2. Visit *http://tplinkwifi.net*, and log in with the username and password you've set for the router. The default one is admin for both username and password.

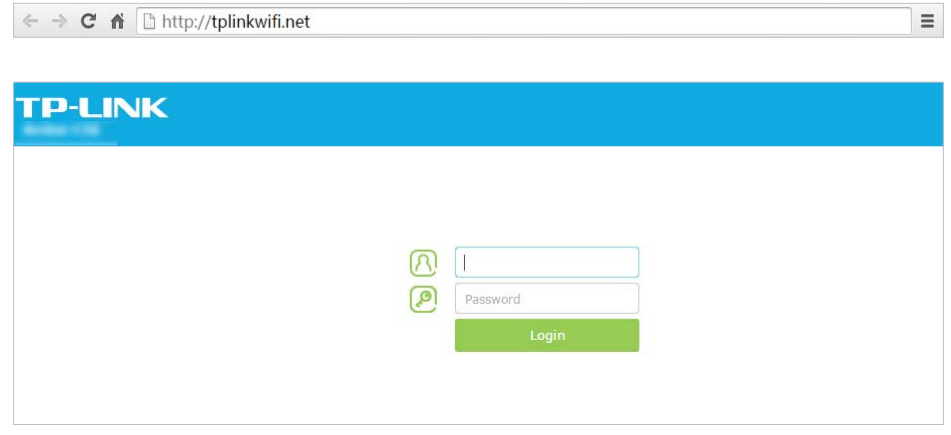

#### **Note:**

If the login window does not appear, please refer to *[FAQ](#page-94-0)*.

## <span id="page-17-0"></span>**Chapter** *4*

# **Set Up Internet Connections**

This chapter introduces how to connect your router to the Internet. The router is equipped with a web-based Quick Setup wizard. It has many ISP information built in, automates many of the steps and verifies that those steps have been successfully completed. Furthermore, you can also set up an IPv6 connection if your ISP provided IPv6 service.

This chapter contains the following sections:

- *[Quick Setup](#page-18-1)*
- *[Manually Configure Your Internet Connection Settings](#page-20-1)*
- *[Setting Up an IPv6 Internet Connection](#page-24-1)*

# <span id="page-18-1"></span><span id="page-18-0"></span>**4. 1. Quick Setup**

The Quick Setup Wizard will guide you through the process to set up your router to access the Internet.

**Tips:**

If you need the IPv6 Internet connection, please refer to the section of *["4. 3. Setting Up an IPv6 Internet Connection"](#page-24-1)*.

Follow the steps below to set up your router to access the Internet.

- 1. Visit *<http://tplinkwifi.net>*, and log in with the password you set for the router.
- 2. Go to *Quick Setup* on the top of the page.
- 3. Select your Time Zone from the drop-down list and click Next.

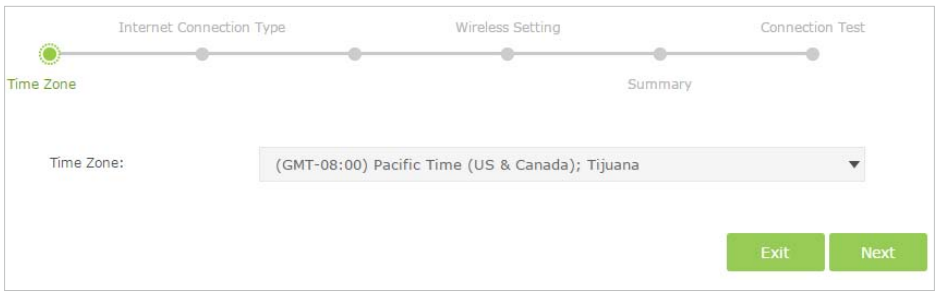

### 4. Click Auto Detect and the router will detect your connection type automatically. **Note:**

You can also choose the connection type manually. If you use DSL line and you are only provided an account name and a password by your ISP, choose PPPoE. If you use cable TV or fiber cable, choose Dynamic IP. If you are provided more information such as IP address, Subnet Mask and Default Gateway, choose Static IP. Contact your ISP if you are not sure about the Internet connection information.

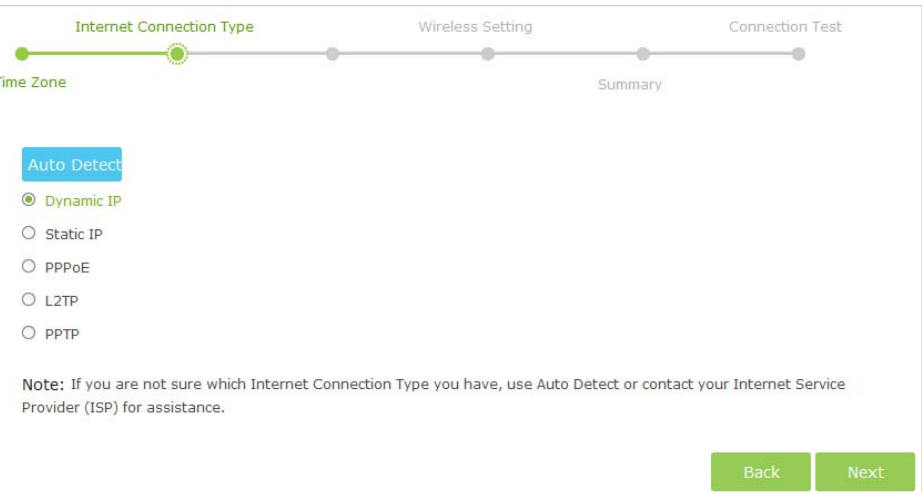

5. In this case, the router automatically detects Dynamic IP as the connection type. Click Next.

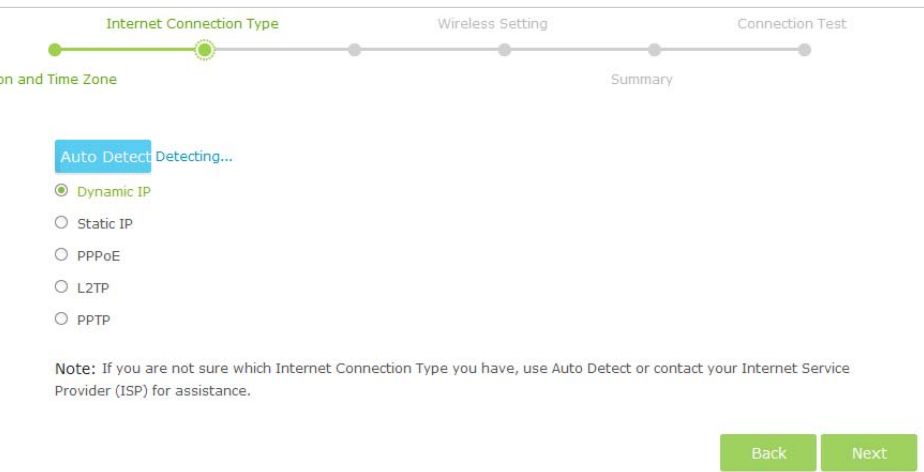

6. Follow the instructions on the page to decide whether to clone MAC Address. Click Next.

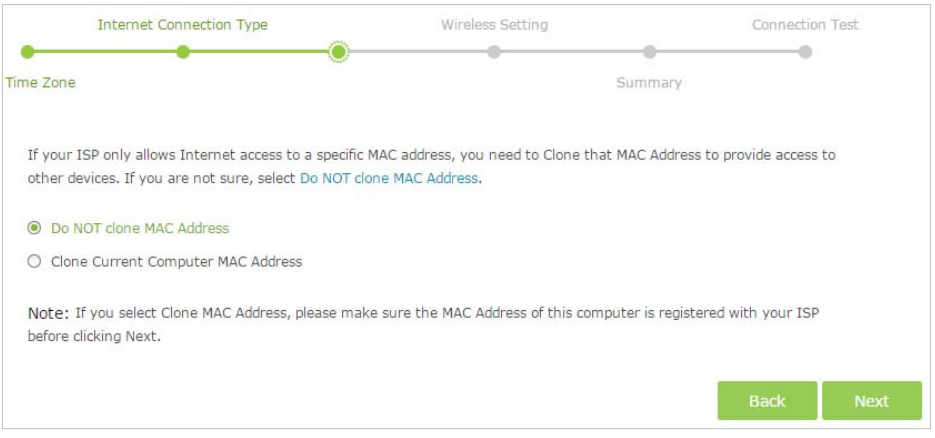

7. Configure your wireless settings and click Next.

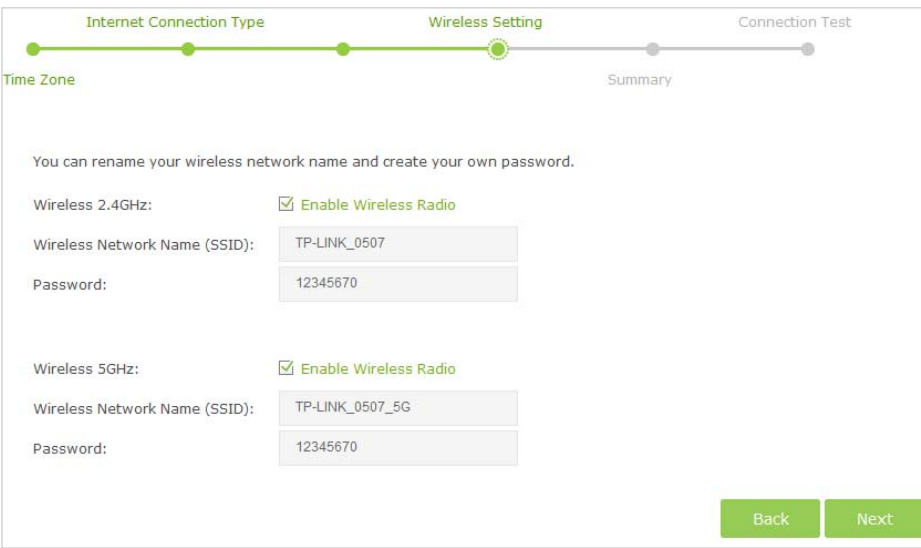

#### <span id="page-20-0"></span>**Note:**

You may customize your 2.4GHz/5GHz SSID and password. Once done, the wireless connection will disconnect automatically, and you must then use the new SSID/password to regain access to the Internet.

### 8. Confirm the information and click Save.

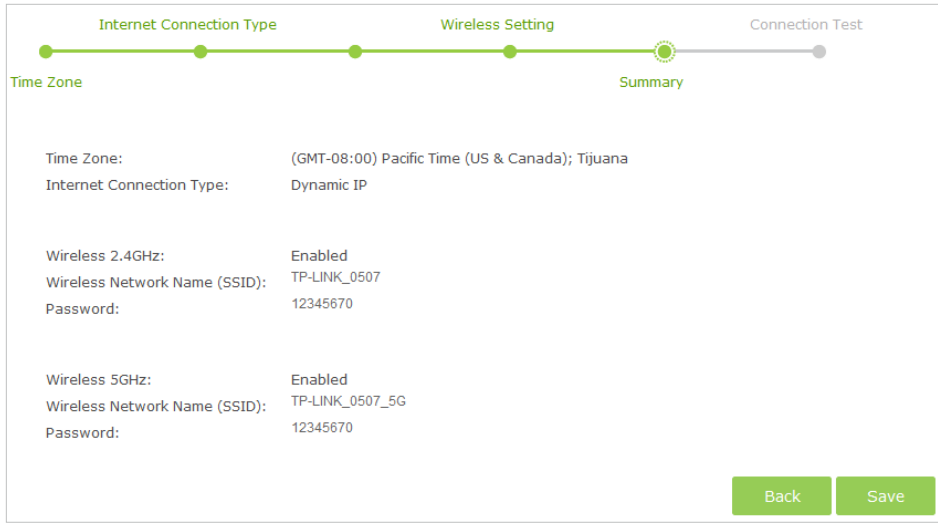

9. Click Test Internet Connection.If you successfully connect to the Internet, the screen will display as follows.

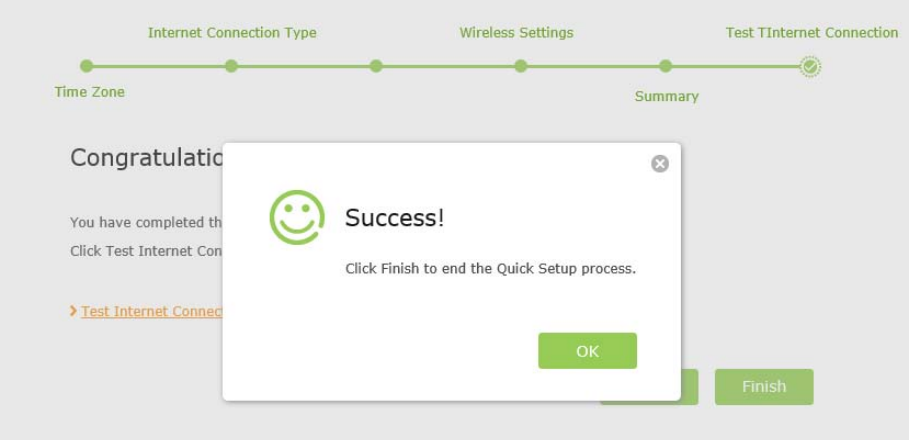

### 10. Now your computer and WiFi device can connect to the Internet! **Tips:**

You can connect your computer to the router's LAN port using an Ethernet cable to join the local area network. You can also find and select the wireless network name on your WiFi device to join the WiFi network.

## <span id="page-20-1"></span>**4. 2. Manually Configure Your Internet Connection Settings**

In this part, you can check your current Internet connection settings. You can also modify the settings according to the service information provided by your ISP.

Follow the steps below to check or modify your Internet connection settings.

- 1. Visit *<http://tplinkwifi.net>*, and log in with the password you set for the router.
- 2. Go to *Basic* > *Internet* on the left to enter the setting page.
- 3. Select your Internet connection type from the drop-down list.

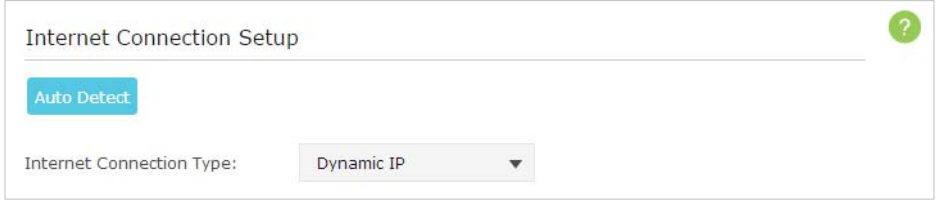

#### **Note:**

If you are unsure what your connection type is, click Auto Detect. Since different connection types need different cables and connection information, you can also refer to the demonstrations in Step 4 to judge your connection type.

- 4. Follow the instructions on the page to continue the configuration. Parameters on the figures are just used for demonstration.
	- 1) If you choose Dynamic IP, you need to select whether to clone the MAC address. Dynamic IP users are usually equipped with cable TV or fiber cable.

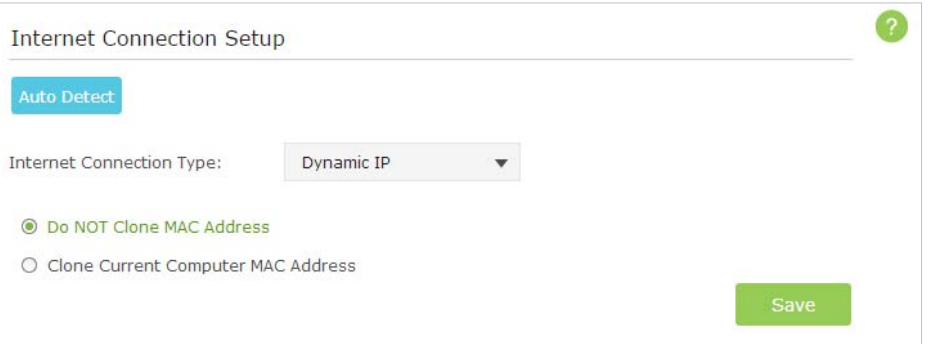

2) If you choose Static IP, enter the information provided by your ISP in the corresponding fields.

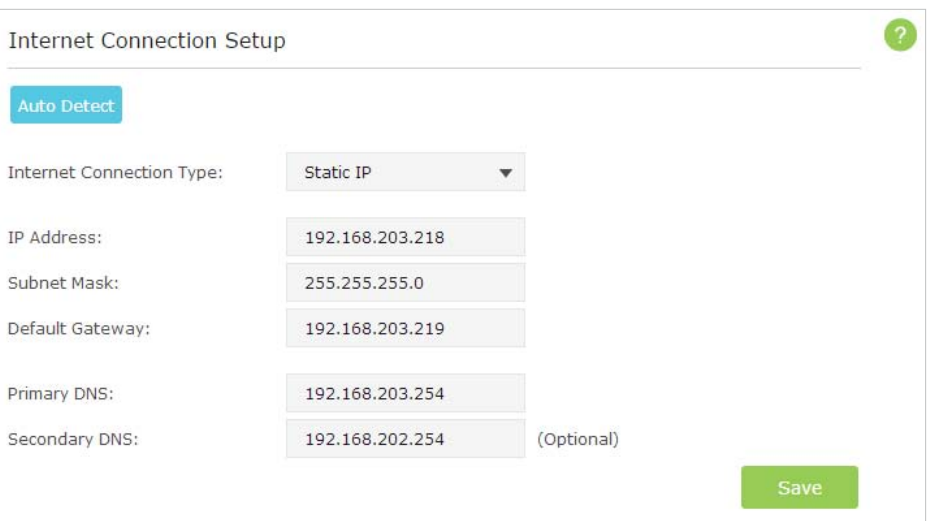

3) If you choose PPPoE, enter the username and password provided by your ISP. PPPoE users usually have DSL cable.

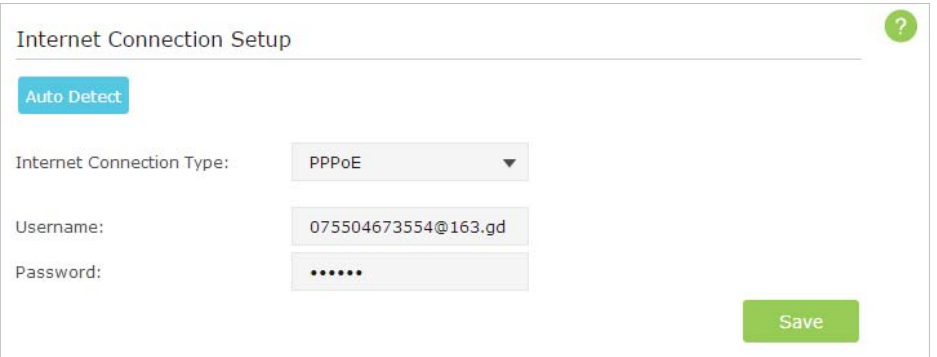

4) If you choose L2TP, enter the username and password and choose the Secondary Connection provided by your ISP. Different parameters are needed according to the Secondary Connection.

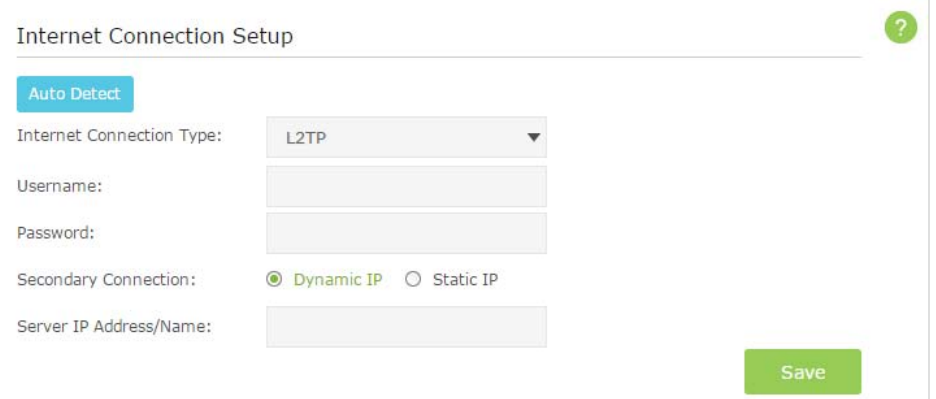

5) If you choose PPTP, enter the username, password and choose the Secondary Connection provided by your ISP. Different parameters are needed according to the Secondary Connection.

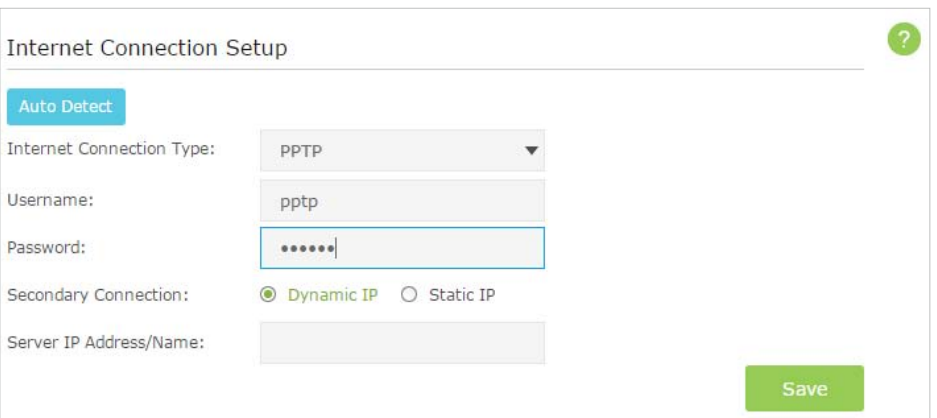

5. Click Save to make the settings take effect. To check your Internet connection, click Network Map on the left of the page.

#### **Note:**

It may take 1-2 minutes to make the settings valid.

6. After the connection succeed, the screen will display as follows. Here we take PPPoE as an example.

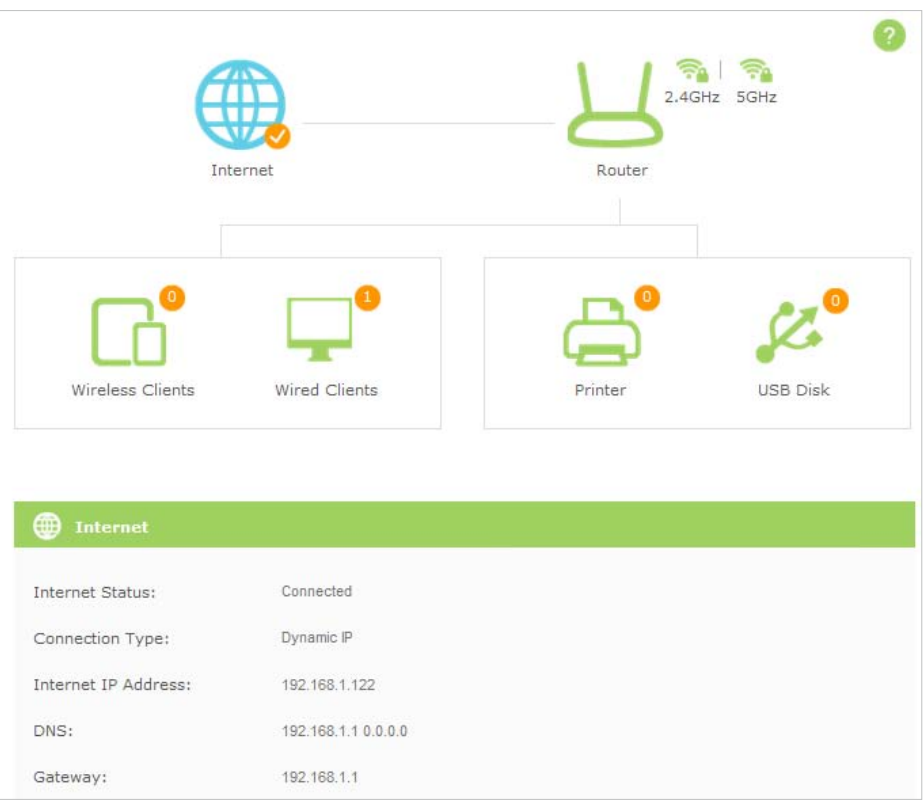

#### **Tips:**

- 1. If your Internet connection type is Bigpond Cable, please go to *Advanced* > *Network* > *Internet*.
- 2. If you use Dynamic IP and PPPoE and you are provided any other parameters that are not required on the page, please go to *Advanced* > *Network* > *Internet* to complete the configuration.
- 3. If you still cannot connect to the Internet, refer to *[FAQ](#page-94-0)* for further instructions.

# <span id="page-24-1"></span><span id="page-24-0"></span>**4. 3. Setting Up an IPv6 Internet Connection**

Your ISP provides information about one of the following Internet connection types: PPPoE, Dynamic IP, Static IP, 6to4 tunnel.

1. Visit *<http://tplinkwifi.net>*, then log in with the password you set for the router.

2. Go to *Advanced* > *IPv6* to log into the configuration page.

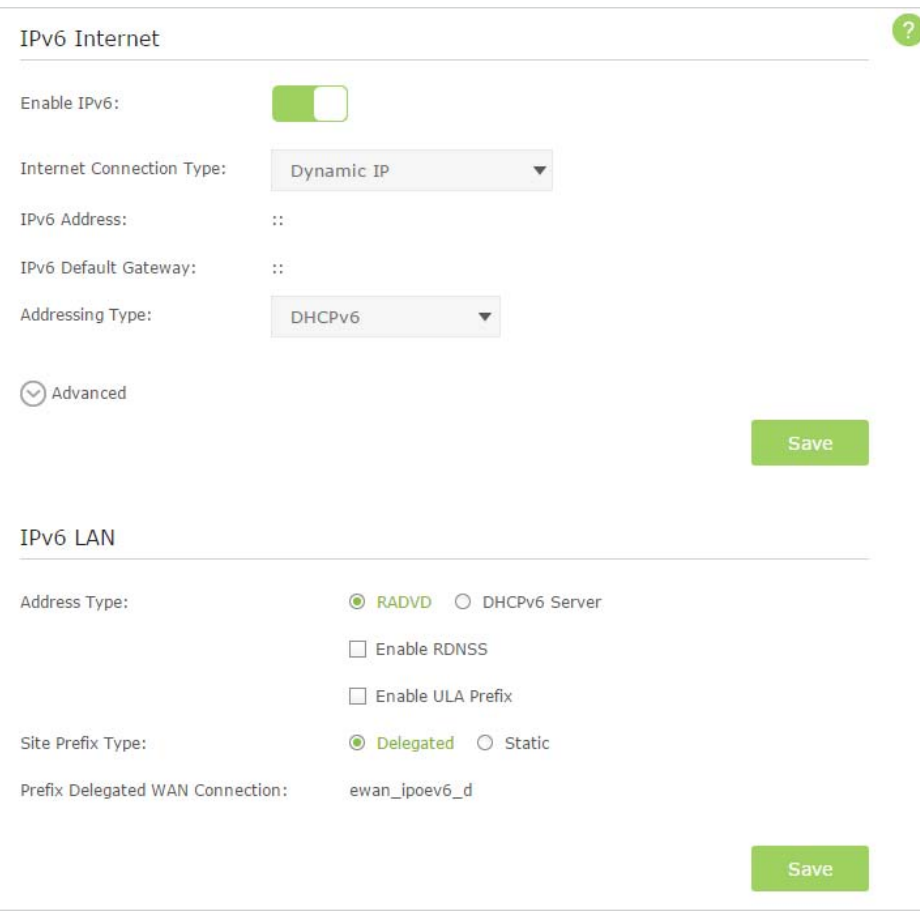

3. Select the Internet connection type provided by ISP.

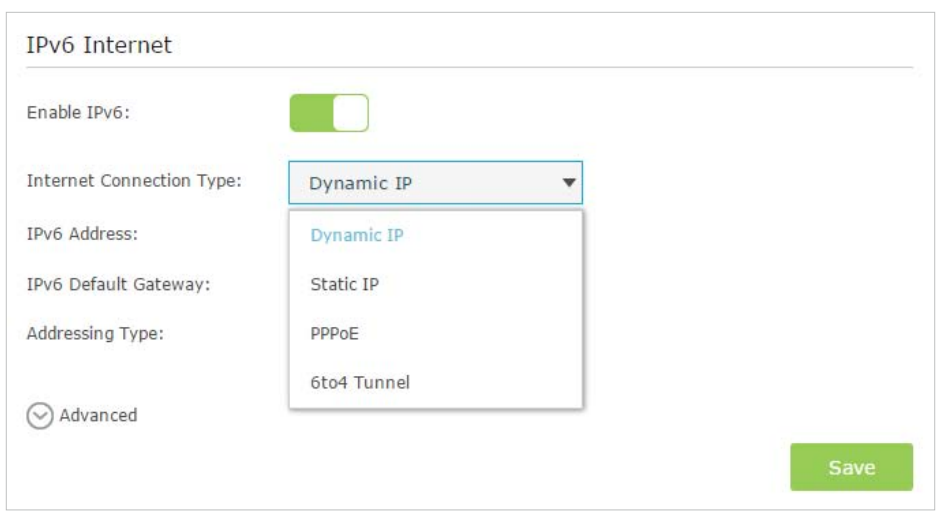

#### **Tips:**

If you do not know what your Internet connection type is, contact your ISP or judge according to already known information provided by your ISP.

### 4. Fill in information as required by different connection type. (IPv6 Address must be filled.)

1) Static IP: Fill in blanks and click Save.

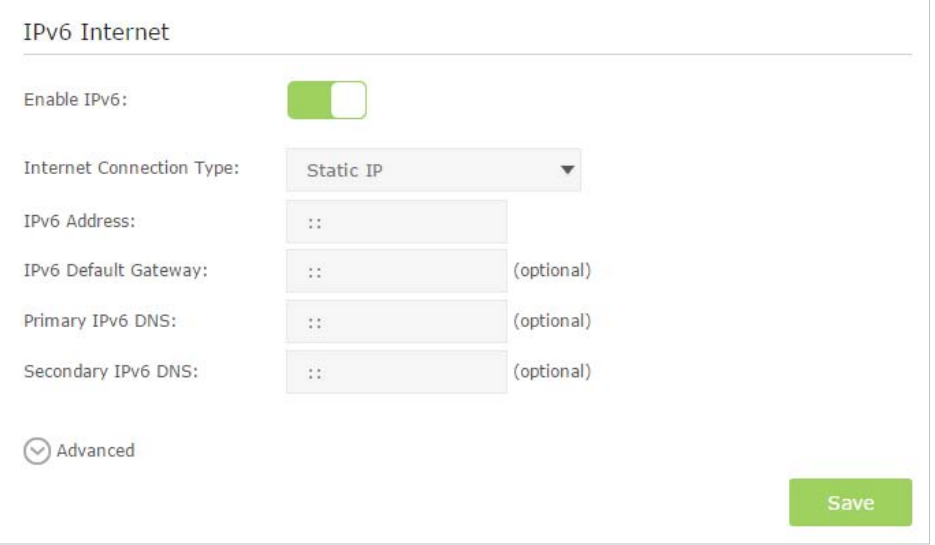

2) Dynamic IP: Click Advanced to have more configuration if ISP requires. Click Save to finish the configuration.

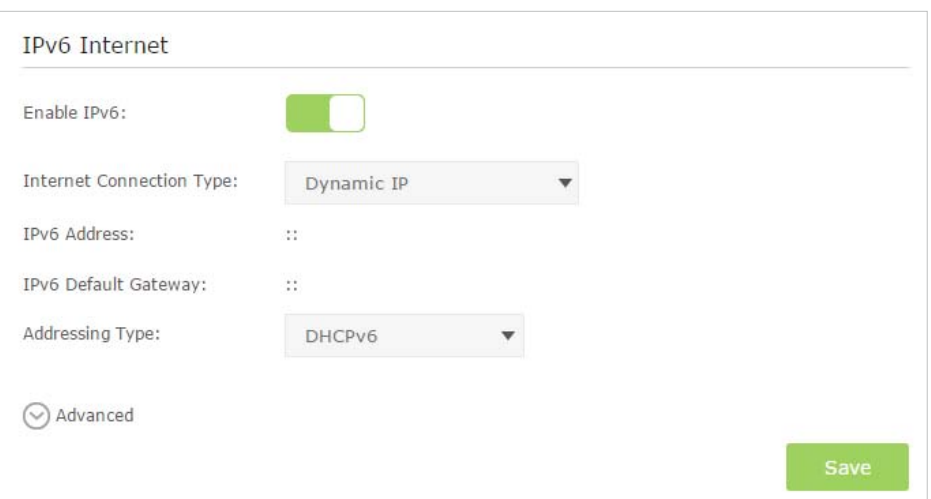

3) PPPoE: Fill in the Username and Password, and select the Addressing Type. Click Advanced to have more configuration if ISP requires. Click Save to finish the configuration.

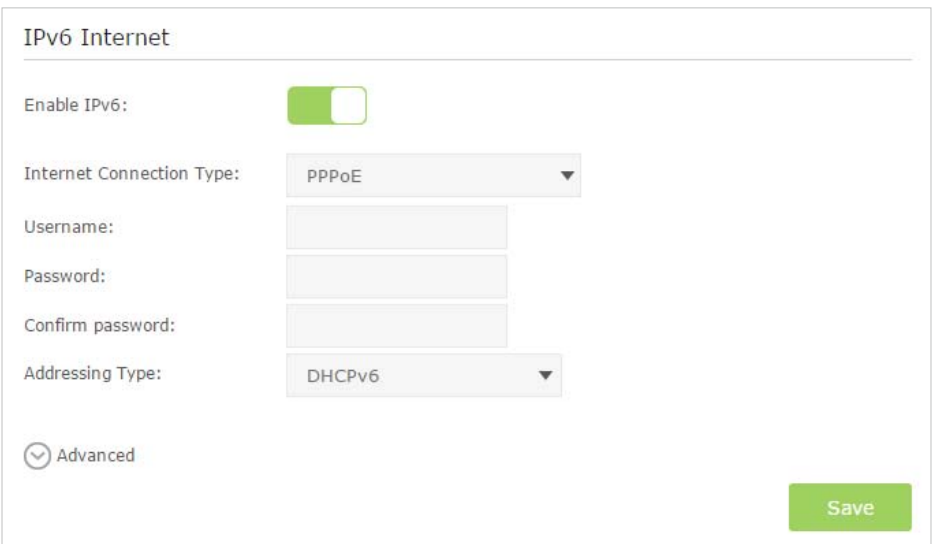

4) 6to4 Tunnel: An IPv4 Internet connection type is a prerequisite for this connection type. (Go to *[Manually Configure Your Internet Connection Settings](#page-20-1)* for more information.) Click Save to finish the configuration.

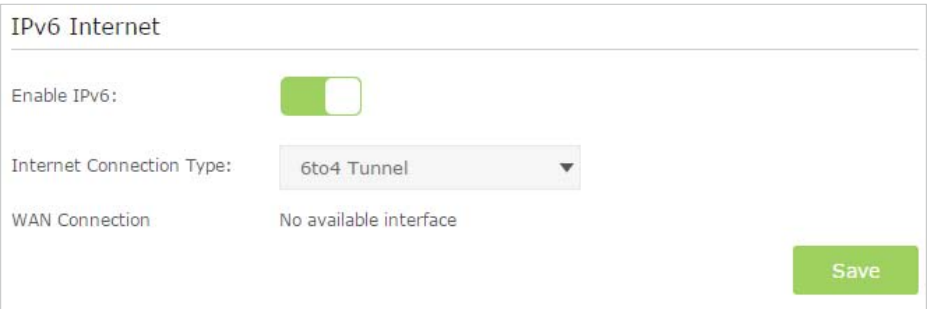

5. Configure the IPv6 LAN settings. Leave the settings as default, and click Save to save the settings.

#### **Tips:**

Find Help on the management interface to know more about items.

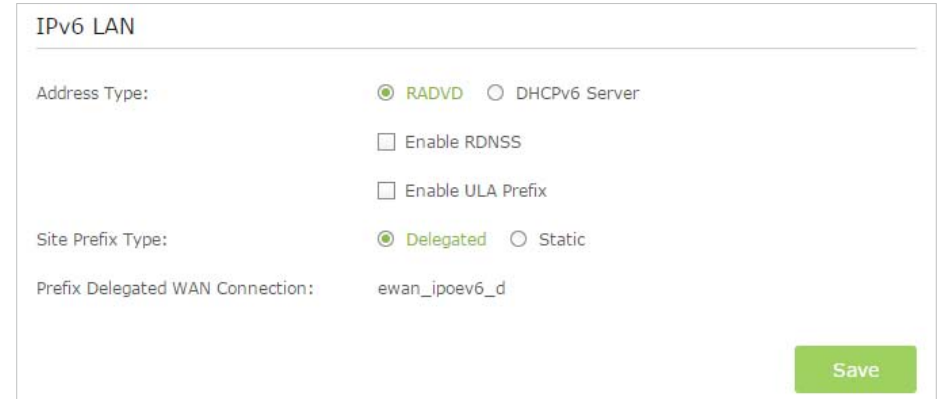

6. Click Status to check whether you succeed or not. The following figure is an example of a successful PPPoE configuration.

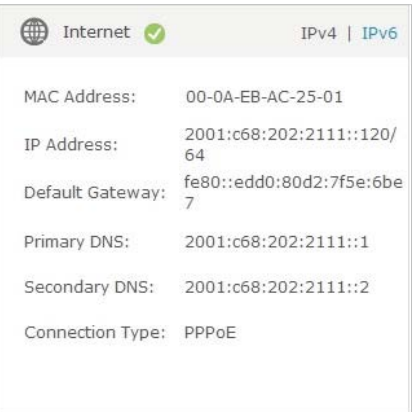

**Tips:** 

Visit *[FAQ](#page-94-0)* if there is no Internet connection.

## <span id="page-28-0"></span>**Chapter** *5*

# **Guest Network**

This function allows you to provide Wi-Fi access for guests without disclosing your main network. When you have guests in your house, apartment, or workplace, you can create a guest network for them. In addition, you can limit the network authorities for guests to ensure network security and privacy.

This chapter contains the following sections:

- *[Create Guest Network](#page-29-1)*
- *[Customize Guest Network Options](#page-29-2)*

## <span id="page-29-1"></span><span id="page-29-0"></span>**5. 1. Create Guest Network**

- 1. Visit *http://tplinkwifi.net*, and log in with the username and password you set for the router.
- 2. Go to *Advanced* > *Guest Network*.
- 3. Create a 2.4GHz or 5GHz guest network according to your needs.
	- 1 ) Enable Wireless Network 2.4GHz or Wireless Network 5GHz.
	- 2) Set an easy-to-identify SSID. Don't select Hide SSID unless you want your guests and other people to manually input this SSID for Wi-Fi access.
	- 3 ) Set Security to WPA/WPA2 Personal, keep the default Version and Encryption values, and set an easy-to-remember Password.

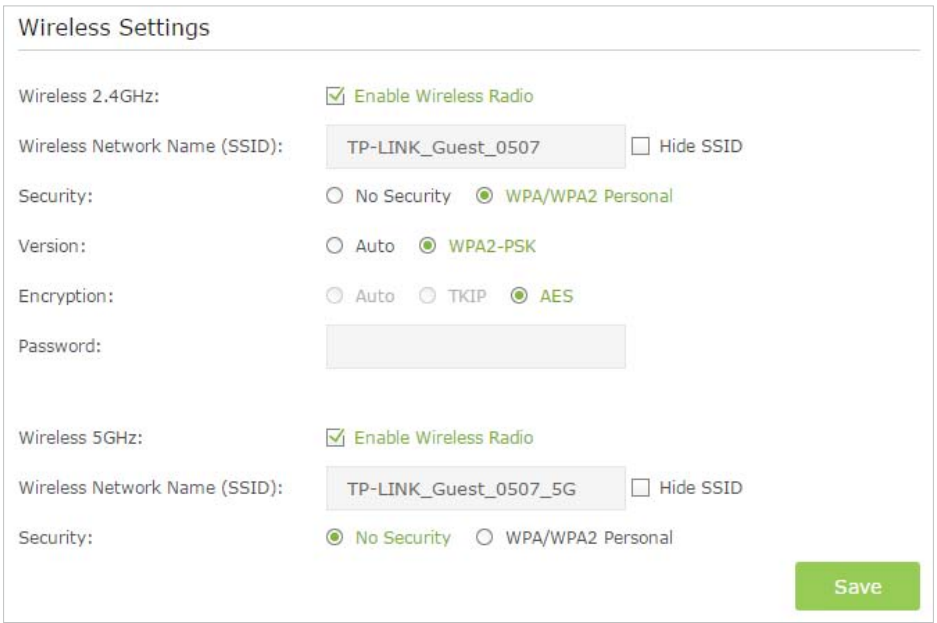

4. Click Save. Now your guests can access your guest network using the SSID and password you set!

**Tips:**

To view guest network information, go to *Advanced* > *Status* and find the Guest Network section.

# <span id="page-29-2"></span>**5. 2. Customize Guest Network Options**

- 1. Visit *http://tplinkwifi.net*, and log in with the password you set for the router.
- 2. Go to *Advanced* > *Guest Network*.
- 3. Customize guest network options according to your needs.

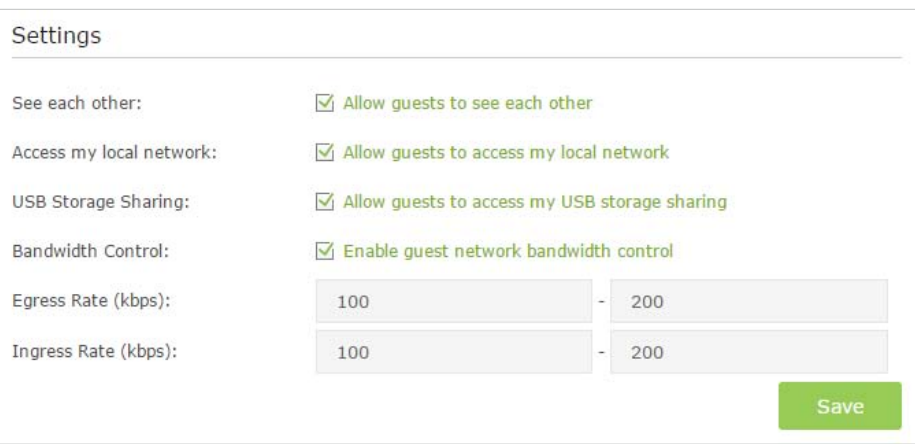

### Allow guests to see each other

Select this checkbox if you want to allow the clients in your guest network to access each other.

• Allow guests to access my local network

Select this checkbox if you want to allow the clients in your guest network to access your local network, not just Internet access.

• Allow guests to access my USB storage sharing

Select this checkbox if you want to allow the clients in your guest network to access your router's USB storage sharing.

• Enable guest network bandwidth control

Select this checkbox if you want to assign the upstream and downstream bandwidth for the guest network. This option is available only when Bandwidth Control is enabled on the *Advanced* > *Bandwidth Control* page.

4. Click Save. Now users in your guest network can enjoy only the network authorities you assigned!

**Tips:**

To view guest network information, go to *Advanced* > *Status* and find the Guest Network section.

# <span id="page-31-0"></span>**Chapter** *6*

# **USB Application**

This chapter describes how to share and access USB devices connected to the router among different clients.

The router only supports USB external flash drives, hard drives, USB printers and USB 3G/4G modems.

This chapter contains the following sections:

- *[Local Storage Sharing](#page-32-1)*
- *[Remote Access via FTP Server](#page-37-1)*
- *[Media Sharing](#page-41-1)*
- *[Printer Sharing](#page-43-1)*

## <span id="page-32-1"></span><span id="page-32-0"></span>**6. 1. Local Storage Sharing**

Share your USB storage devices with different users on the network.

## **6. 1. 1. Access the USB Disk**

**1.** Connect Your USB Disk

Insert your USB storage device into the router's USB port directly or using a USB cable. Wait several seconds until the USB LED becomes solid on.

**Tips:**

- If you use USB hubs, make sure no more than 4 devices are connected to the router.
- If the USB storage device requires using bundled external power, make sure the external power has been connected.
- If you use a USB hard drive, make sure its file system is FAT32 or NTFS.
- Before you physically disconnect a USB device from the router, safely remove it to avoid data damage: Go to Advanced > USB Settings > Disk Settings and click  $\bigcirc$  Safely Remove.

### **2.** Access Your USB Disk

By default, all the network clients can access all folders on your USB disk. Refer to the following table for access instructions. You can also customize your sharing content and set a sharing account by referring to *[Customize Your Settings](#page-34-1)*.

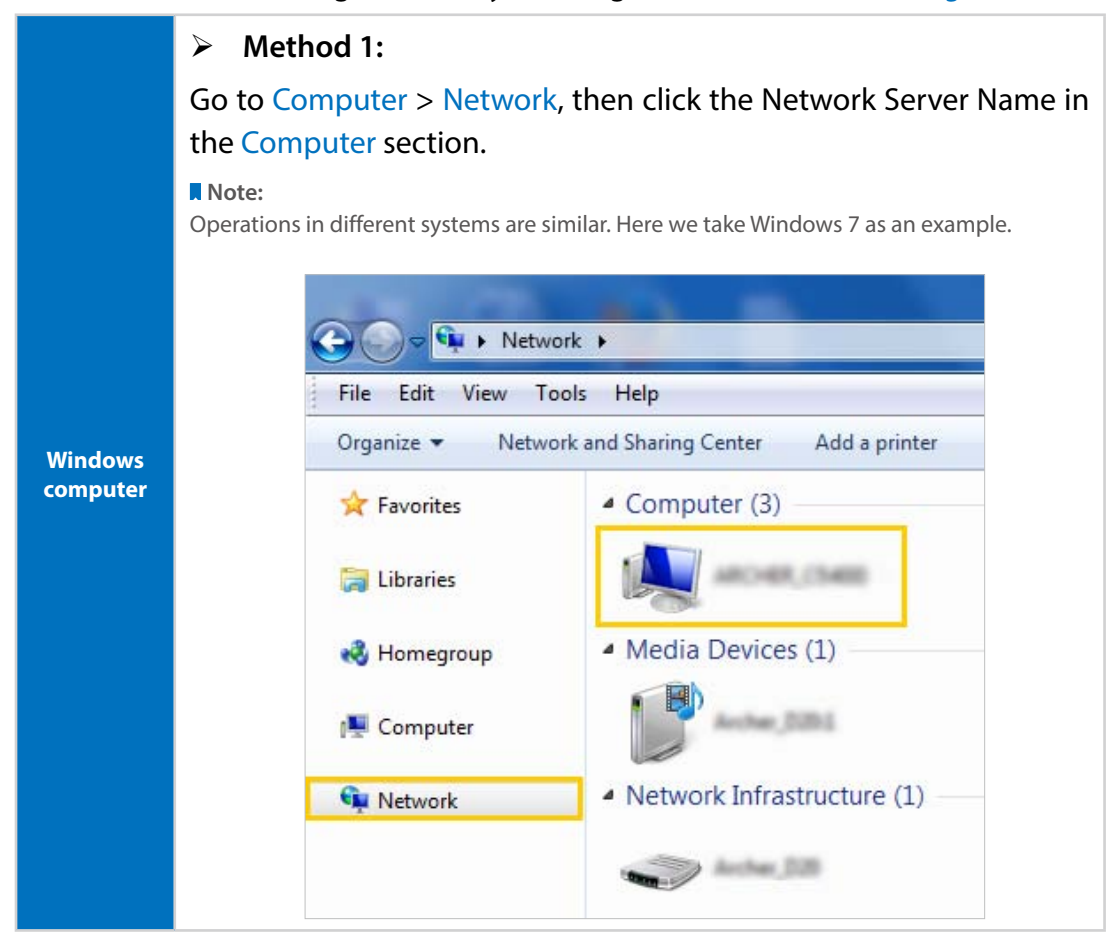

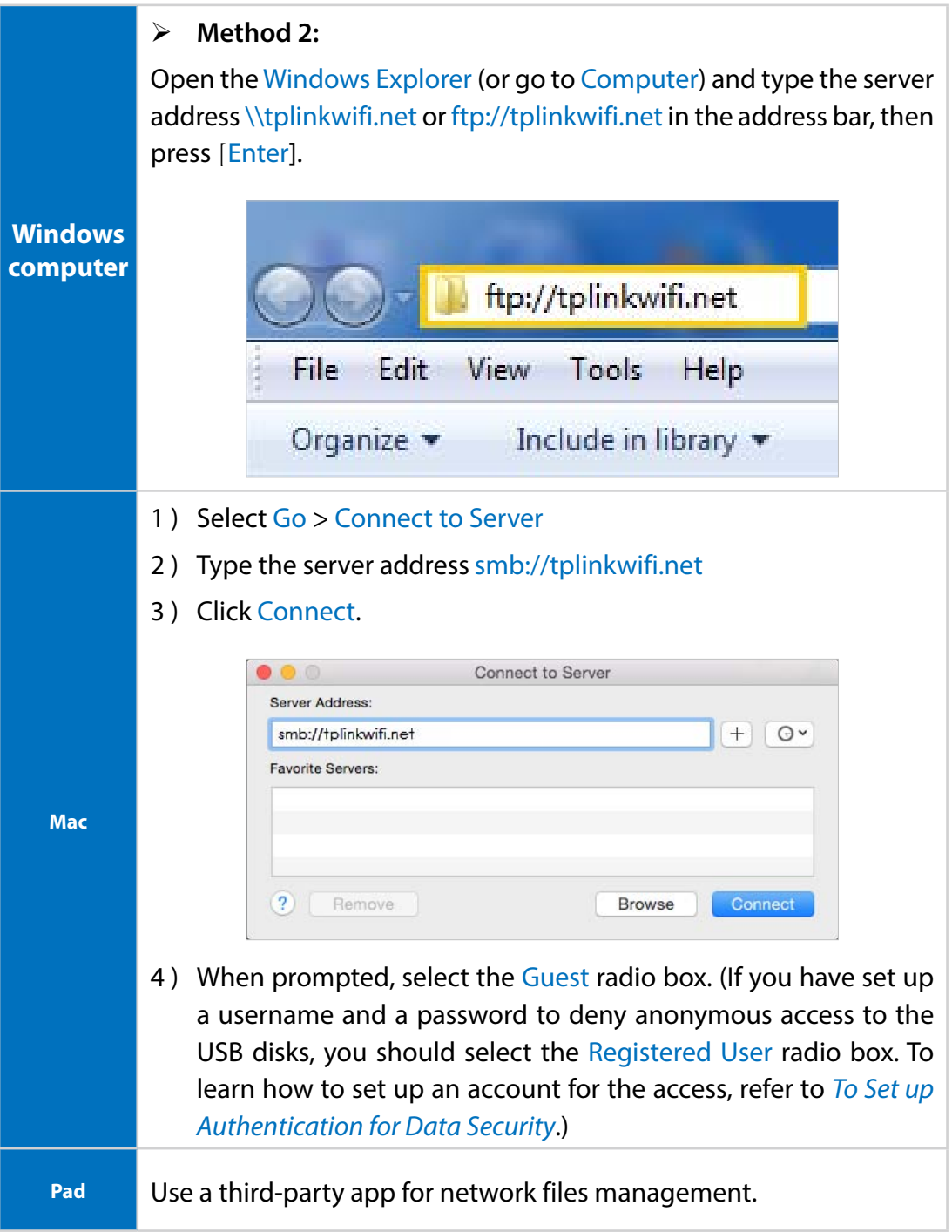

### $\mathcal O$  Tips:

You can also access your USB disk by using your Network/Media Server Name as the server address. Refer to *[To](#page-36-0) [Customize the Address of the USB Disk](#page-36-0)* to learn more.

## <span id="page-34-1"></span><span id="page-34-0"></span>**6. 1. 2. Customize Your Settings**

### ¾ **To Only Share Specific Content**

By default, Share All is enabled so all content on the USB disk is shared. If you want to only share specific folders, follow the steps below:

- 1. Visit *http://tplinkwifi.net*, then log in with the username and password you've set for the router.
- 2. Go to Basic > USB Settings > Folder Sharing. Focus on the Folder Sharing section.
- 3. Click the button to disable Share All, then click Add to add a new sharing folder.

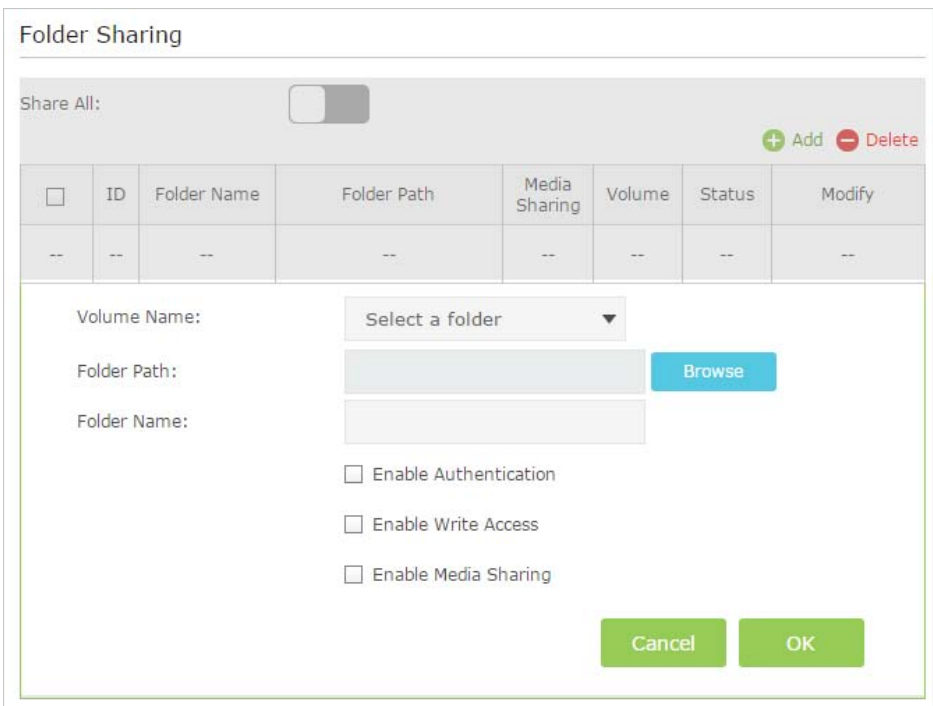

- 4. Select the Volume Name and Folder Path, then enter a Folder Name as you like.
- 5. Decide the way you share the folder:
	- Enable Authentication: If you tick this check box, you will be required to use a username and password to access the folder. Refer to *[To Set up Authentication](#page-35-0) [for Data Security](#page-35-0)* to learn more.
	- Enable Write Access: If you tick this check box, network clients can modify the folder.
	- Enable Media Sharing: If you tick this check box, you can view photos, play music and watch movies in the folder directly from DLNA-supported devices. Refer to *[Media Sharing](#page-41-1)* to learn more.

6. Click OK.

#### $\mathscr{D}$  Tips:

The router can share 14 volumes at most. You can click  $\Omega$  on the page to detach the corresponding volume you do not need to share.

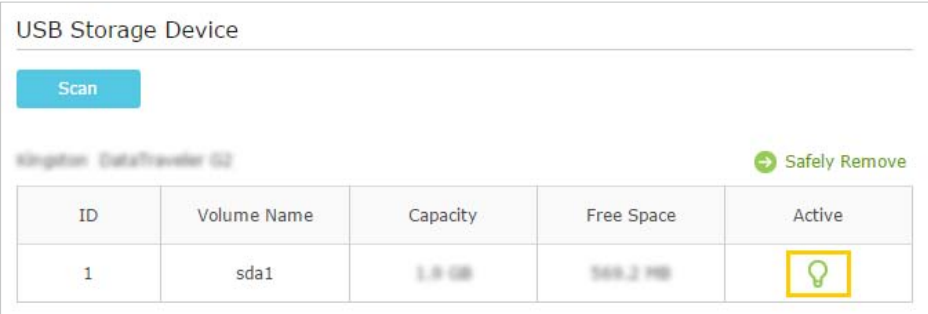

### <span id="page-35-0"></span>¾ **To Set up Authentication for Data Security**

If you enable Authentication, network clients will be required to enter the username and password you set when accessing the USB disk.

- 1. Visit *http://tplinkwifi.net*, then log in with the username and password you've set for the router.
- 2. Go to Advanced > USB Settings > Folder Sharing. Focus on the Sharing Account section.

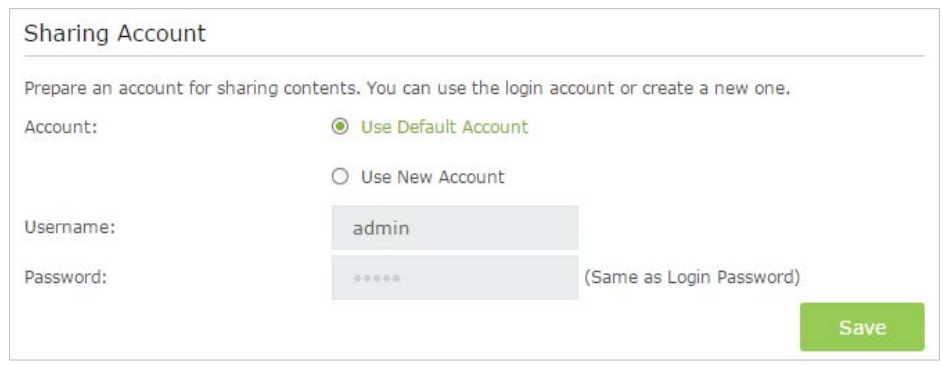

- 3. Choose Use Default Account (admin) or Use New Account and click Save.
- 4. Enable Authentication to apply the account you just set.
	- If you leave Share All enabled, click the button to enable Authentication for all folders.

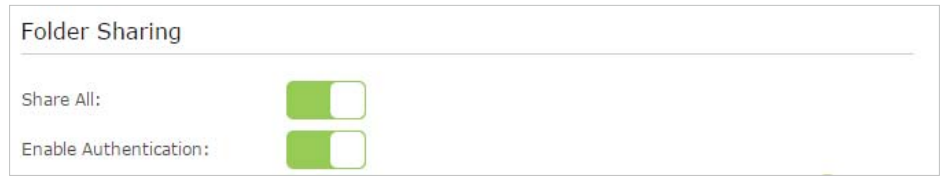

• If Share All is disabled, enable Authentication for specific folders.
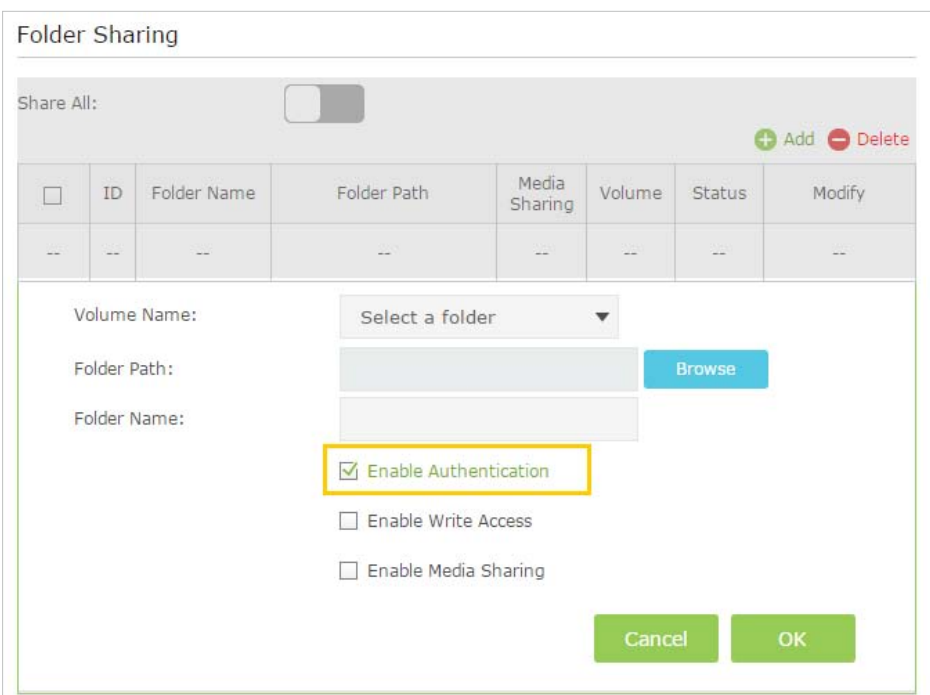

### **Note:**

Due to Windows credential mechanism, you might be unable to access the USB disk after changing Authentication settings. Please log out from Windows and try to access again. For more details, please refer to *[FAQ](#page-94-0)*.

### ¾ **To Customize the Address of the USB Disk**

You can customize the server name and use the name to access your USB disk.

- 1. Visit *http://tplinkwifi.net*, then log in with the username and password you've set for the router.
- 2. Go to Advanced > USB Settings > Folder Sharing. Focus on the Sharing Setting section.
- 3. Make sure Network Neighborhood is ticked, and enter a Network/Media Server Name as you like, such as My-Share, then click Save.

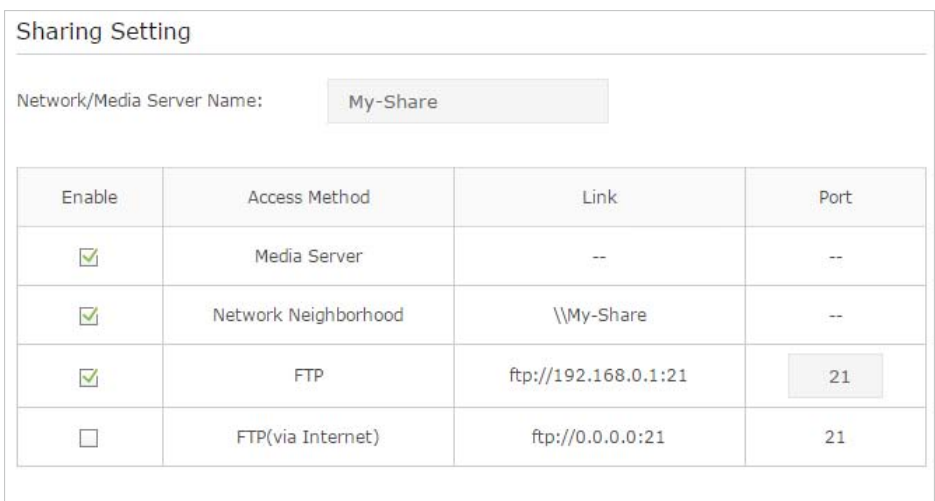

**3.** Now you can access the USB disk by visiting \\My-Share (for Windows) or smb:// My-Share (for Mac).

# **6. 2. Remote Access via FTP Server**

You can access your USB disk outside the local area network.

### For example:

- Share photos and other large files with your friends without logging in to (and paying for) a photo-sharing site or email system.
- Get a safe backup for the materials for a presentation.
- Remove the files on your camera's memory card from time to time during the journey. **Note:**

If your ISP assigns a private WAN IP address (such as 192.168.x.x or 10.x.x.x), you cannot use this feature because private addresses are not routed on the Internet.

# **6. 2. 1. Access the USB Disk**

### **1. Connect Your USB Disk**

Insert your USB storage device into the router's USB port directly or using a USB cable. Wait several seconds until the USB LED becomes solid on.

**Tips:**

- If you use USB hubs, make sure no more than 4 devices are connected to the router.
- If the USB storage device requires using bundled external power, make sure the external power has been connected.
- If you use a USB hard drive, make sure its file system is FAT32 or NTFS.
- Before you physically disconnect a USB device from the router, safely remove it to avoid data damage: Select Advanced > USB Settings > Disk Settings and click  $\bullet$  Safely Remove.

### **2. Enable Authentication for Data Security**

<span id="page-37-0"></span>It is strongly recommended that you set and apply a sharing account for data security.

- 1 ) Visit *http://tplinkwifi.net*, then log in with the username and password you've set for the router.
- 2) Go to Advanced > USB Settings > Folder Sharing. Focus on the Sharing Account section.
- 3) Choose to Use default Account (admin) or Use New Account and click Save.

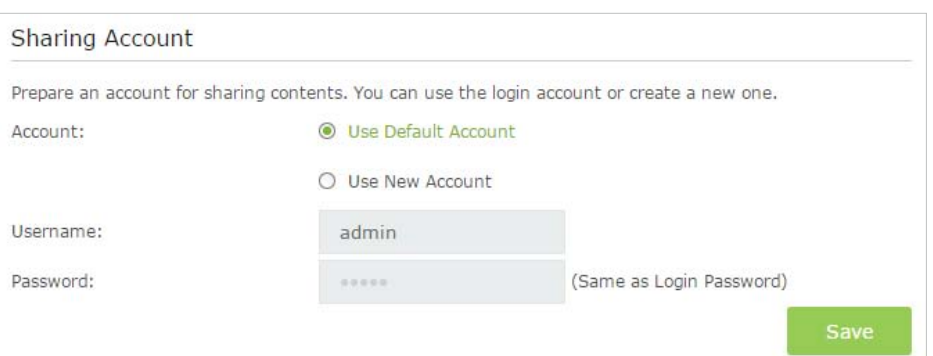

- 4) Enable Authentication to apply the sharing account.
- If you leave Share All enabled, click the button to enable Authentication for all folders.

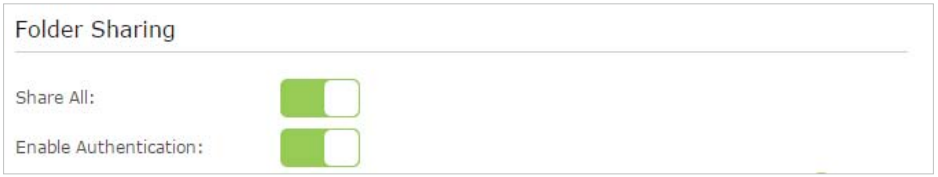

• If Share All is disabled, enable Authentication for specific folders.

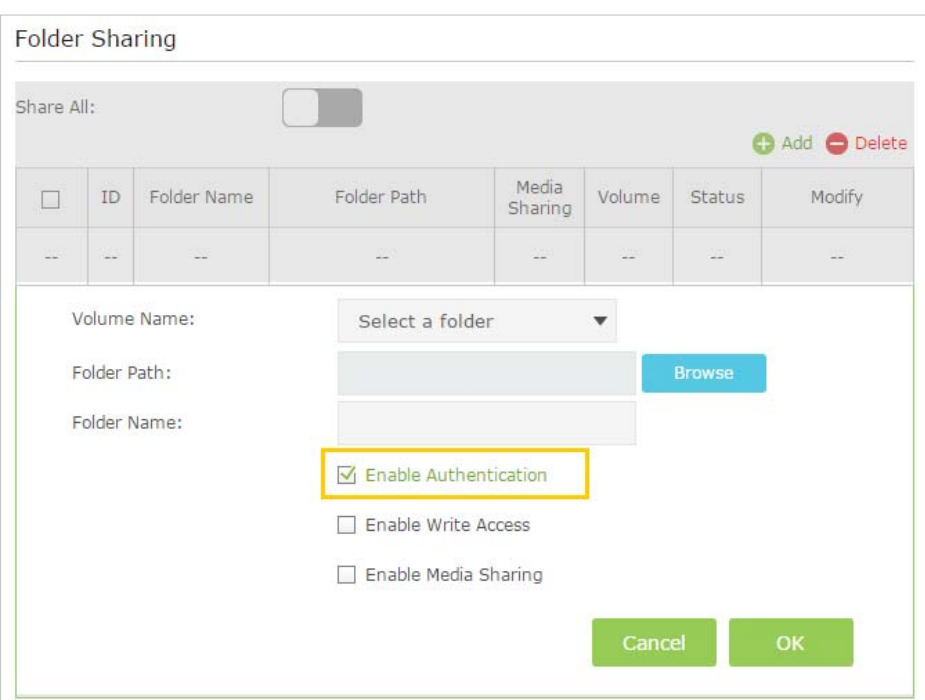

**3. Enable the FTP (via Internet)**

Select the check box to enable FTP (via Internet), then click Save.

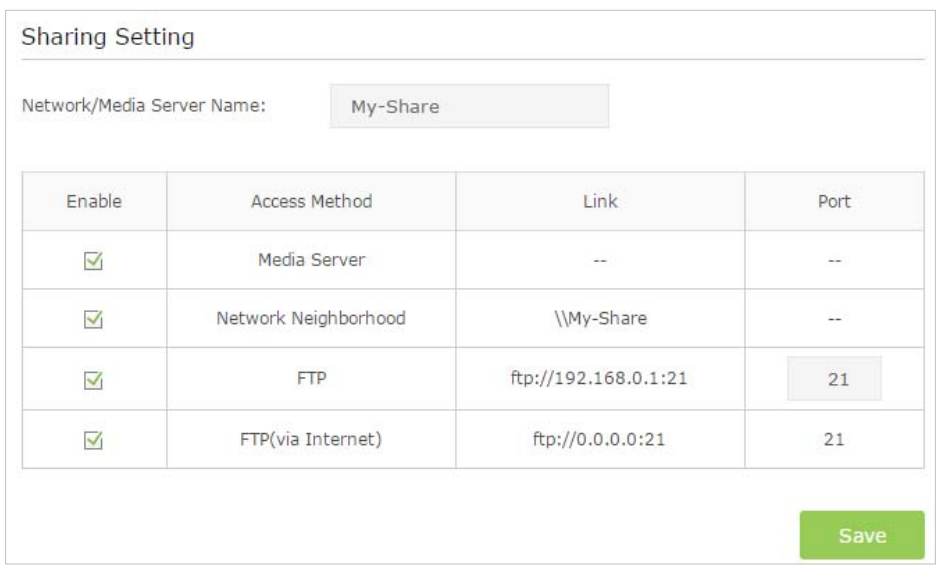

# **4. Access Your USB Disk via Internet**

Now different clients with Internet connection can access the USB disk:

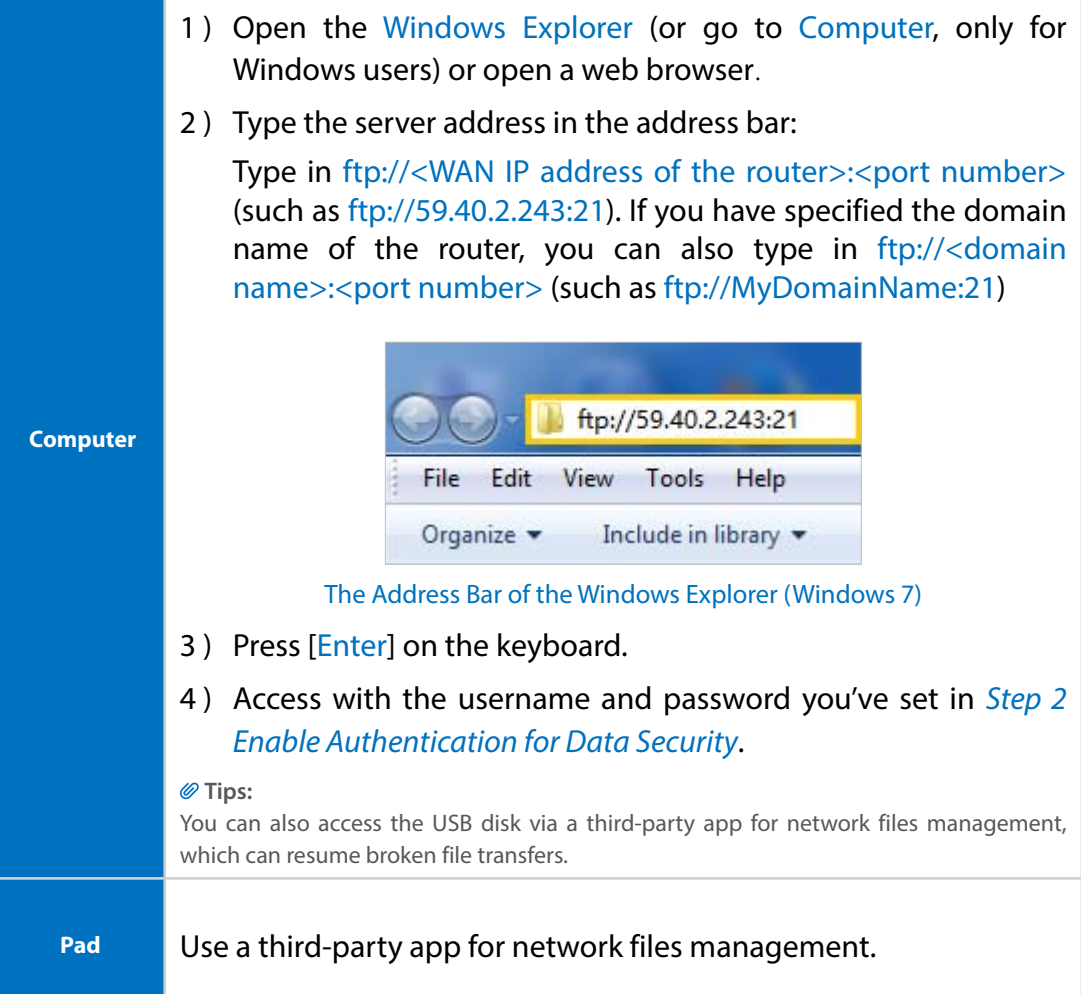

 $\mathscr{D}$  Tips:

Refer to *Set Up a Dynamic DNS Service Account* to learn how to set up a domain name for you router.

# **6. 2. 2. Customize Your Settings**

## ¾ **To Only Share Specific Content**

By default, Share All is enabled so all content on the USB disk is shared. If you want to only share specific folders, follow the steps below:

- 1. Visit *http://tplinkwifi.net*, then log in with the username and password you've set for the router.
- 2. Go to Basic > USB Settings > Folder Sharing. Focus on the section of Folder Sharing. Click the button to disable Share All, then click Add to add a new sharing folder.
- 3. Select the Volume Name and Folder Path, then specify the Folder Name as you like.
- 4. Tick Enable Authentication. If you allow network clients to modify this folder, Tick Enable Write Access.

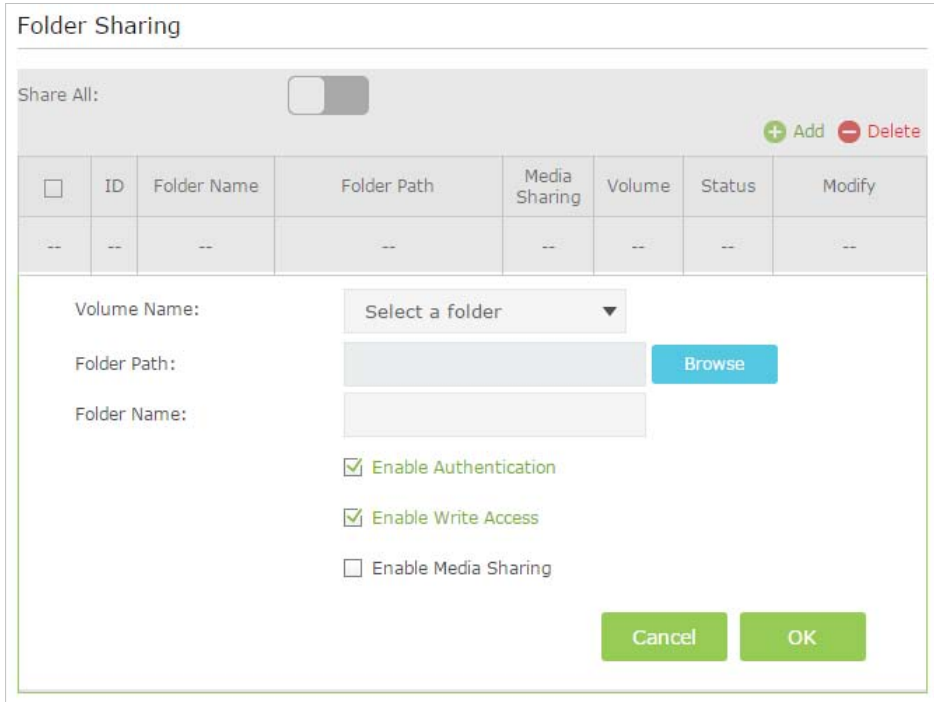

### 5. Click OK.

### **Tips:**

The router can share 14 volumes at most. You can click  $\Omega$  on the page to detach the corresponding volume you do not need to share.

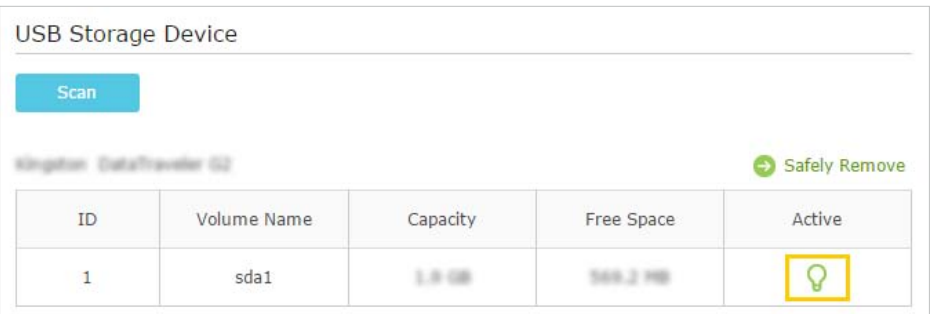

# **6. 3. Media Sharing**

The feature of Media Sharing allows you to view photos, play music and watch movies stored on the USB disk directly from DLNA-supported devices, such as your computer, pad and PS2/3/4.

# **6. 3. 1. Access the USB Disk**

# **1. Connect Your USB Disk**

Insert your USB storage device into the router's USB port directly or using a USB cable. Wait several seconds until the USB LED becomes solid on.

**Tips:**

- If you use USB hubs, make sure no more than 4 devices are connected to the router.
- If the USB storage device requires using bundled external power, make sure the external power has been connected.
- If you use a USB hard drive, make sure its file system is FAT32 or NTFS.
- Before you physically disconnect a USB device from the router, safely remove it to avoid data damage: Go to Advanced > USB Settings > Disk Settings and click  $\bullet$  Safely Remove.

# **2. Play the Media on Your USB Disk**

Now the DLNA-supported devices (such as your computer and pad) connected to the router can detect and play the media files on the USB disks.

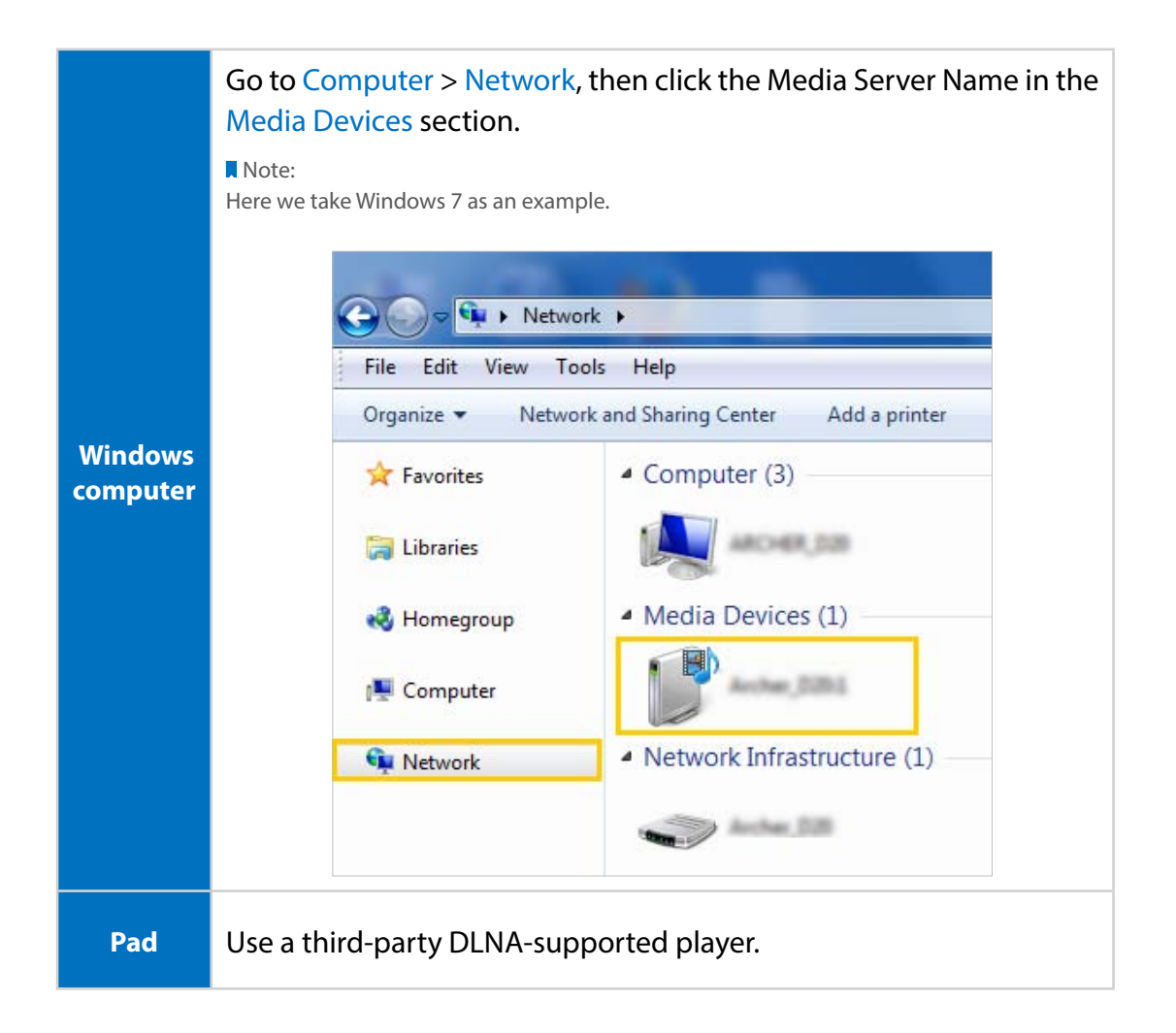

# **6. 3. 2. Customize Your Settings**

# ¾ **To Only Share Specific Content**

By default, Share All is enabled so all content on the USB disk is shared. If you want to only share specific folders, follow the steps below:

- 1. Visit *http://tplinkwifi.net*, then log in with the username and password you've set for the router.
- 2. Go to Basic > USB Settings > Folder Sharing. Focus on the Folder Sharing section.
- 3. Click the button to disable Share All, then click Add to add a new sharing folder.
- 4. Select the Volume Name and Folder Path, then enter a Folder Name as you like.
- 5. Tick Enable Media Sharing and click OK.

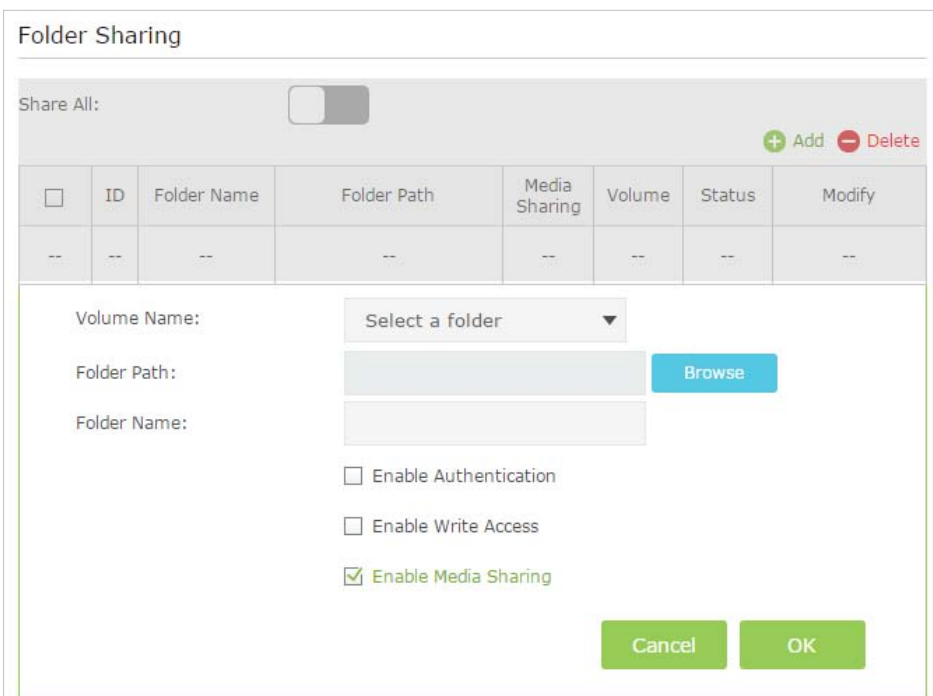

### **Tips:**

The router can share 14 volumes at most. You can click  $\Omega$  on the page to detach the corresponding volume you do not need to share.

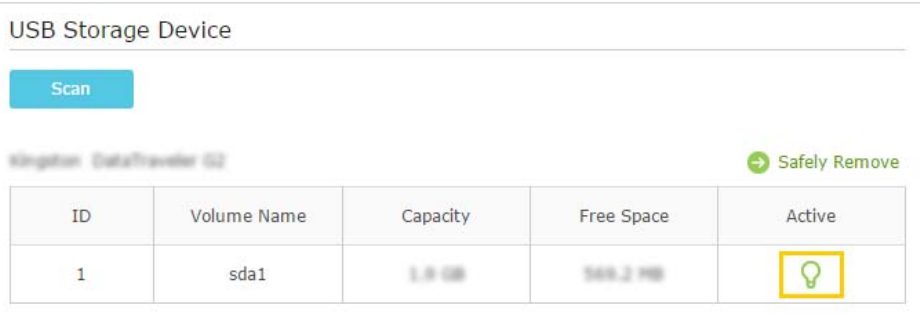

# **6. 4. Printer Sharing**

The Printer Sharing feature helps you share a printer with different computers connected

### to the router.

#### **Note:**

Printers unlisted on this page may be incompatible with the router: *http://www.tp-link.com/common/compatible/print-server/*.

### **1. Install the Driver of the Printer**

Make sure you have installed the driver of the printer on each computer that needs printer service.

If you do not have the driver, contact the printer manufacturer.

# **2. Connect the Printer**

Cable a printer to the USB port with the USB cable. Wait several seconds until the USB LED becomes solid on.

# **3. Install the TP-LINK USB Printer Controller Utility**

TP-LINK USB Printer Controller Utility helps you access the shared printer. Download and install the utility on each computer that needs printer service.

- 1 ) Visit *http://www.tp-link.com/app/usb/*.
- 2) Click PC Utility (for Windows users) or Mac Utility to download the installation file and uncompress it.

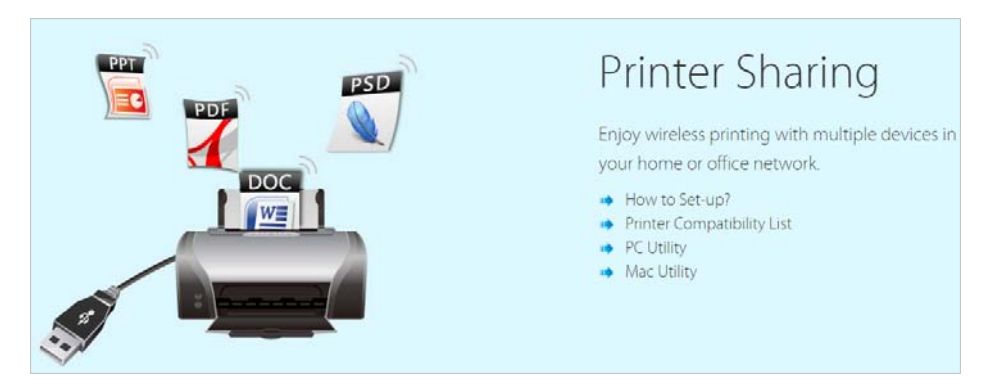

3) Open the uncompressed folder, then click TP-LINK USB Printer Controller Setup (for Windows users) or TP-Link UDS Printer Controller Installer (for Mac users) to install the utility.

# **4. Access the Printer**

You should set the shared printer as Auto-Connect Printer on every computer that needs printer service.

- 乖
- 1) Double-click the icon **consumer on your desktop to launch the USB Printer Controller.**
- 2) Highlight the printer you share.

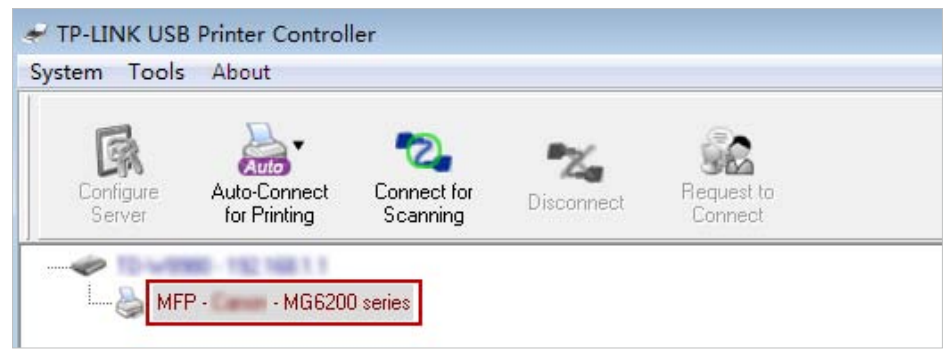

Windows

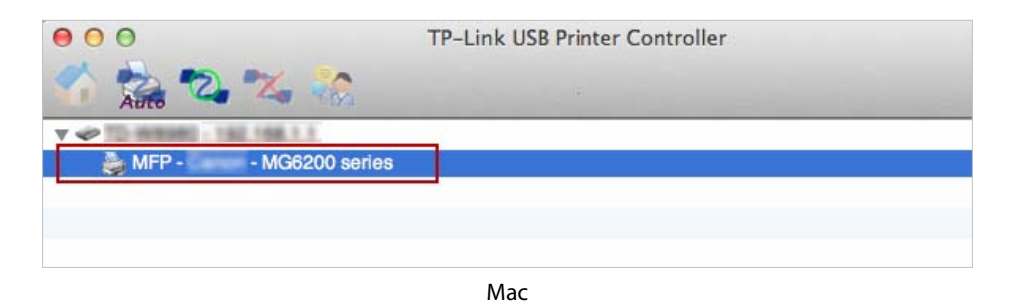

3 ) Click the Auto-Connect for printing tab to pull down a list, then select Set Auto-Connect Printer.

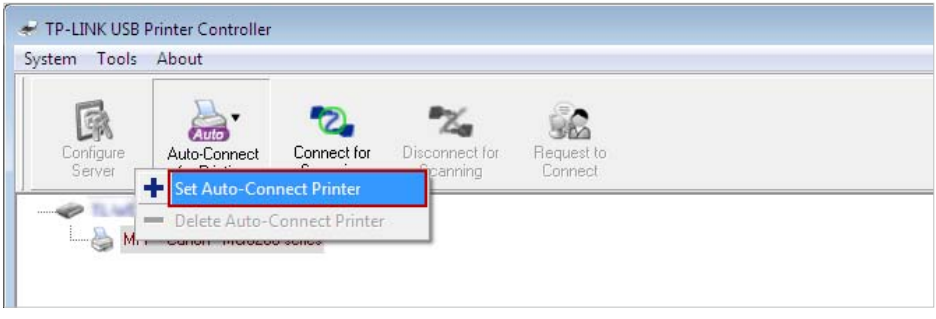

Windows

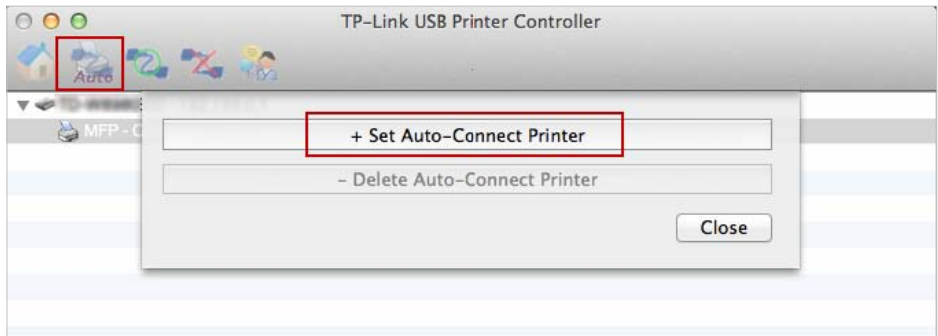

Mac

4) Select the printer you share, then click Apply.

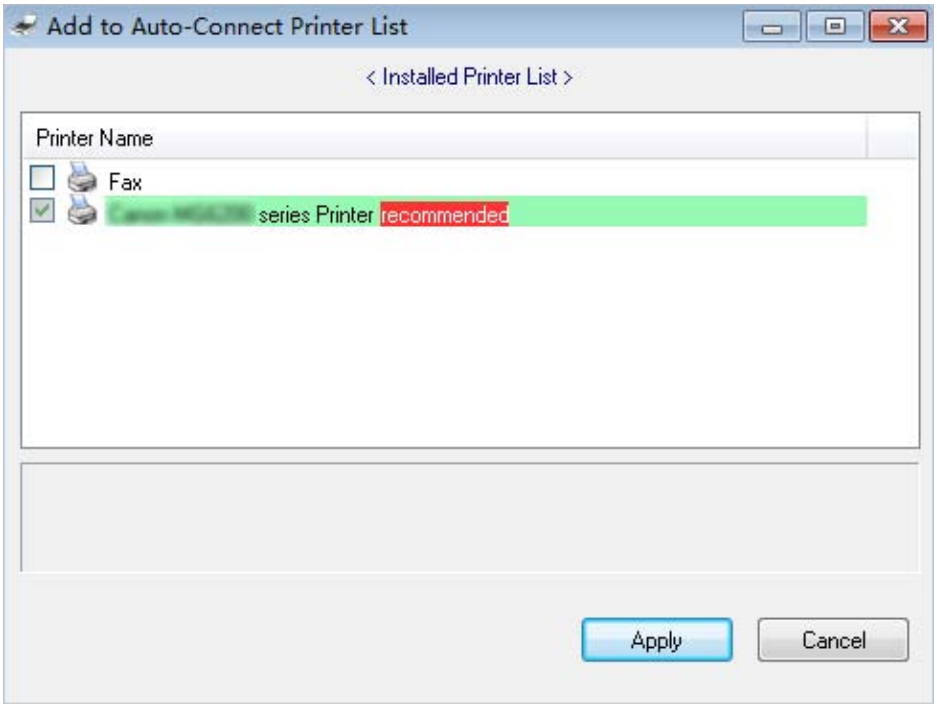

#### Windows

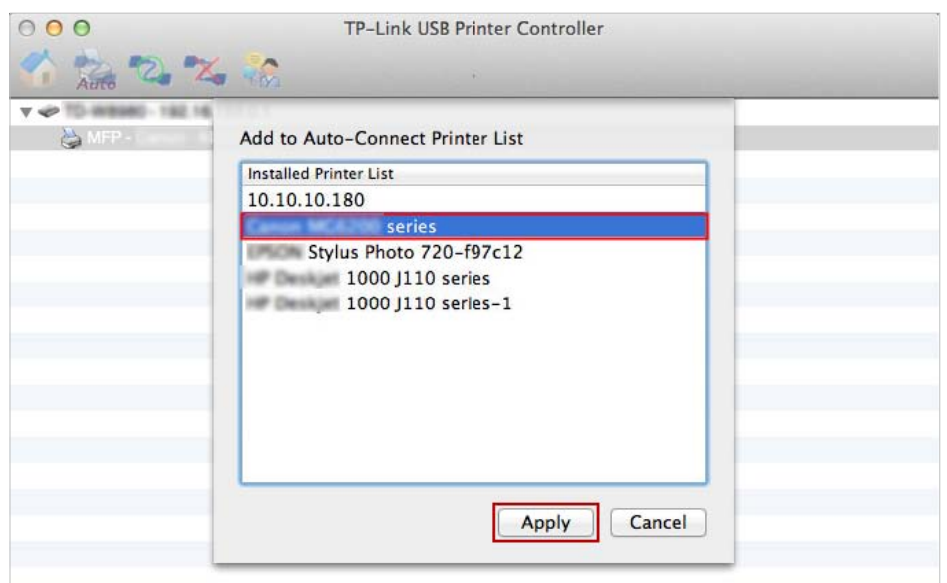

Mac

5 ) You will see the printer marked as Auto-Connect Printer. Now you can print with this printer.

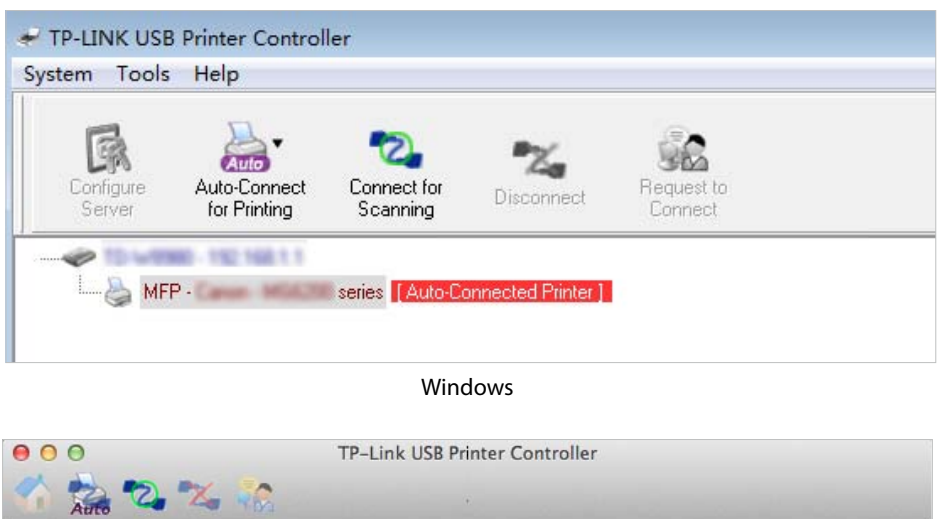

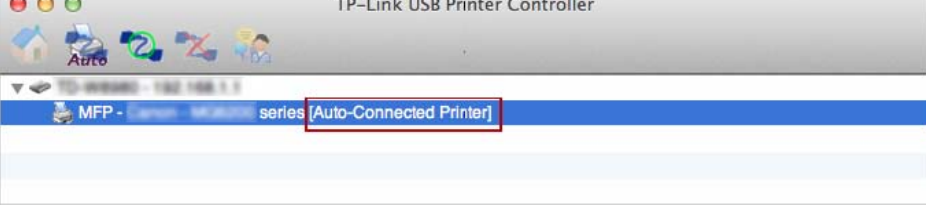

Mac

### **Tips:**

The Print Server also allows different clients to share the scan feature of MFPs (Multi-Function Printers). To scan with TP-LINK USB Printer Controller, right-click the printer and select Network Scanner. Then, a scanning window will pop up. Finish the scanning process by following the on-screen instructions.

**Chapter** *7*

# **Parental Control**

This function allows you to block inappropriate, explicit and malicious websites, and controls access to specified websites at specified time.

Control what types of websites my children or other home network users can visit and even the times of day they are allowed to access the Internet. **I want to: want**

> For example, I want to allow my children's devices (e.g. a computer or a tablet) to access only *www.tp-link.com* and *Wikipedia.org* from 18:00 (6PM) to 22:00 (10PM) at the weekend and not other times.

#### **1.** Visit *http://tplinkwifi.net*, and log in with the username and password you set for the router. **How can I do that?**

**2.** Go to Advanced > Parental Control and enable Parental Control.

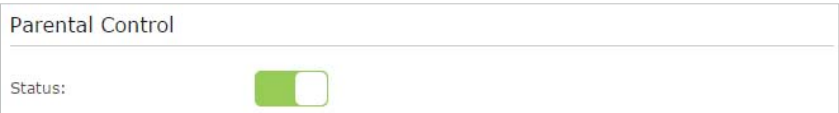

**3.** Click Add. And then Click View Existing Devices, and select the access device. Or, input the Device Name and MAC Address manually.

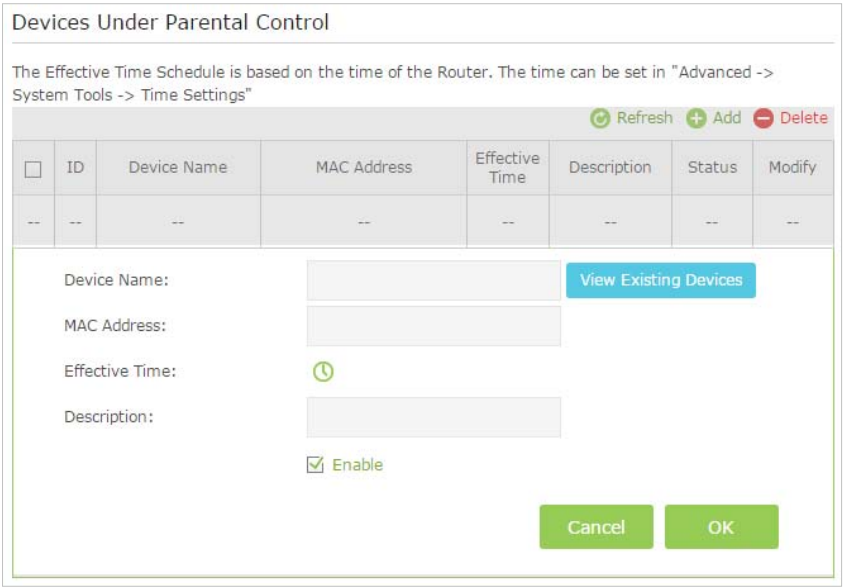

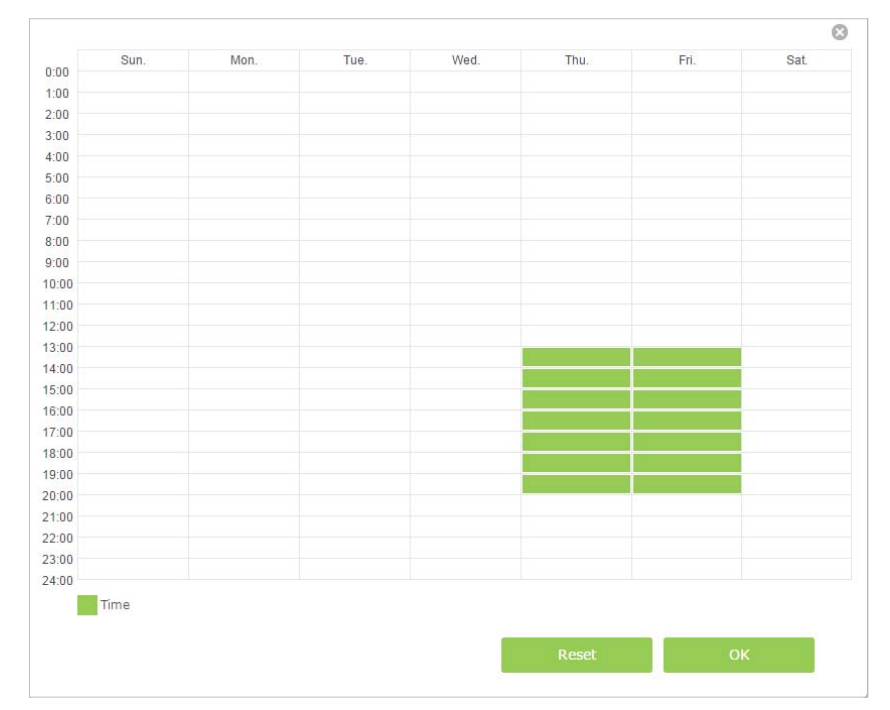

**4.** Click the **O** icon to set the Internet Access Time. Drag the cursor over the appropriate cell(s) and click OK.

- **5.** Enter a Description for the entry. Keep the Enable checkbox selected. Click OK.
- **6.** Select Whitelist as the restriction policy.

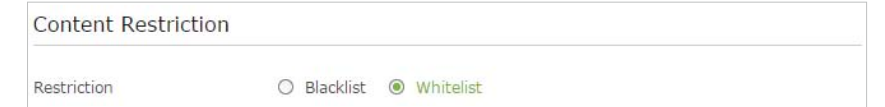

**Tips:**

- 1. In Blacklist mode, the controlled devices cannot access any websites containing the specified keywords during the Internet Access Time period.
- 2. In Whitelist mode, the controlled devices can only access websites containing the specified keywords during the Internet Access Time period.
- **7.** Click  $\bullet$  Add a new keyword . Enter a keyword or a website and click Save.

You can add up to 32 keywords for either Blacklist or Whitelist. Below are some sample entries to allow access.

- Enter a web address (e.g. wikipedia.org) or a web address keyword (e.g. wikipedia) to only allow or block access to the websites containing that keyword.
- Specify the domain suffix (eg. .edu or .org) to allow access only to the websites with that suffix.
- If you wish to block all Internet browsing access, do not add any keyword to the Whitelist.

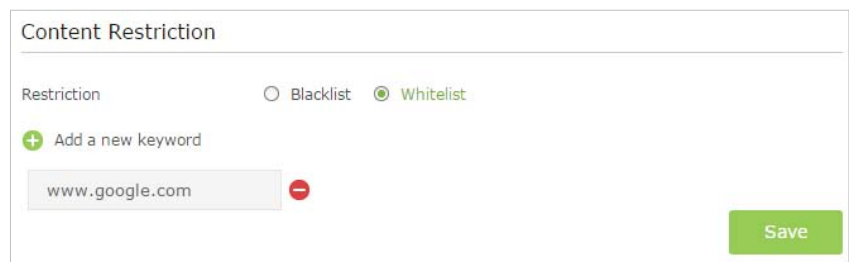

# **Done!**

Now you can control your children's Internet access according to your needs.

# **Chapter** *8*

# **Bandwidth Control**

The Bandwidth Control feature is used to fully utilize your limit bandwidth and optimize the load respectively. With this feature enabled, you can assign a specific minimum or maximum bandwidth for each computer, thus minimizing the impact caused when the connection is under heavy load.

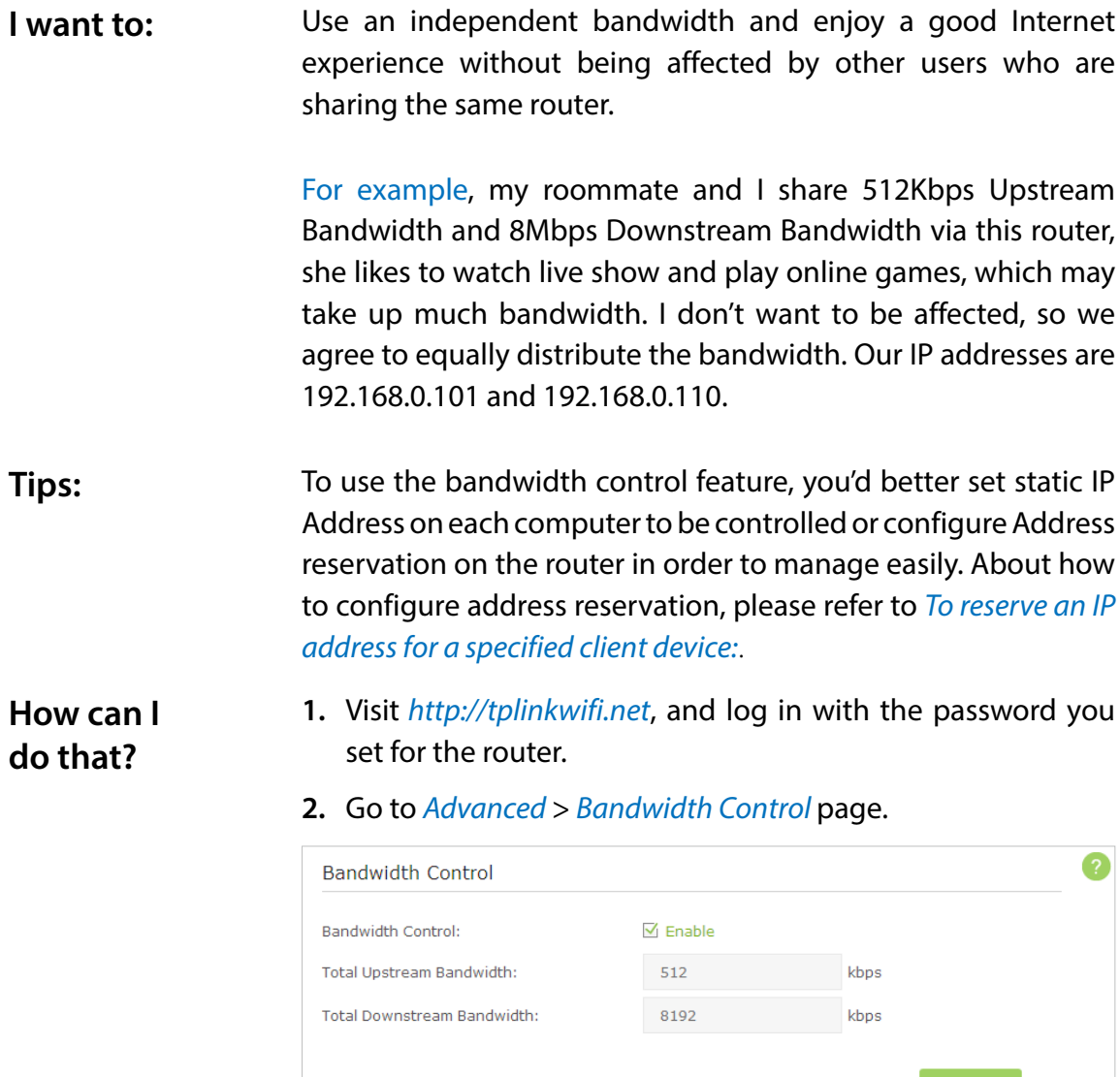

- **3.** Enable Bandwidth Control.
- **4.** Enter the Total Upstream Bandwidth and the Total Downstream Bandwidth given by your ISP. (1Mbps=1024Kbps). Click Save to save the settings.
- **5.** Click Add to add controlling rules for each computer respectively.

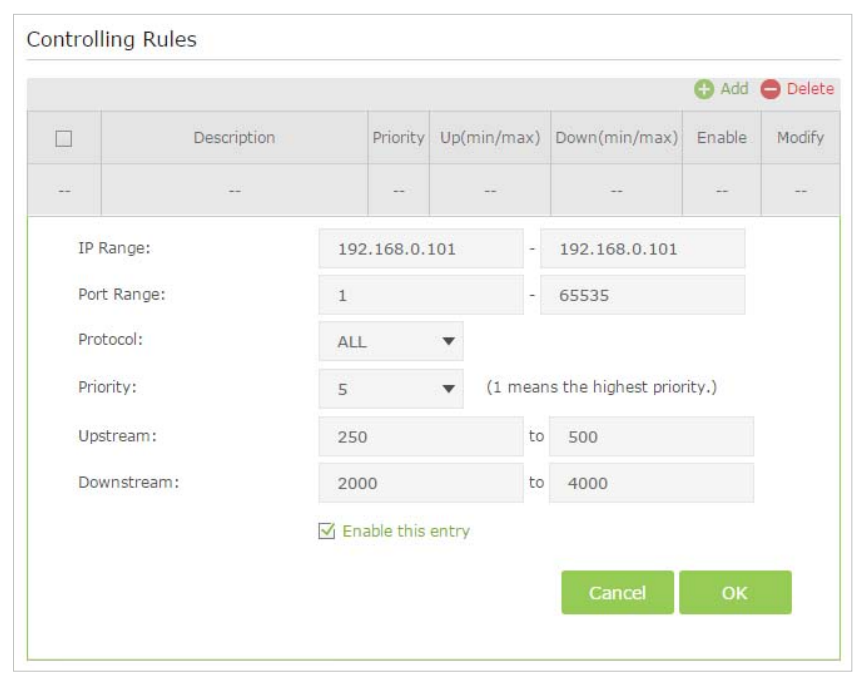

- 1 ) IP Range: Enter the IP address. The field can be single IP address or IP address range according to your demands. When you configure the single IP address, the computer with this IP address will get independent given bandwidth. When you configure the IP address range, all computers in the range will share the given bandwidth.
- 2 ) Port Range: Keep the default settings. The default port range of TCP protocol or UDP protocol is from 1 to 65535.
- 3 ) Protocol: Keep the default setting. Or you can choose the TCP protocol or UDP protocol or both of them.
- 4) Priority: Keep the default setting. You can change the value if you want to first guarantee the bandwidth for one computer. The smaller value has the higher priority.
- 5 ) Upstream/Downstream: Enter the bandwidth according to your division.
- 6) Check to enable this entry and click  $OK$  to save the settings.

**6.** Follow the steps above to add a rule for the other computer. And then you will get the following table.

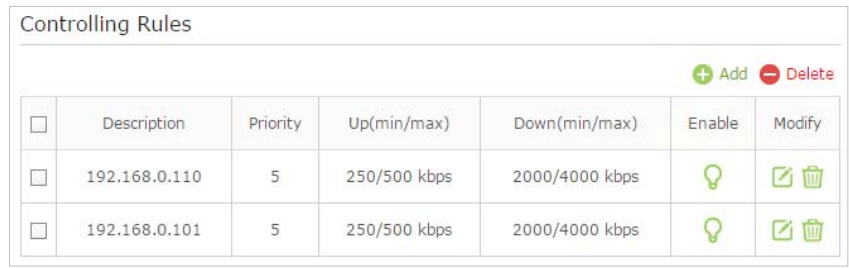

**Done!** Now you and your roommate have an independent bandwidth.

# **Chapter** *9*

# **Network Security**

This chapter guides you on how to protect your home network from cyber attacks and unauthorized users by implementing these three network security functions. You can protect your home network against DoS (Denial of Service) attacks from flooding your network with server requests using DoS Protection, block or allow specific client devices to access your network using Access Control, or you can prevent ARP spoofing and ARP attacks using IP & MAC Binding function.

This chapter contains the following sections:

- *[Protect the Network from Cyber Attacks](#page-57-0)*
- *[Access Control](#page-58-0)*
- *[IP & MAC Binding](#page-60-0)*

# <span id="page-57-0"></span>**9. 1. Protect the Network from Cyber Attacks**

The SPI (Stateful Packet Inspection) Firewall and DoS (Denial of Service) Protection protect the router from cyber attacks.

The SPI Firewall can prevent cyber attacks and validate the traffic that is passing through the router based on the protocol. This function is enabled by default, and it's recommended to keep the default setting.

DoS Protection can protect your home network against DoS attacks from flooding your network with server requests. Follow the steps below to configure DoS Protection.

- 1. Visit *http://tplinkwifi.net*, and log in with the username and password you set for the router.
- 2. Go to *Advanced > Security > DDoS.*

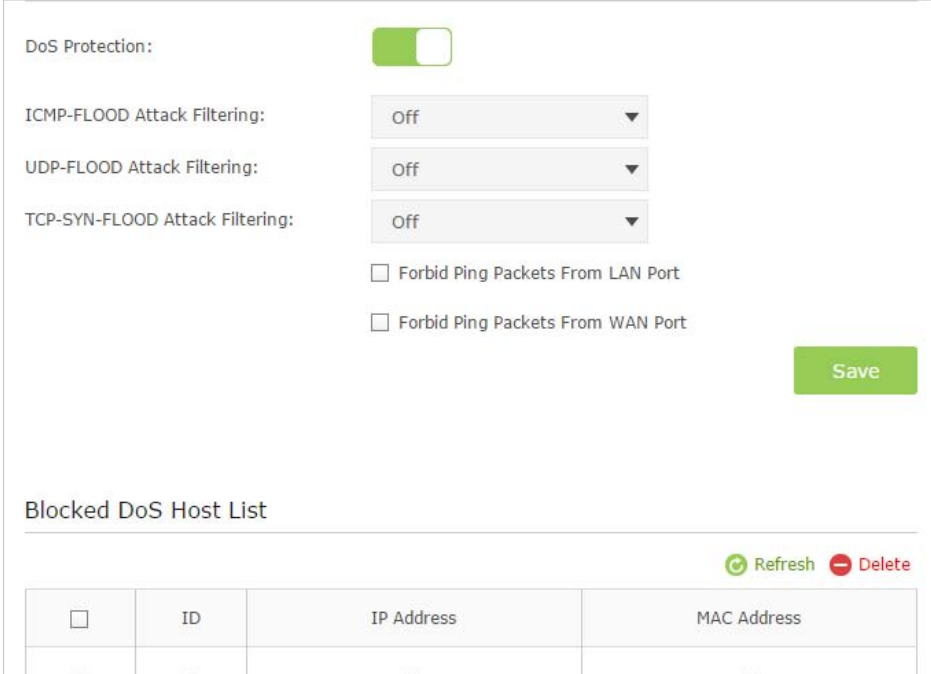

- 3. Enable DoS Protection.
- 4. Set the level (Off, Low, Middle or High) of protection for ICMP-FLOOD Attack Filtering, UDP-FlOOD Attack Filtering and TCP-SYN-FLOOD Attack Filtering.
	- ICMP-FLOOD Attack Filtering Enable to prevent the Internet Control Message Protocol (ICMP) flood attack.
	- UDP-FlOOD Attack Filtering Enable to prevent the User Datagram Protocol (UDP) flood attack.
	- TCP-SYN-FLOOD Attack Filtering Enable to prevent the Transmission Control Protocol-Synchronize (TCP-SYN) flood attack.

# **Tips:**

The level of protection is based on the traffic packets number. The protection will be triggered immediately when the number of packets exceeds the preset threshold value (the value can be set on *Advanced* > *System Tools* > *System Parameters* > *DoS Protection Level Settings*), and the vicious host will be displayed in the Blocked DoS Host List.

- 5. Select Forbid Ping Packets From LAN Port if you want to ignore the ping packets from WAN port.
- 6. Select Forbid Ping Packet From LAN Port if you want to ignore the ping packets from LAN port.
- 7. Click Save to make the settings effective.

# <span id="page-58-0"></span>**9. 2. Access Control**

Access Control is used to block or allow specific client devices to access your network (via wired or wireless) based on a list of blocked devices (Blacklist) or a list of allowed devices (Whitelist).

Block or allow specific client devices to access my network (via wired or wireless). **I want to:**

# **How can I do that?**

- **1.** Visit *http://tplinkwifi.net*, and log in with the username and password you set for the router.
- **2.** Go to *Advanced > Security > Access Control.*

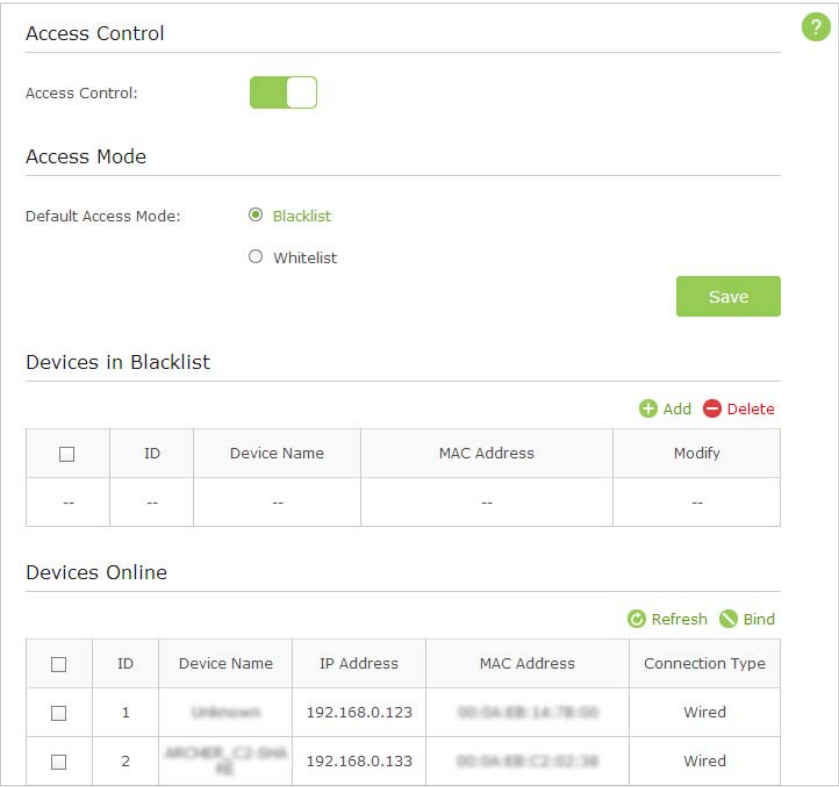

- **3.** Enable Access Control.
- **4.** Select the access mode to either block (recommended) or allow the device(s) in the list.

### **To block specific device(s)**

- 1 ) Select Blacklist and click Save.
- 2 ) Select the device(s) to be blocked in the Devices Online table.
- 3 ) Click Block above the Devices Online table. The selected devices will be added to Devices in Blacklist automatically.

### **To allow specific device(s)**

- 1 ) Select Whitelist and click Save.
- 2 ) Click Add.

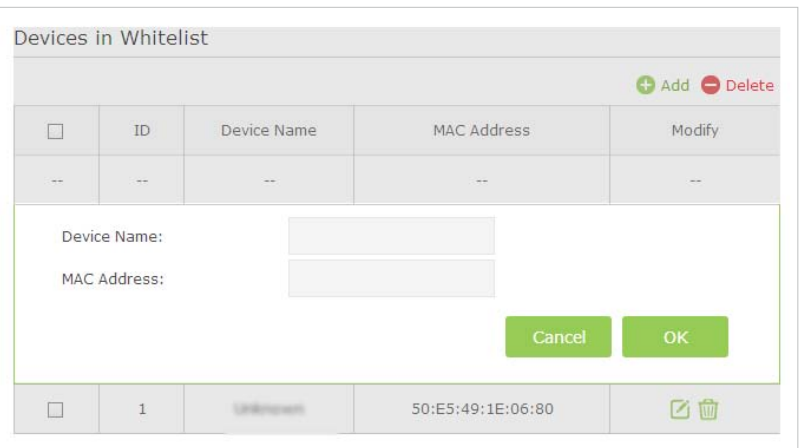

- 3 ) Enter the Device Name and MAC Address (You can copy and paste the information from the following list if the device is connected to your network).
- <span id="page-60-0"></span>4 ) Click OK.

Now you can block or allow specific client devices to access your network (via wired or wireless) using the Blacklist or Whitelist. **Done!**

# **9. 3. IP & MAC Binding**

IP & MAC Binding, namely, ARP (Address Resolution Protocol) Binding, is used to bind network device's IP address to its MAC address. This will prevent ARP Spoofing and other ARP attacks by denying network access to an device with matching IP address in the Binding list, but unrecognized MAC address.

Prevent ARP spoofing and ARP attacks. **I want to:**

# **How can I do that?**

- **1.** Visit *http://tplinkwifi.net*, and log in with the username and password you set for the router.
- **2.** Go to *Advanced* > *Security* > *IP & MAC Binding*.

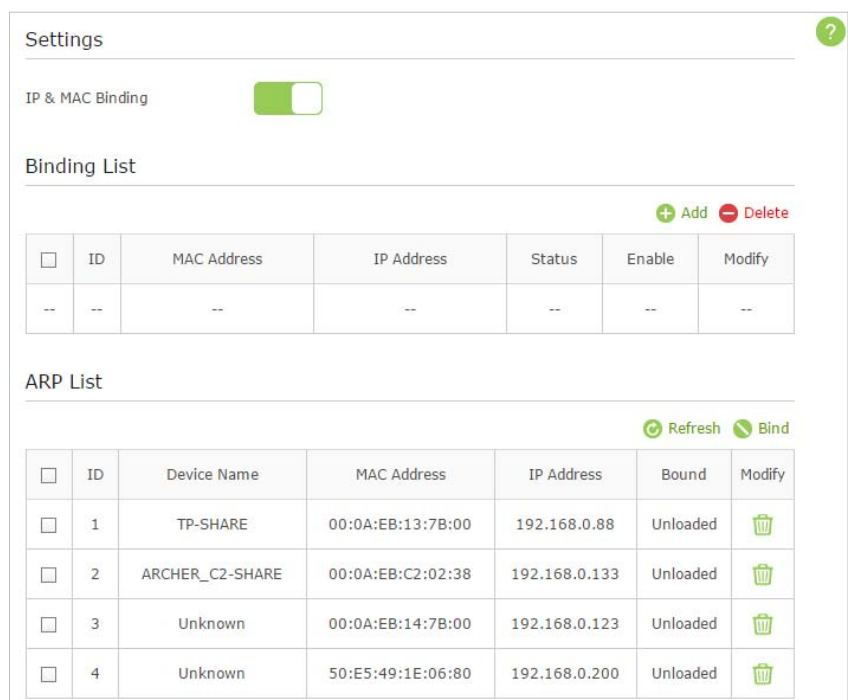

- **3.** Enable IP & MAC Binding.
- **4.** Bind your device(s) according to your need.

# **To bind the connected device(s)**

- 1 ) Select the device(s) to be bound in the ARP List.
- 2 ) Click Bind to add to the Binding List.

# **To bind the unconnected device**

1 ) Click Add.

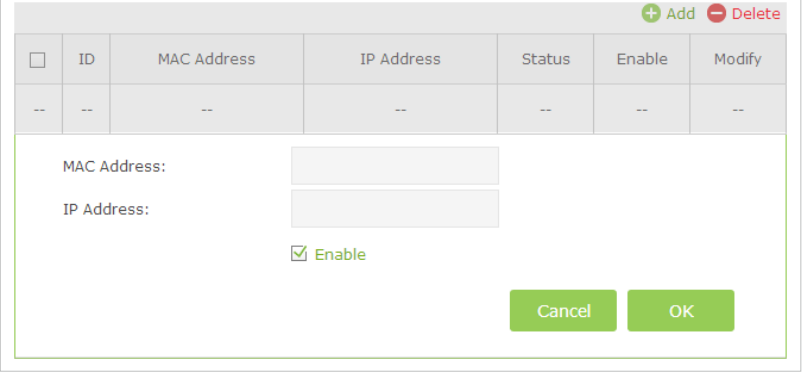

2 ) Enter the MAC address and IP address that you want to bind.

3) Select the checkbox to enable the entry and click OK.

**Done!** Now you don't need to worry about ARP spoofing and ARP attacks.

# **Chapter** *10*

# **NAT Forwarding**

Router's NAT (Network Address Translation) feature makes the devices in the LAN use the same public IP address to communicate in the Internet, which protects the local network by hiding IP addresses of the devices. However, it also brings about the problem that external host cannot initiatively communicate with the specified device in the local network.

With forwarding feature the router can penetrate the isolation of NAT and allows the external hosts in the Internet to initiatively communicate with the devices in the local network, thus to realize some special functions.

TP-LINK router includes four forwarding rules. If two or more rules are set, the priority of implementation from high to low is Virtual Servers, Port Triggering, UPNP and DMZ.

This chapter contains the following sections:

- *Share Local Resources in the Internet by Virtual Server*
- *Open Ports Dynamically by Port Triggering*
- *Make Applications Free from Port Restriction by DMZ*
- *Make Xbox Online Games Run Smoothly by UPnP*

# **10. 1. Share Local Resources in the Internet by Virtual Server**

When you build up a server in the local network and want to share it on the Internet, Virtual Server can realize the service and provide it to the Internet users. At the same time virtual server can keep the local network safe as other services are still invisible from the Internet.

Virtual server can be used for setting up public services in your local network, such as HTTP, FTP, DNS, POP3/SMTP and Telnet. Different service uses different service port. Port 80 is used in HTTP service, port 21 in FTP service, port 25 in SMTP service and port 110 in POP3 service. Please verify the service port number before the configuration.

share my personal website I've built in local network with my friends through the Internet. **I want to:**

> For example, the personal website has been built in my home PC (192.168.0.100). I hope that my friends in the Internet can visit my website in some way. The PC is connected to the router with the WAN IP address 218.18.232.154.

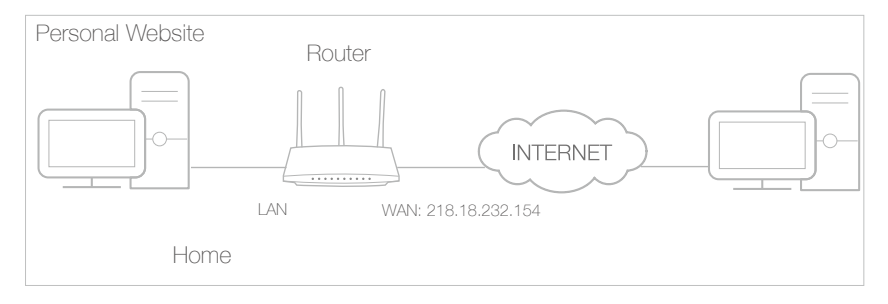

# **How can I do that?**

- **1.** Assign a static IP address to your PC, for example 192.168.0.100.
- **2.** Visit *<http://tplinkwifi.net>*, and log in with the password you set for the router.
- **3.** Go to *Advanced* > *NAT Forwarding* > *Virtual Servers*, click Add. Virtual Servers

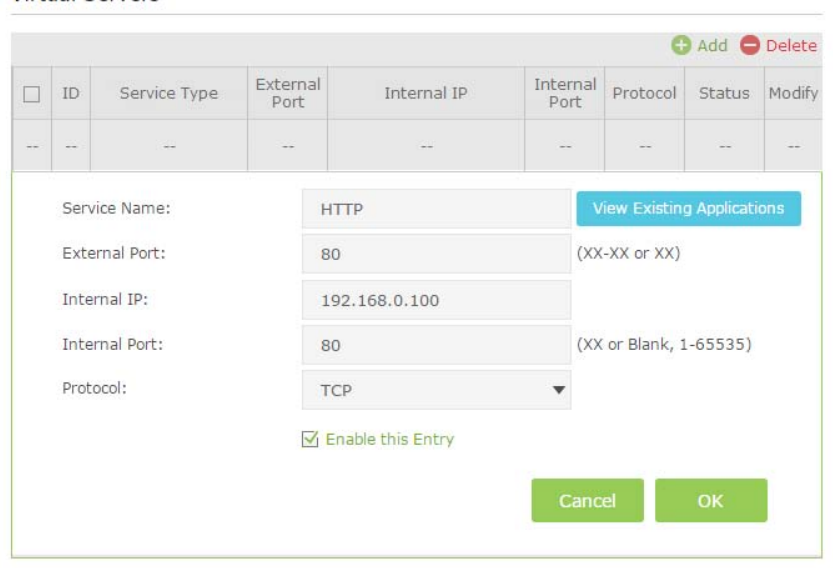

- **4.** Click View Existing Services, and choose HTTP. The external port, internal port and protocol will be automatically filled with contents. Enter the PC's IP address 192.168.0.100 in the Internal IP field.
- **5.** Click OK to save the settings.

### **Tips:**

- 1. It is recommended to keep the default settings of Internal Port and Protocol if you are not clear about which port and protocol to use.
- 2. If the service you want to use is not in the Service Type, you can enter the corresponding parameters manually. You should verify the port number that the service need.
- 3. You can add multiple virtual server rules if you want to provide several services in a router. Please note that the External Port cannot be overlapped.

### **Done!**

# Users in the Internet can enter http:// WAN IP (in this example: http:// 218.18.232.154) to visit your personal website.

- **Tips:**
- 1. WAN IP should be a public IP address. For the WAN IP is assigned dynamically by ISP, it is recommended to apply and register a domain name for the WAN by DDNS, go to *Set Up a Dynamic DNS Service Account* for more information. Then you can use http://domain name to visit the website.
- 2. If you have changed the default External Port, you should use http:// WAN IP: External Port or http:// domain name: External Port to visit the website.

# **10. 2. Open Ports Dynamically by Port Triggering**

Port triggering can specify a triggering port and its corresponding external ports. When a host in the local network initiates a connection to the triggering port, all the external ports will be opened for subsequent connections. The router can record the IP address of the host. When the data from the Internet return to the external ports, the router can forward them to the corresponding host. Port triggering is mainly applied to online games, VoIPs and video players. Common applications include MSN Gaming Zone, Dialpad and Quick Time 4 players, etc.

Follow the steps below to configure the port triggering rules:

- 1. Visit *http://tplinkwifi.net*, and log in with the password you set for the router.
- 2. Go to *Advanced* > *NAT Forwarding* > *Port Triggering* and click Add.

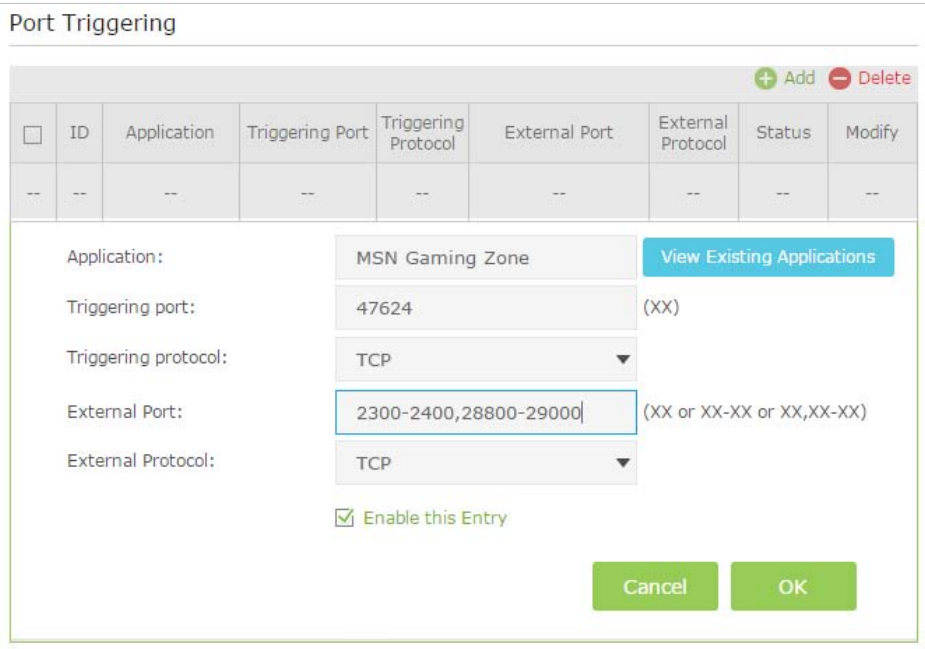

3. Click View Existing Applications, and select the desired application. The triggering port and protocol, the external port and protocol will be automatically filled with contents. Here we take application MSN Gaming Zone as an example.

### 4. Click OK to save the settings.

**Tips:**

- 1. You can add multiple port triggering rules according to your network need.
- 2. The external ports of different rules cannot be overlapped.
- 3. One rule can only be used by one host at one time. Other hosts' request at the same time will be rejected.
- 4. At any time, one host can only use one Port Triggering rule.
- 5. If the application you need is not listed in the Existing Applications list, please enter the parameters manually. You should verify the external ports the application uses first and enter them into External Port field according to the format the page displays.

# **10. 3. Make Applications Free from Port Restriction by DMZ**

When a PC is set to be a DMZ (Demilitarized Zone) host in the local network, it is totally exposed to the Internet, which can realize the unlimited bidirectional communication between internal hosts and external hosts. The DMZ host becomes a virtual server with all ports opened. When you are not clear about which ports to open in some special applications, like IP camera and database software, you can set the PC to be a DMZ host.

# **Note:**

DMZ is more applicable in the situation that users are not clear about which ports to open. When it is enabled, the DMZ host is totally exposed to the Internet, which may bring some potential safety hazard. If DMZ is not in use, please disable it in time.

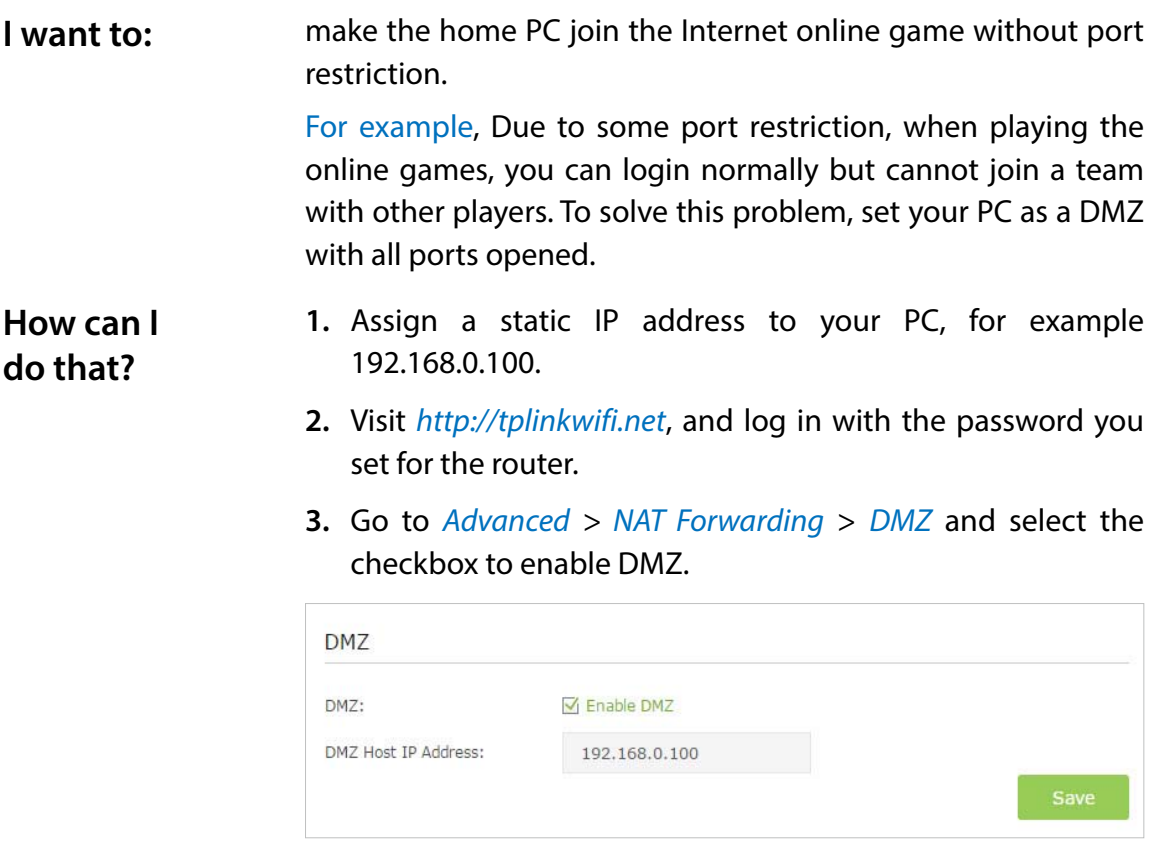

- **4.** Enter the IP address 192.168.0.100 in the DMZ Host IP Address filed.
- **5.** Click Save to save the settings.

The configuration is completed. You've set your PC to a DMZ host and now you can make a team to game with other players. **Done!**

# **10. 4. Make Xbox Online Games Run Smoothly by UPnP**

UPnP (Universal Plug and Play) protocol allows the applications or host devices to automatically find the front-end NAT device and send request to it to open the corresponding ports. With UPnP enabled, the applications or host devices in the both sides of NAT device can freely communicate with each other realizing the seamless connection of the network. You may need to enable the UPnP if you want to use applications for multiplayer gaming, peer-to-peer connections, real-time communication (such as VoIP or telephone conference) or remote assistance, etc. **Tips:**

- 1. UPnP is enabled by default in this router.
- 2. Only the application supporting UPnP protocol can use this feature.
- 3. UPnP feature needs the support of operating system (e.g. Windows Vista/ Windows 7/ Windows 8, etc. Some of operating system need to install the UPnP components).

For example, When you connect your Xbox to the router which has connected to the Internet to play online games, UPnP will send request to the router to open the corresponding ports allowing the following data penetrating the NAT to transmit. Therefore, you can play Xbox online games without a hitch.

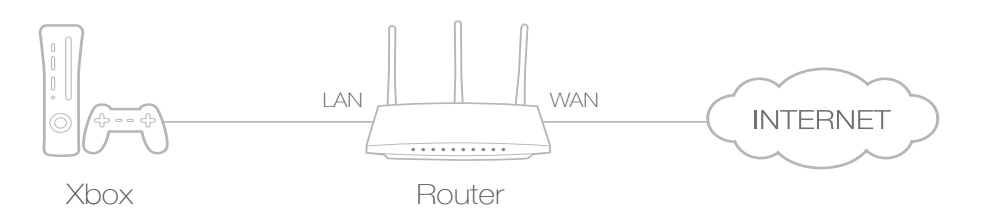

If necessary, you can follow the steps to change the status of UPnP.

- 1. Visit *http://tplinkwifi.net*, and log in with the password you set for the router;
- 2. Go to *Advanced* > *NAT Forwarding* > *UPnP* and toggle on or off according to your needs.

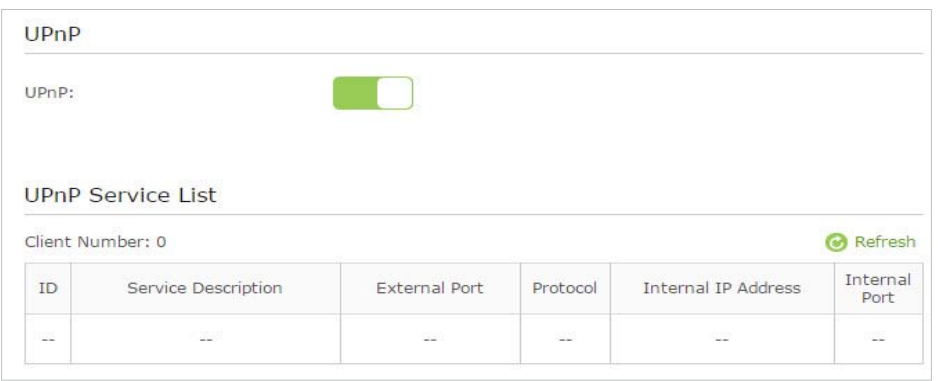

# **Chapter** *11*

# **Customize Your Network Settings**

This chapter guides you on how to configure advanced networking features that are available for this router.

This chapter contains the following sections:

- *Change the LAN Settings*
- *Configure to Support IPTV Service*
- *Specify DHCP Server Settings*
- *Set Up a Dynamic DNS Service Account*
- *Create Static Routes*
- *Specify Wireless Settings*
- *Use WPS for Wireless Connection*
- *Schedule Your Wireless Function*

# **11. 1. Change the LAN Settings**

The router is preset with a default LAN IP 192.168.0.1, which you can use to log in to its web-based management page. The LAN IP address together with the Subnet Mask also defines the subnet that the connected devices are on. If the IP address conflicts with another device on your local network or your network requires a specific IP subnet, you can change it.

- 1. Visit *http://tplinkwifi.net*, and log in with the username and password you set for the router.
- 2. Go to *Advanced* > *Network* > *LAN Settings* page.
- 3. Type in a new IP Address appropriate to your needs.

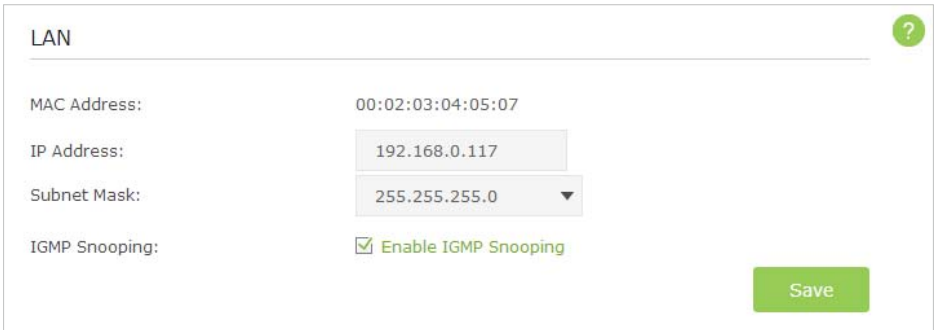

- 4. Leave the Subnet Mask as the default settings.
- 5. Keep IGMP Snooping as enabled by default. IGMP Snooping is the process of listening to IGMP (Internet Group Management Protocol) network traffic. The function prevents hosts on a local network from receiving traffic for a multicast group they have not explicitly joined.

### 6. Click Save.

### **Note:**

If you have set the Virtual Server, DMZ or DHCP address reservation, and the new LAN IP address is not in the same subnet with the old one, then you should reconfigure them.

# **11. 2. Configure to Support IPTV Service**

IPTV is the abbreviation of Internet Protocol Television. The service can only be delivered through the Internet, and our router provides a specific LAN port for IPTV.

By automatically seperating IPTV from Internet surfing, we guarantee you a high quality of vedio streaming and a high speed of Internet surfing.

Configure the router to enable Internet Protocol Television (IPTV) Services. **I want to:**

For example, I already bought IPTV service, but this service can only be delivered through the Internet. Therefore, I need to configure my router first.

# **How can I do that?**

- **1.** Visit *<http://tplinkwifi.net>*, and log in with the username and password you set for the router.
- **2.** Go to *Advanced* > *Network* > *IPTV* to open the configuration page.
- **3.** Configure IPTV settings:

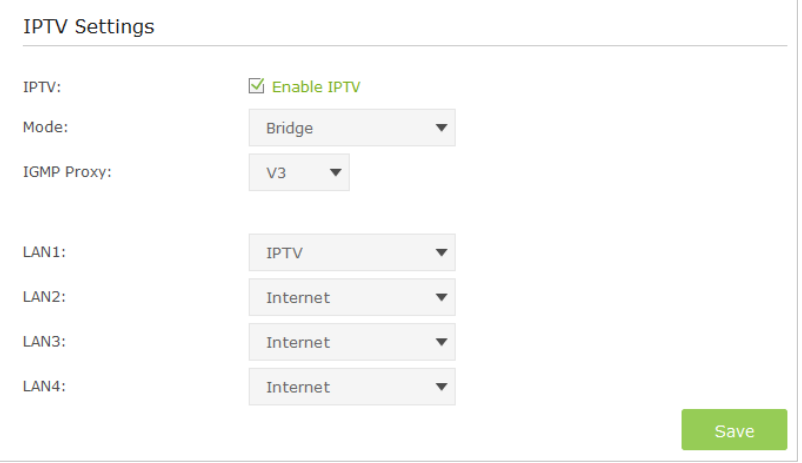

- 1) Select the Enable IPTV check box.
- 2) Select the appropriate Mode according to your ISP. Select Bridge if your ISP is not listed and no other parameters are required, and then skip to substep 4. Select Custom if your ISP is not listed but provides necessary parameters.
- 3 ) After you have selected a mode, the necessary parameters are predetermined. You can perform other configuration, e.g. enter the IPTV Multicast VLAN ID and select the IPTV Multicast VLAN Priority in Russia mode according to your ISP.
- 4) select the IGMP Proxy version, either V2 or V3, according to the information provided by your ISP.
- 5 ) For Russia, Singapore-ExStream, Malaysia-Unifi and Malaysia-Maxis mode, connect device to the predetermined LAN port. For Bridge and Custom mode, select a LAN port as the IPTV port and connect the settop box to the corresponding port.
- 6 ) Click Save.

Your IPTV setup is done now! You may need other configurations
on your set-top box before enjoying your TV.

# **11. 3. Specify DHCP Server Settings**

By default, the DHCP (Dynamic Host Configuration Protocol) Server is enabled and the router acts as a DHCP server; it dynamically assigns TCP/IP parameters to client devices from the IP Address Pool. You can change the settings of DHCP Server if necessary, and you can reserve LAN IP address for specified client device.

- 1. Visit *http://tplinkwifi.net*, and log in with the username and password you set for the router.
- 2. Go to *Advanced* > *Network* > *DHCP Server*.

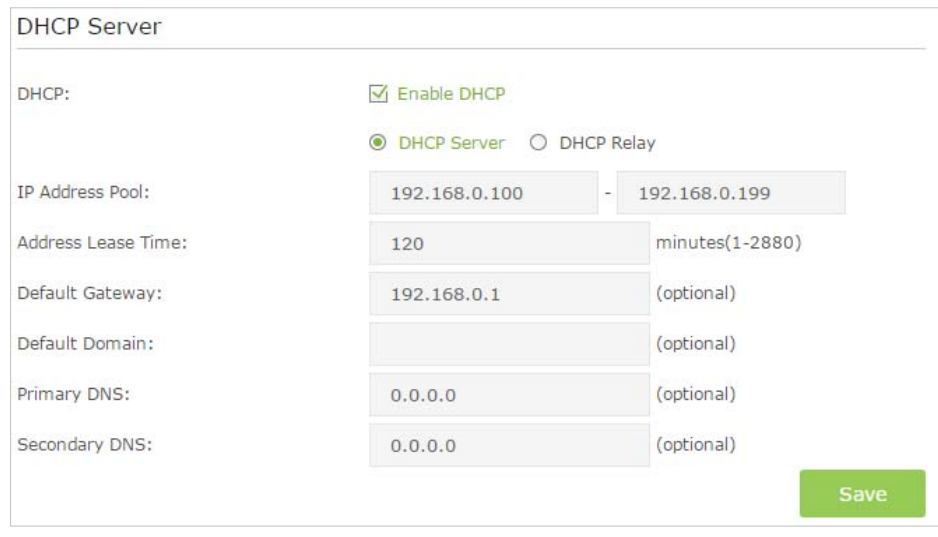

#### **Note:**

1. The router can be configured to work as a DHCP Relay. A DHCP relay is a computer that forwards DHCP data between computers that request IP addresses and the DHCP server that assigns the addresses. Each of the device's interfaces can be configured as a DHCP relay. If it is enabled, the DHCP requests from local PCs will be forwarded to the DHCP server that runs on WAN side.

#### ¾ **To specify the IP address that the router assigns:**

- 1. Make sure that the Enable DHCP Server checkbox is selected.
- 2. Enter the starting and ending IP address in the IP Address Pool.
- 3. Enter other parameters if the ISP offers, the Default Gateway is automatically filled the same as the LAN IP address of the router.
- 4. Click Save to make the settings effective.

#### ¾ **To reserve an IP address for a specified client device:**

1. Click the Add button.

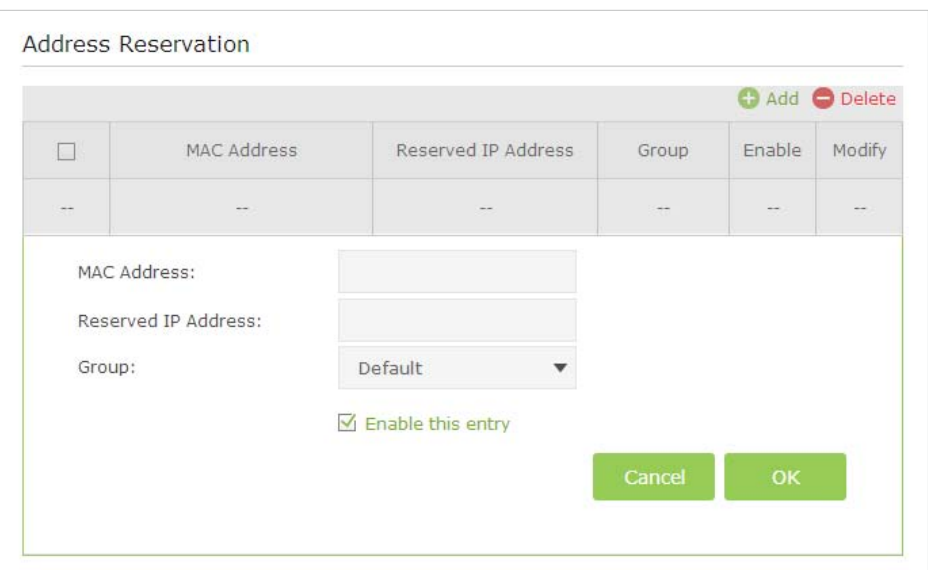

- 2. Enter the MAC address of the device for which you want to reserve IP address.
- 3. Specify the IP address which will be reserved by the router.

#### 4. Check to Enable this entry and click OK to make the settings effective.

#### **Note:**

You can also appoint IP addresses within a specified range to devices of the same type by using Condition Pool feature. For example, you can assign IP addresses within the range (192.168.0.50 to192.168.0.80) to Camera devices, thus facilitating the network management.

# **11. 4. Set Up a Dynamic DNS Service Account**

Most ISPs (Internet service provieders) assign a dynamic IP address to the router and you can use this IP address to access your router remotely. However, the IP address can change any time and you don't know when it changes. In this case, you might need the DDNS (Dynamic Domain Name Server) feature on the router to allow you and your friends to access your router and local servers (FTP, HTTP, etc.) using domain name, in no need of checking and remembering the IP address (such as 192.168.0.x) to the router.

#### **Note:**

DDNS does not work if the ISP assigns a private WAN IP address (such as 192.168.1.x) to the router.

To set up DDNS, please follow the instructions below:

- 1. Visit *http://tplinkwifi.net*, and log in with the username and password you set for the router.
- 2. Go to *Advanced* > *Network* > *Dynamic DNS*.
- 3. Select the DDNS service provider (NO-IP or Dyndns). If you don't have a DDNS account, select a service provider and click Go to register.

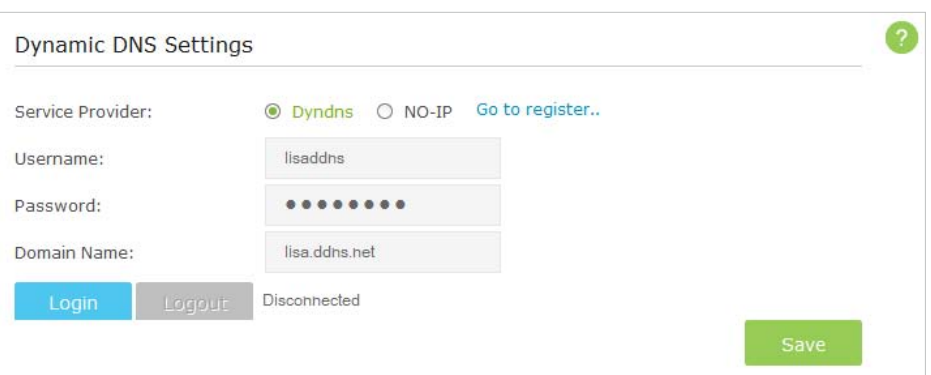

- 4. Enter the username, password and domain name of the account (such as lisadns. ddns.net).
- 5. Click Login and click Save.

**Tips:**

If you want to use a new DDNS account, please Logout first, then login with the new account.

# **11. 5. Create Static Routes**

Static routing is a form of routing that is configured manually by a network administrator or a user by adding entries into a routing table. The manually-configured routing information guides the router in forwarding data packets to the specific destination.

#### **I want to:**

Visit multiple networks and multiple servers at the same time.

For example, in a small office, my PC can surf the Internet, but I also want to visit my company's network. Now I have a switch and another router. I connect the devices as shown in the following figure so that the physical connection between my PC and my company's server is achieved. To surf the Internet and visit my company's network at the same time, I need to configure the static routing.

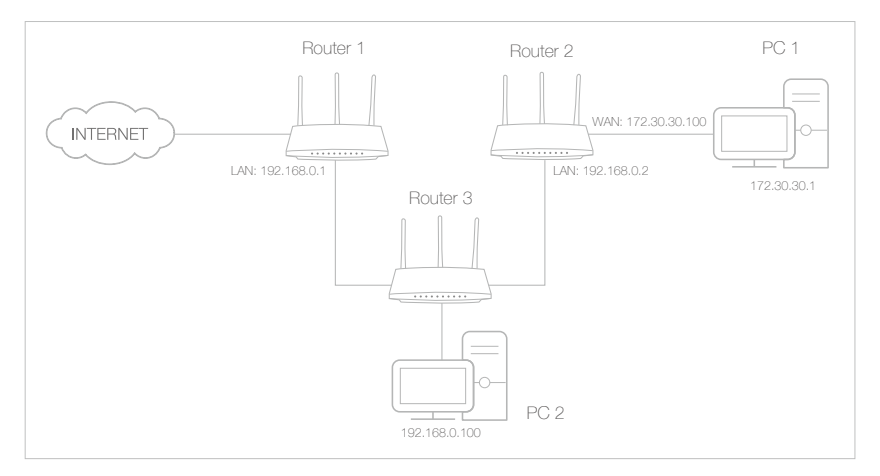

## **How can I do that?**

- **1.** Change the router's LAN IP addresses to two different IP addresses on the same subnet. Disable Router 2's DHCP function.
- **2.** Visit *http://tplinkwifi.net*, and log in with the username and password you set for the router.
- **3.** Go to *Advanced* > *Network* > *Advanced Routing*.
- **4.** Click Add to add a new static routing entry.

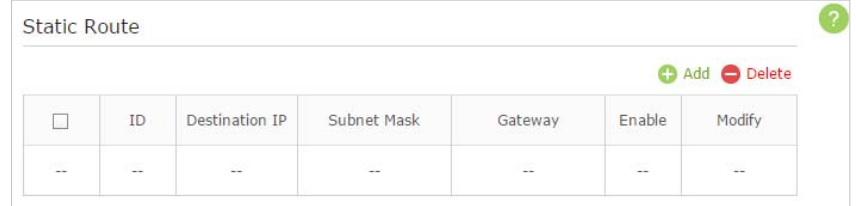

#### **5.** Finish the settings according to the following explanations:

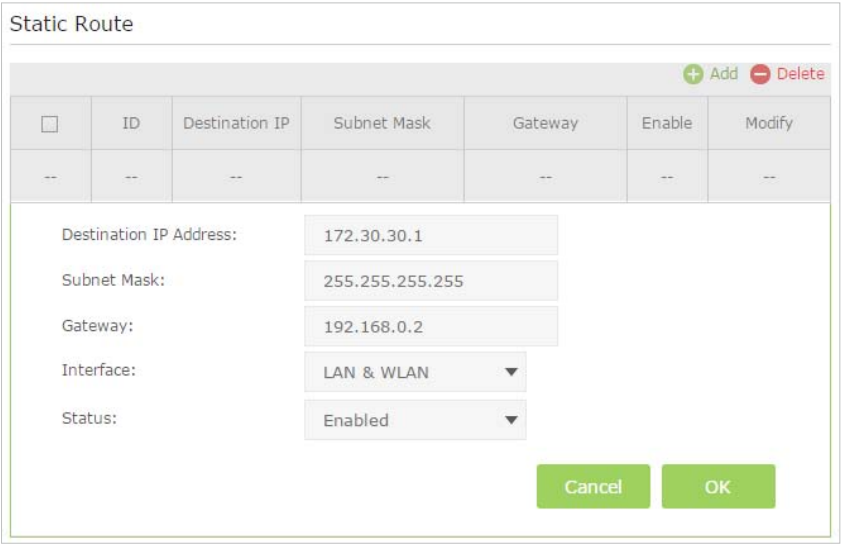

Destination IP: The destination IP address that you want to assign to a static route. This IP address cannot be on the same subnet with the WAN IP or LAN IP of the router. In the example, the IP address of the company network is the destination IP address, so here enters 172.30.30.1.

Subnet Mask: Determines the destination network with the destination IP address. If the destination is a single IP address, enter 255.255.255.255; otherwise, enter the subnet mask of the corresponding network IP. In the example, the destination network is a single IP, so here enters 255.255.255.255.

Gateway: The IP address of the gateway device to which the data packets will be sent. This IP address must be on the same subnet with the router's IP which sends out the data. In the example, the data packets will be sent to the LAN port of Router 2 and then to the Server, so the default gateway should be 192.168.0.2.

Interface: Determined by the port (WAN/LAN) that sends out the data packets. In the example, the data is sent to the gateway through the LAN port, so LAN should be selected.

Status: Determines the status of the entry. In the example, Enabled should be selected.

- **6.** Click OK to save the settings.
- **7.** Check the System Routing Table below. If you can find the entry you set in the System Routing Table, the static routing is set successfully.

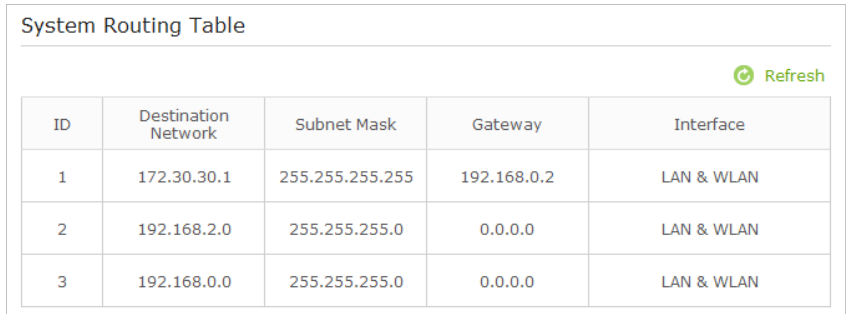

#### **Done!**

Open a web browser on your PC. Enter the company server's IP address to visit the company network.

# **11. 6. Specify Wireless Settings**

The router's wireless network name (SSID) and password, and security option are preset in the factory. The preset SSID and password can be found on the product label. You can customize the wireless settings according to your needs.

- 1. Visit *http://tplinkwifi.net*, and log in with the username and password you set for the router.
- 2. Go to *Basic* > *Wireless*.

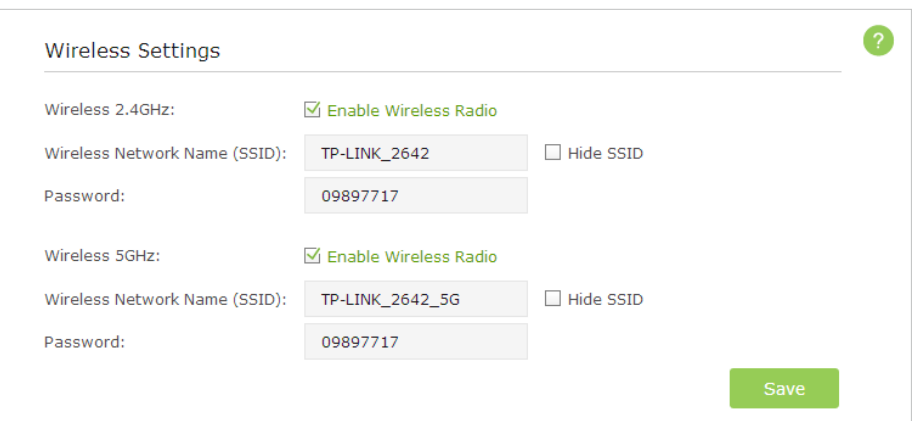

#### ¾ **To enable or disable the wireless function of 2.4GHz or 5GHz:**

The wireless radio is enabled by default, if you want to disable the wireless function of the router, just clear the Enable Wireless Radio checkbox. In this case, all the wireless settings will be invalid.

#### ¾ **To change the wireless network name (SSID) and wireless password of 2.4GHz or 5GHz:**

Create a new SSID in Wireless Network Name (SSID) and customize the password for the network in Password. The default SSID is TP-LINK\_XXXX for 2.4GHz, TP-LINK\_XXXX\_5G for 5GHz, and the value is case-sensitive.

**Note:**

If you use a wireless device to change the wireless settings, you will be disconnected when the settings are effective. Please write down the new SSID and password for future use.

#### ¾ **To hide SSID of 2.4GHz or 5GHz:**

Select Hide SSID, and your SSID will not broadcast. Your SSID won't display when you scan for local wireless network list on your wireless device and you need to manually join the network.

#### ¾ **To change the security option:**

1. Go to *Advanced* > *Wireless* >*Wireless Settings*.

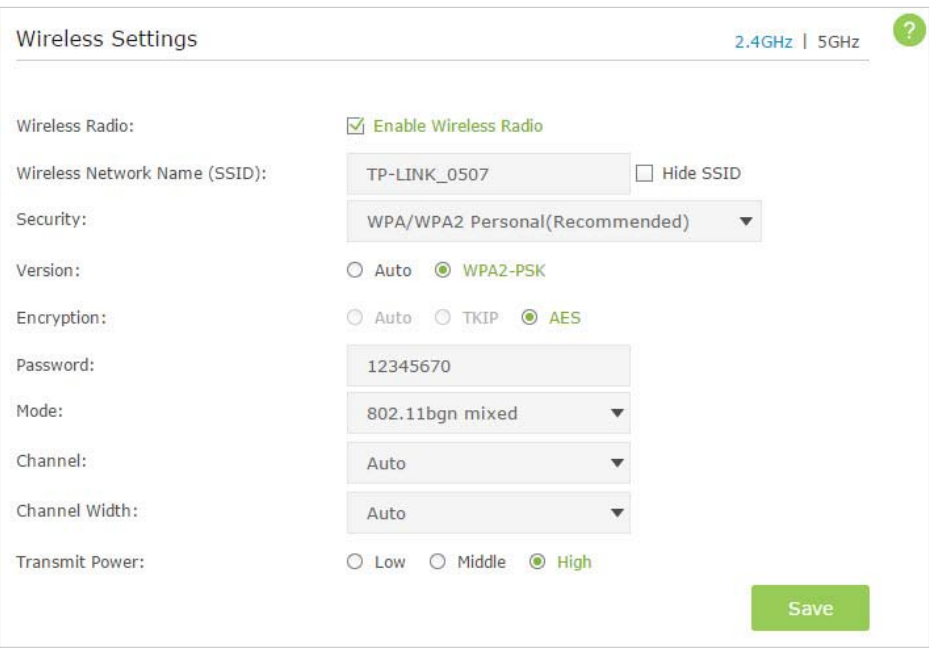

- 2. Select the wireless network 2.4GHz or 5GHz.
- 3. Select an option from the Security dropdown list. The router provides four security options, No Security, WPA/WPA2 - Personal (Recommended), WPA/WPA2 - Enterprise and WEP. We recommend you don't change the default settings unless necessary. If you select other options, configure the related parameters according to the help page.

#### **In addition**

- Mode Select a transmission mode according to your wireless client devices. 802.11b/g/n mixed, 802.11g/n mixed or 802.11n only for 2.4GHz; and 802.11a/n/ac mixed, 802.11n/ac mixed or 802.11ac only for 5GHz. It is recommended to just leave it as default.
- Channel Width Select a channel width (bandwidth) for the wireless network.
- Channel Select an operating channel for the wireless network. It is recommended to leave the channel to Auto, if you are not experiencing the intermittent wireless connection issue.
- Transmit Power Select either High, Middle or Low to specify the data transmit power. The default and recommended setting is High.

## **11. 7. Use WPS for Wireless Connection**

Wi-Fi Protected Setup(WPS) gives consumers an easier approach to set up a securityprotected Wi-Fi connection.

1. Visit *http://tplinkwifi.net*, and log in with the username and password you set for the router.

#### 2. Go to *Advanced* > *Wireless* > *WPS* .

#### **11. 7. 1. Set the Router's PIN**

Router's PIN is enabled by default to allow wireless devices to connect to the router using the PIN. You can use the default one or generate a new one.

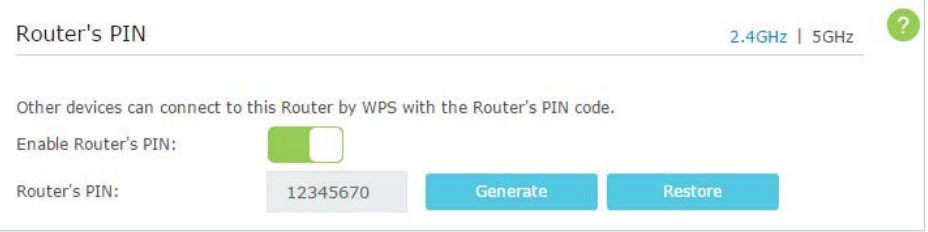

**Note:**

```
PIN (Personal Identification Number) is an eight-character identification number preset to each router. WPS 
supported devices can connect to your router with the PIN. The default PIN is labeled on the bottom of the router.
```
### **11. 7. 2. Use the WPS Wizard for Wi-Fi Connections**

1. Select a setup method:

• **Push Button(Recommended)**: Click the Connect button on the screen. Within two minutes, push the WPS button on the client device.

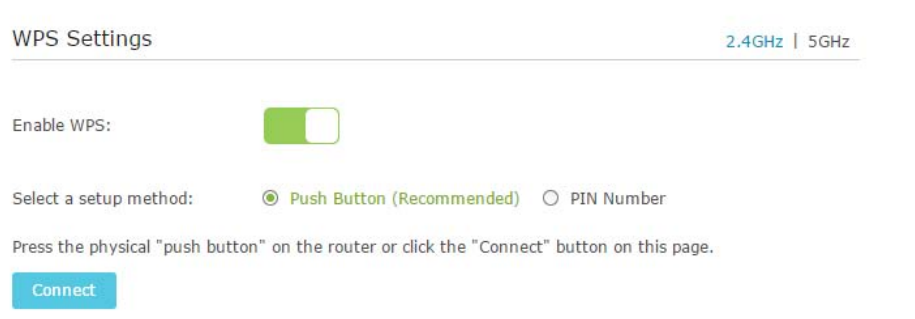

**PIN:** Enter the client's PIN, and click Connect.

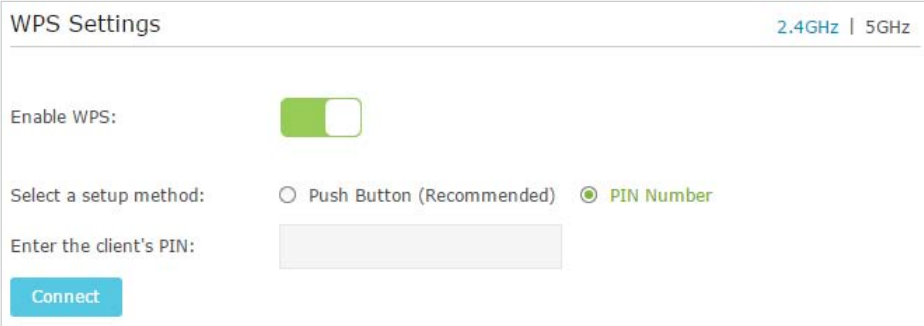

Success will appear on the above screen and the WPS LED on the router will keep on for five minutes if the client has been successfully added to the network.

# **11. 8. Schedule Your Wireless Function**

You can automatically turn off your wireless network (both 2.4GHz and 5GHz) at time when you do not need the wireless connection.

- **1.** Visit *http://tplinkwifi.net*, and log in with the password you set for the router.
- **2.** Go to Advanced > Wireless > Wireless Schedule page.
- **3.** Select the 2.4GHz wireless network to configure. Toggle on the button to enable the Wireless Schedule feature.

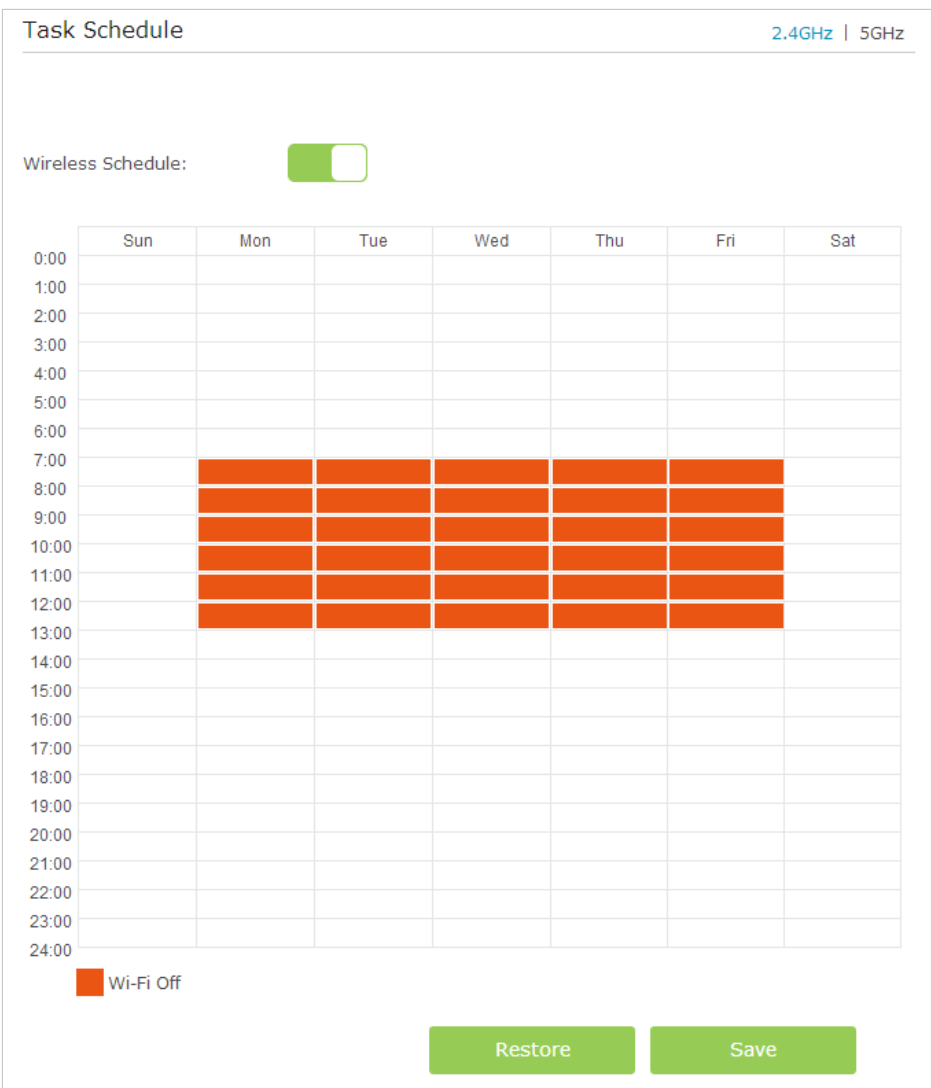

**4.** Set the time. Drag the cursor to cover the time area and click Save to make the settings effective. The selected time will be in red.

#### **5.** Repeat steps 3 and 4 to set time for 5GHz wireless network.

#### **Note:**

- 1. If you just set time for one wireless band, the other wireless band is still always on, so set time for both of the two bands to schedule your whole wireless network.
- 2. The wireless LED (2.4GHz , 5GHz ) will turn off if the corresponding wireless network is disabled.
- 3. The wireless network will be automatically turned on after the time period you set.

# **Chapter** *12*

# **Manage the Router**

This chapter will show you the configuration for managing and maintaining your router. This chapter includes the following sections:

- *[Set Up System Time](#page-83-0)*
- *[Test the Network Connectivity](#page-84-0)*
- *[Upgrade the Firmware](#page-86-0)*
- *[Backup and Restore Configuration Settings](#page-86-1)*
- *[Change the Administrator Account](#page-87-0)*
- *[Local Management](#page-88-0)*
- *[Remote Management](#page-89-0)*
- *[System Log](#page-89-1)*
- *[SNMP Settings](#page-91-0)*
- *[Monitor the Internet Traffic Statistics](#page-92-0)*

# <span id="page-83-0"></span>**12. 1. Set Up System Time**

System time is the time displayed while the router is running. The system time you configure here will be used for other time-based functions like Parental Controls. You can manually set how to get the system time.

Visit *http://tplinkwifi.net*, and log in with the username and password you set for the router. Go to *Advanced* > *System Tools* > *Time Settings*.

#### ¾ **To automatically synchronize the time:**

1. In the Set the Time field, select Get automatically from the Internet.

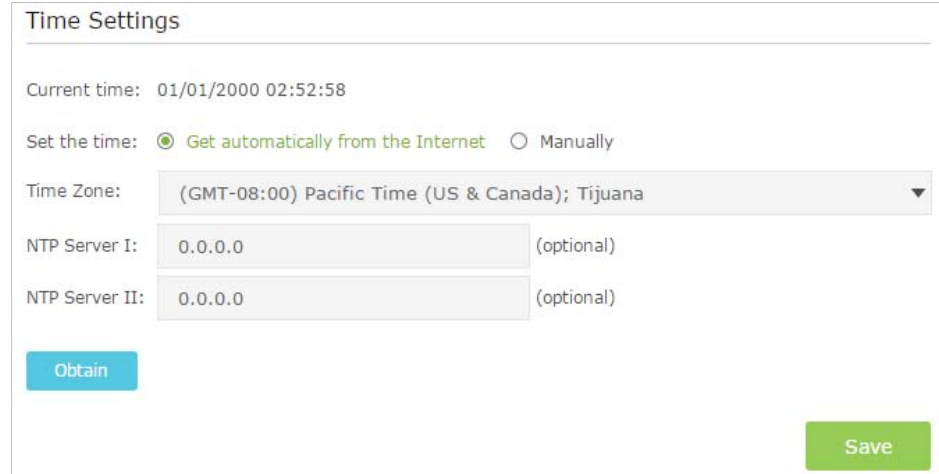

- 2. Select your local Time Zone from the drop-down menu.
- 3. In the NTP Server I fileld, enter the IP address or domain name of your desired NTP Server. (Optional)
- 4. In the NTP Server II fileld, enter the IP address or domain name of the second NTP Server. (Optional)
- 5. Click Obtion.
- 6. Click Save to make the settings effective.

#### ¾ **To manually set the date and time:**

1. In the Set Time field, select Manually.

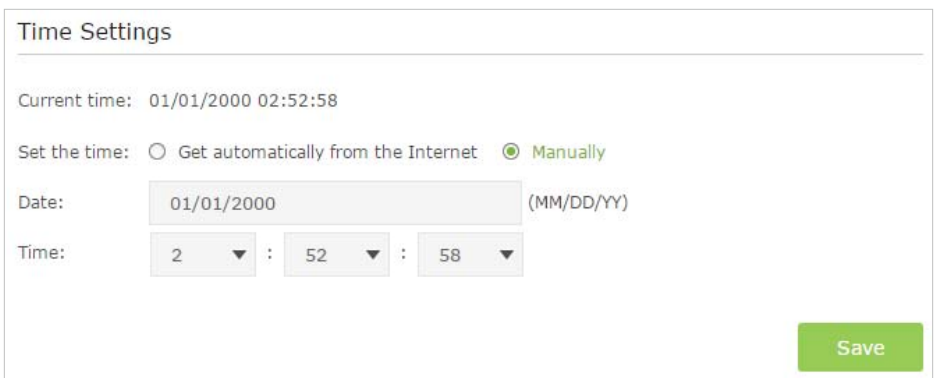

- 2. Set the current Date (In MM/DD/YYYY format).
- 3. Set the current Time (In HH/MM/SS format).
- 4. Click Save to make the settings effective.

#### ¾ **To set up Daylight Saving Time:**

1. Select Enable Daylight Saving Time.

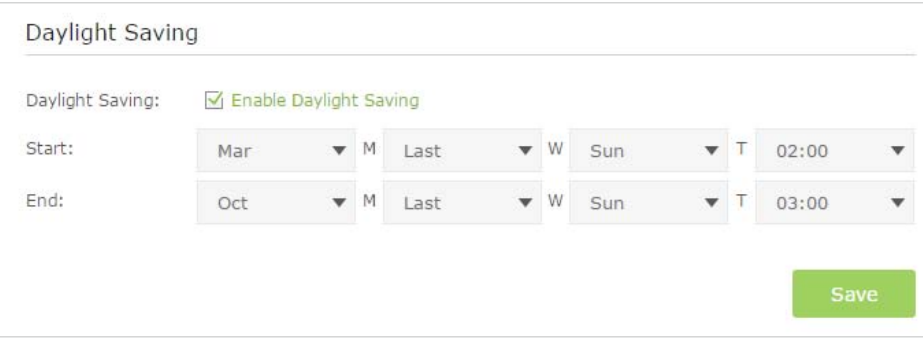

- 2. Select the correct Start date and time when daylight saving time starts at your local time zone.
- 3. Select the correct End date and time when daylight saving time ends at your local time zone.
- 4. Click Save to make the settings effective.

## <span id="page-84-0"></span>**12. 2. Test the Network Connectivity**

Diagnostics is used to test the connectivity between the router and the host or other network devices.

- 1. Visit *http://tplinkwifi.net*, and log in with the username and password you set for the router.
- 2. Go to *Advanced* > *System Tools* > *Diagnostics*.

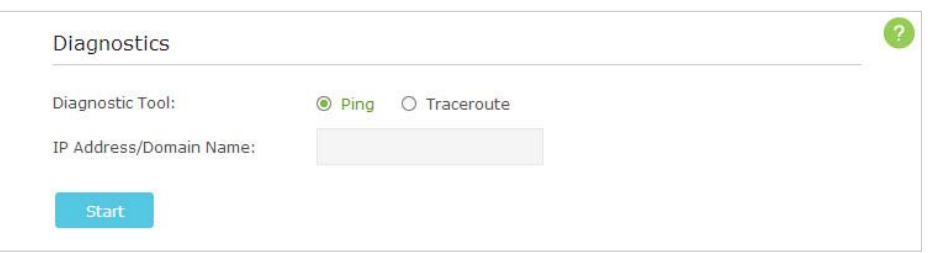

- 3. Enter the information with the help of page tips:
	- 1 ) Choose Ping or Traceroute as the diagnostic tool to test the connectivity;
	- Ping is used to test the connectivity between the router and the tested host, and measure the round-trip time.
	- Traceroute is used to display the route (path) your router has passed to reach the tested host, and measure transit delays of packets across an Internet Protocol network.
	- 2) Enter the IP Address or Domain Name of the tested host.

#### 4. Click Start to begin the diagnostics.

**Tips:**

Click Advanced, you can modify the ping count, ping packet size or the Traceroute Max TTL. It's recommended to keep the default value.

The figure below indicates the proper connection between the router and the Yahoo server (www.Yahoo.com) tested through Ping.

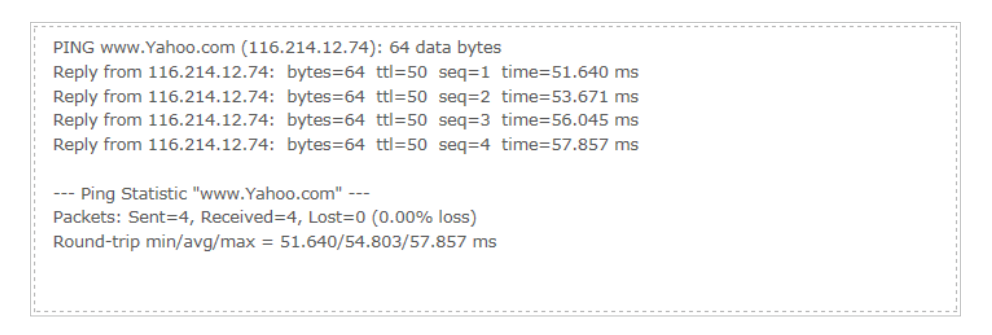

The figure below indicates the proper connection between the router and the Yahoo server (www.Yahoo.com) tested through Traceroute.

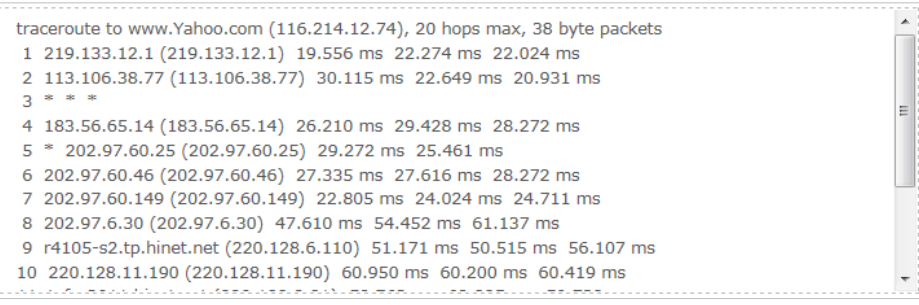

# <span id="page-86-0"></span>**12. 3. Upgrade the Firmware**

TP-LINK is dedicated to improving and richening the product features, giving you a better network experience. We will release the latest firmware at TP-LINK official website, you can download the latest firmware file from the Support page of our website *www. tp-link.com* and upgrade the firmware to the latest version. **Note:** 

- 1. Make sure the latest firmware file is matched with the hardware version (as shown in the webpage).
- 2. Make sure that you have a stable connection between the router and your computer. It is NOT recommended to upgrade the firmware wirelessly.
- 3. Make sure you remove any USB storage device connected to the router before the firmware upgrade to prevent data loss.
- 4. Backup your router configuration.
- 5. Do NOT turn off the router during the firmware upgrade.

#### Follow the steps to upgrade the firmware.

- 1. Download the latest firmware file for the router from our website *www.tp-link.com*.
- 2. Visit *http://tplinkwifi.net*, and log in with the username and password you set for the router.
- 3. Go to *Advanced* > *System Tools* > *Firmware Upgrade*.
- 4. Click Browse to locate the downloaded new firmware file, and click Upgrade.

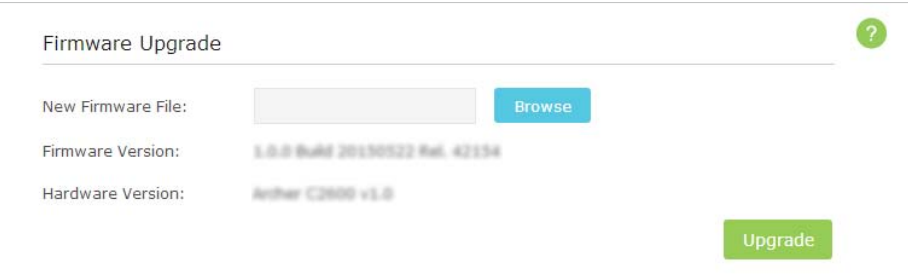

5. Wait a few moments for the upgrading and rebooting.

## <span id="page-86-1"></span>**12. 4. Backup and Restore Configuration Settings**

The configuration settings are stored as a configuration file in the router. You can backup the configuration file to your computer for future use and restore the router to a previous settings from the backup file when needed. Moreover, if necessary you can erase the current settings and reset the router to the default factory settings.

- 1. Visit *http://tplinkwifi.net*, and log in with the username and password you set for the router.
- 2. Go to *Advanced* > *System Tools* > *Backup & Restore*.

#### ¾ **To backup configuration settings:**

Click Backup to save a copy of the current settings to your local computer. A '.bin' file of the current settings will be stored to your computer.

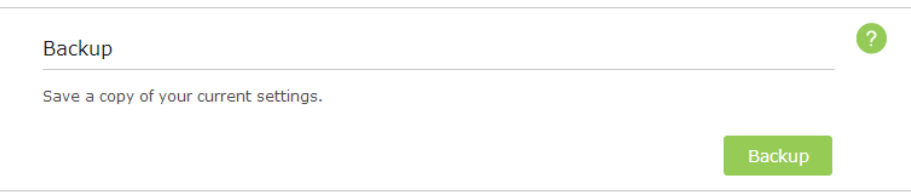

#### ¾ **To restore configuration settings:**

1. Click Browse to locate the backup configuration file stored on your computer, and click Restore.

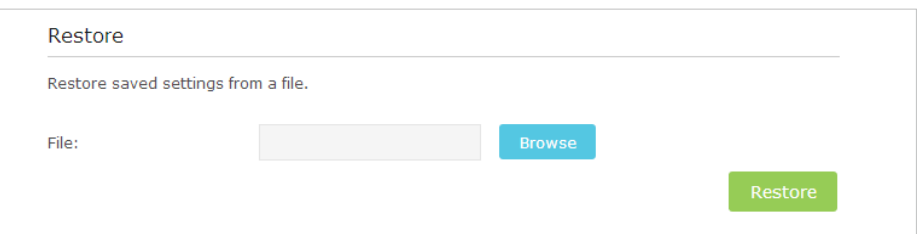

#### 2. Wait a few moments for the restoring and rebooting.

**Note:** During the restoring process, do not turn off or reset the router.

#### ¾ **To reset the router to factory default settings:**

1. Click Factory Restore to reset the router.

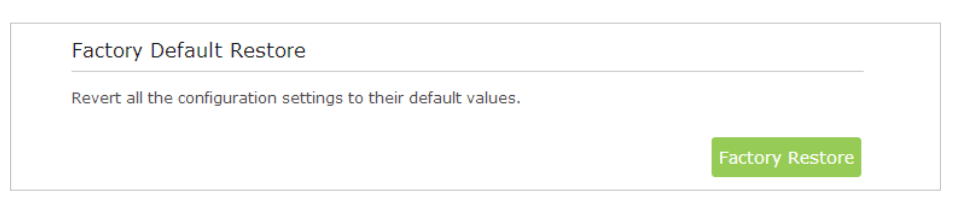

#### 2. Wait a few moments for the reset and reboot.

**Note:** 

- 1. During the resetting process, do not turn off or reset the router.
- 2. We strongly recommend you backup the current configuration settings before resetting the router.

# <span id="page-87-0"></span>**12. 5. Change the Administrator Account**

The account management feature allows you to change your login username and password of the web-based management page.

1. Visit *http://tplinkwifi.net*, and log in with the username and password you set for the router before.

2. Go to *Advanced* > *System Tools* > *Administration* and complete the settings in Account Management section.

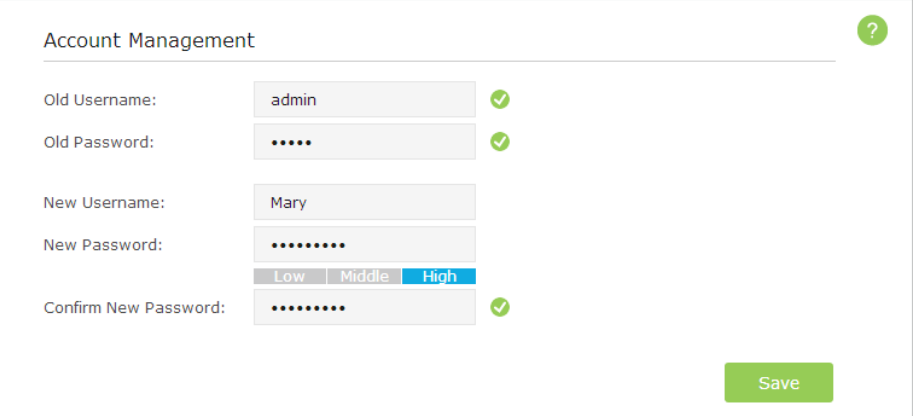

3. Enter the old username and old password. Enter the new username and enter the new password twice (both case-sensitive). Click Save.

Use the new username and password for the following logins.

## <span id="page-88-0"></span>**12. 6. Local Management**

This feature allows you to limit the number of client devices on your LAN from accessing the router using the MAC address-based authentication.

- 1. Visit *http://tplinkwifi.net*, and log in with the username and password you set for the router.
- 2. Go to *Advanced* > *System Tools* > *Administration* and complete the settings In Local Management section according to your needs.
- 3. Keep the Port as the default setting. Enter the IP address or MAC address of the local device to manage the router.
- **Note:**
- 1. The IP address of the local device must be in the same subnet as the router's LAN IP address.
- 2. If you want that all local devices can manage the router, just leave the IP/MAC Address field blank.

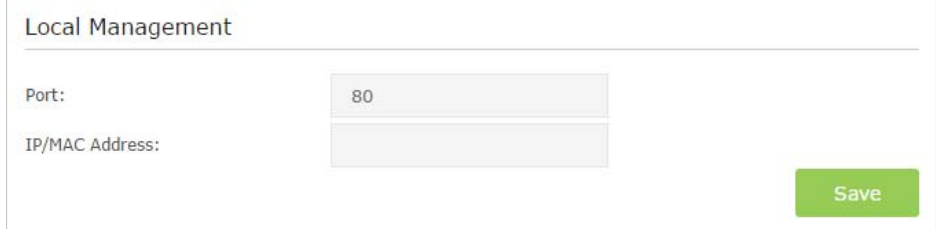

4. Click Save to make the settings effective. Now only the device using the IP address or MAC address you set can manage the router.

# <span id="page-89-0"></span>**12. 7. Remote Management**

By default, the remote devices are not allowed to manage the router from the Internet. Follow the steps below to allow remote devices to manage the router.

- 1. Visit *http://tplinkwifi.net*, and log in with the username and password you set for the router.
- 2. Go to Advanced > System Tools> Administration page. Locate the Remote Management section.

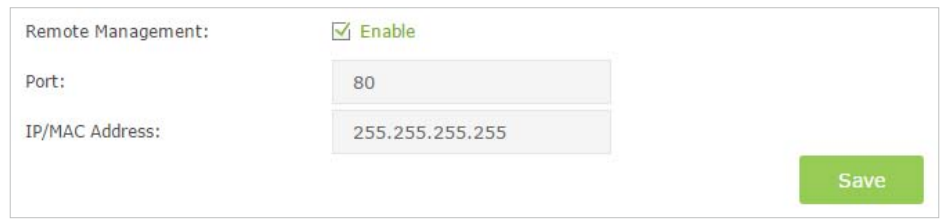

- 3. Tick the checkbox to enable Remote Management.
- 4. Keep the Port as the default setting. Enter the IP address or MAC address of the remote device to manage the router.
- **Note:** If you want that all remote devices can manage the router, just leave the IP/MAC Address field blank.
- 5. Click Save to make the settings effective. Now, only the device using the IP address or MAC address you set can log in to http://router's Internet IP address:port number (such as http://113.116.60.229:80) to manage the router remotely. **Tips:**
- 
- 1. You can find the Internet IP address of the router on *Basic* > *Network Map* > *Internet*.
- 2. The router's Internet IP is usually a dynamic IP. Please refer to *Set Up a Dynamic DNS Service Account* if you want to log in to the router through a domain name.

# <span id="page-89-1"></span>**12. 8. System Log**

When the router does not work properly, you can save the system log and send it to the technical support for troubleshooting.

#### ¾ **To Save the System Log in Local:**

- 1. Visit *http://tplinkwifi.net*, and log in with the username and password you set for the router.
- 2. Go to *Advanced* > *System Tools* > *System Log*.

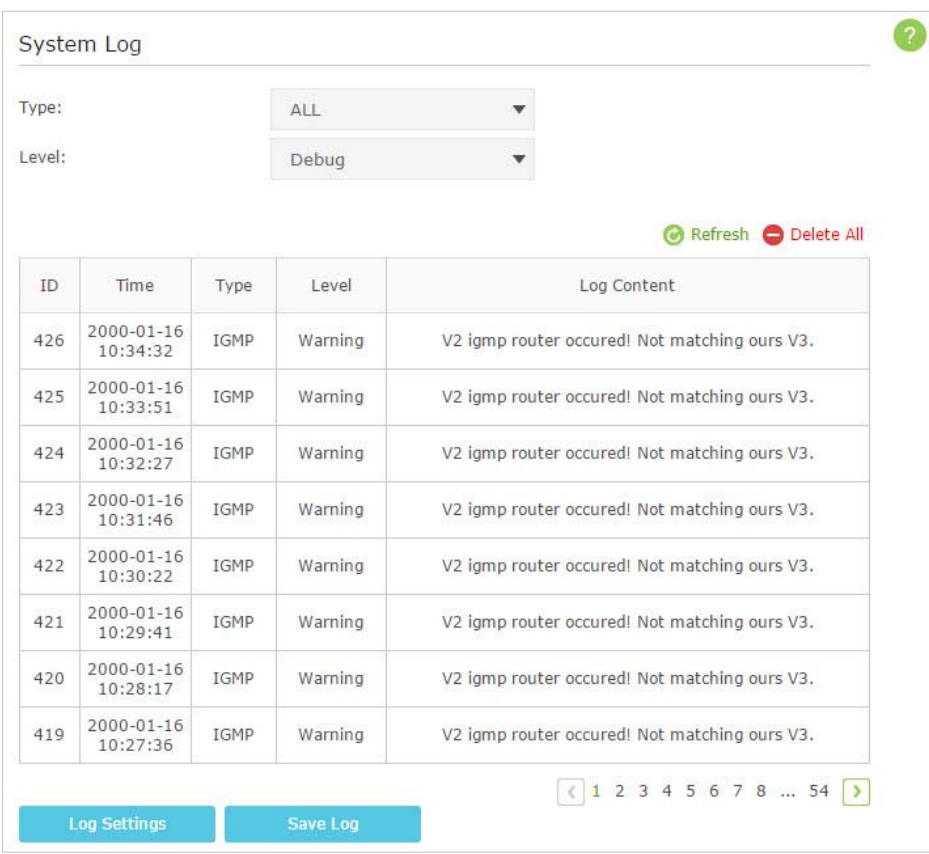

#### **To view the system logs:**

- 1. Select the log Type. Select ALL to view all kinds of logs, or select DHCPC, DHCPD or IGMP to view the specific logs.
- 2. Select the log Level and you will see the logs with the specific or higher levels.
- 3. Click Refresh to refresh the log list.

#### **To save the system logs:**

You can choose to save the system logs to your local computer or a remote server.

Click Save Log to save the logs in a txt file to your computer.

Click Log Settings to set the save path of the logs.

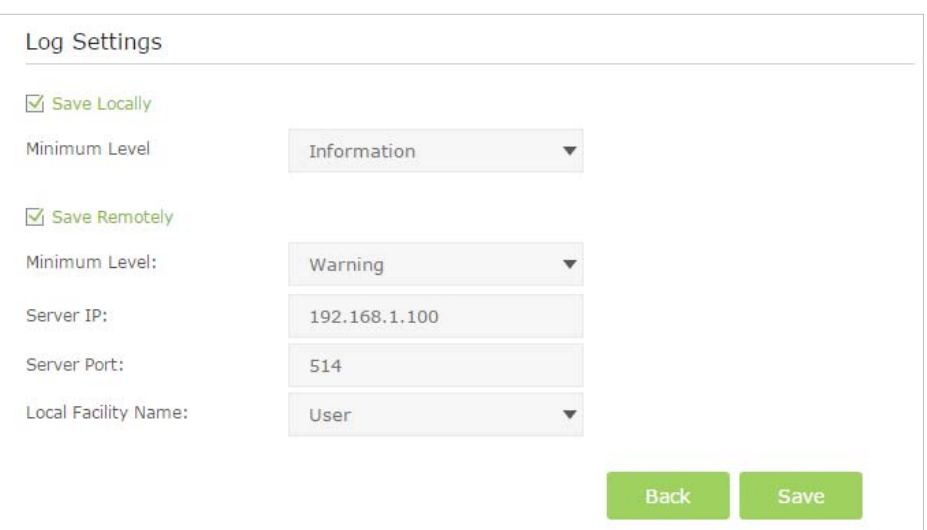

- Save Locally: Select this option to cache the system log to the router's local memory, select the minimum level of system log to be saved from the drop-down list. The logs will be shown in the table in descending order on the System Log page.
- Save Remotely: Select this option to send the system log to a remote server, select the minimum level of system log to be saved from the drop-down list and enter the information of the remote server. If the remote server has a log viewer client or a sniffer tool implemented, you can view and analyze the system log remotely in realtime.

# <span id="page-91-0"></span>**12. 9. SNMP Settings**

SNMP (Simple Network Management Protocol) has been widely applied in the computer networks currently, which is used for ensuring the transmission of the management information between two nodes. In this way, network administrators can easily search and modify the information on any node on the network. Meanwhile, they can locate faults promptly and implement the fault diagnosis, capacity planning and report generating.

An SNMP Agent is an application running on the router that performs the operational role of receiving and processing SNMP messages, sending responses to the SNMP manager, and sending traps when an event occurs. So a router contains SNMP "agent" software can be monitored and/or controlled by SNMP Manager using SNMP messages.

- 1. Visit *http://tplinkwifi.net*, and log in with the username and password you set for the router.
- 2. Go to *Advanced* > *System Tools* > *SNMP Settings* page.

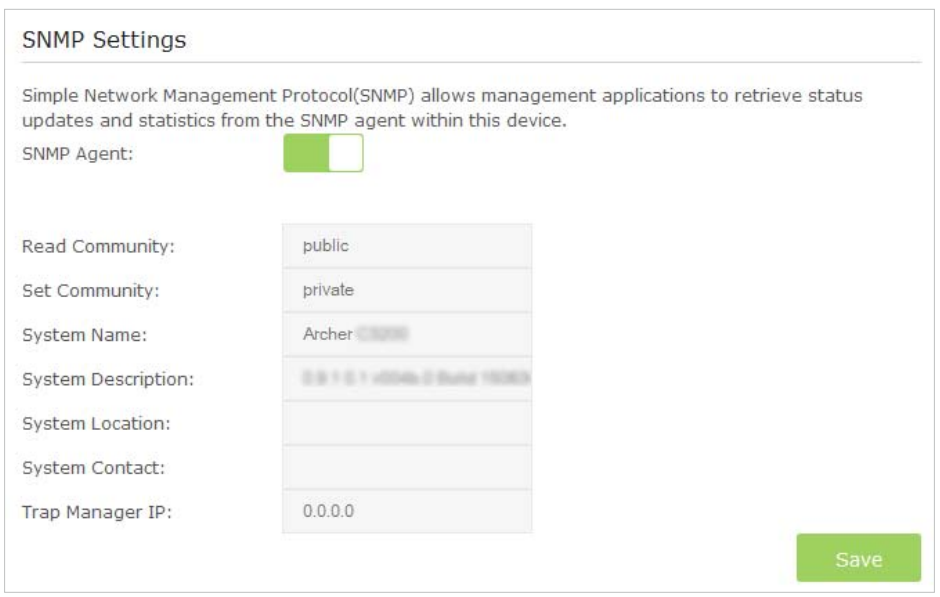

- Enable SNMP Agent: Toggle On to enable the built-in SNMP agent that allows the router to operate as the operational role in receiving and processing of SNMP messages, sending responses to the SNMP manager, and triggering SNMP traps when an event occurs.
- Read Community: Displays the default public community string that protects the router from unauthorized access.
- Set Community: Displays the default read and write community string that protects the router from unauthorized changes.
- System Name: Displays the administratively-assigned name for this managed device.
- System Description: Displays the textual description of the managed device. This value should include the full name and version identification of the system's hardware type, software operating-system, and networking software.
- System Location: Displays the physical location of this device (e.g., telephone closet, 3rd floor).
- System Contact: Displays the textual identification of the contact person for this managed device, together with information on how to contact this person.
- Trap Manager IP: Displays the IP address of the host to receive the traps.

You are suggested to keep the default settings. Click Save to make the settings effective.

## <span id="page-92-0"></span>**12. 10. Monitor the Internet Traffic Statistics**

The Traffic Statistics page displays the network traffic of the LAN, WAN and WLAN sent and received packets, allows you to monitor the volume of Internet traffic statistics.

1. Visit *http://tplinkwifi.net*, and log in with the username and password you set for the router.

#### 2. Go to *Advanced* > *System Tools* > *Statistics*.

## 3. Toggle on Traffic Statistics, and then you can monitor the traffic statistics in Traffic Statistics List section.

**Tips:** This function is enabled by default.

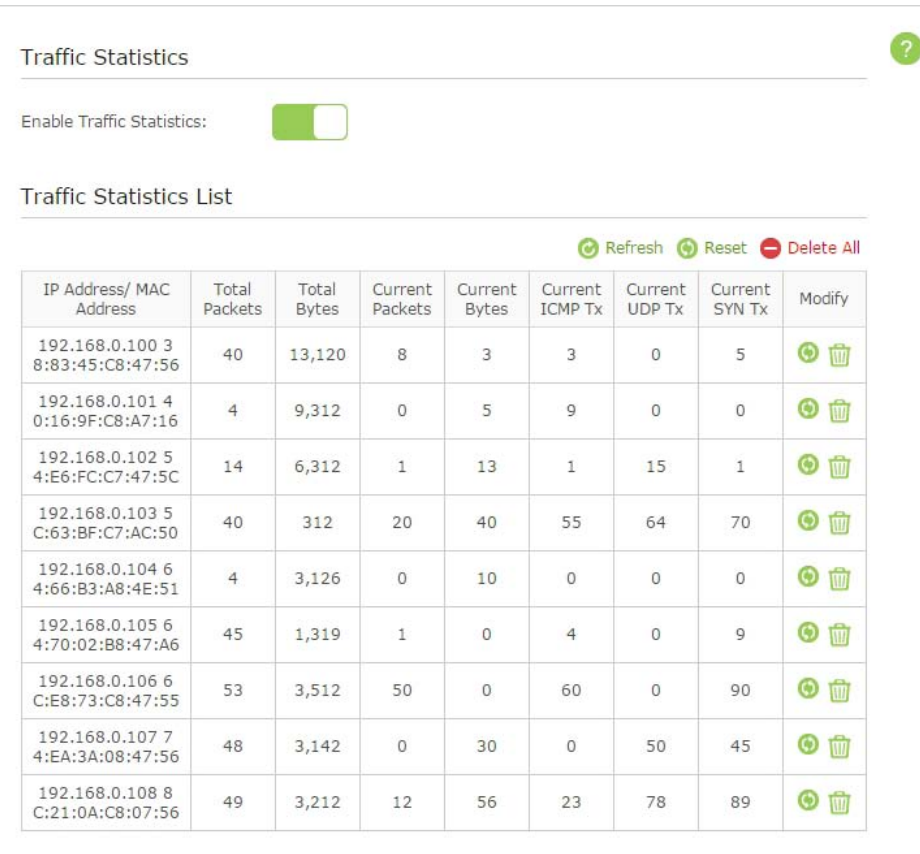

Click Refresh to update the statistic information on the page.

Click Reset All to reset all statistic values in the list to zero.

Click Delete All to delete all statistic information in the list.

Click  $\bullet$  to reset the statistic information of the specific device.

Click  $\overline{w}$  to delete the specific device item in the list.

# **FAQ**

## **Q1.What can I do if I forgot my wireless password?**

The default password is labeled at the back of the router. If the password has been altered, please connect the router to the computer using a cable and follow the steps below:

- 1. Visit *http://tplinkwifi.net*, and log in with the username and password you set for the router.
- 2. Go to *Basic* > *Wireless*, locate the password on the loading page, and mark down your new password for future use.

## **Q2.How to retrieve the username and password of the web management page?**

The default username and password of the web management page are admin (in lower case). If the password has been altered, please follow the steps below:

- 1. Reset the router to factory default settings: While the router is powered on, press and hold the Reset button on the back for about 8 seconds until all LEDs go on, then release the button;
- 2. Visit *http://tplinkwifi.net*;
- 3. Enter admin (in lower case) as both username and password to login.

**Note:** You'll need to reconfigure the router to surf the Internet once the router is reset, and please mark down your new password for future use.

## **Q3. I cannot login to the router's web management page, what can I do?**

This can happen for a variety of reasons, please try the methods below and try again.

- 1. Make sure the router connects to the computer correctly and the corresponding LED indicator(s) light up.
- 2. Make sure the IP address of your computer is configured as Obtain an IP address automatically and Obtain DNS server address automatically.
- 3. Make sure the *http://tplinkwifi.net* you input is right.
- 4. Check your computer's settings:
	- 1 ) Go to *Start* > *Control Panel* > *Network and Internet*, and click View network status and tasks;
	- 2) Click Internet Options on the bottom left;
	- 3 ) Click Connections, select Never dial a connection;

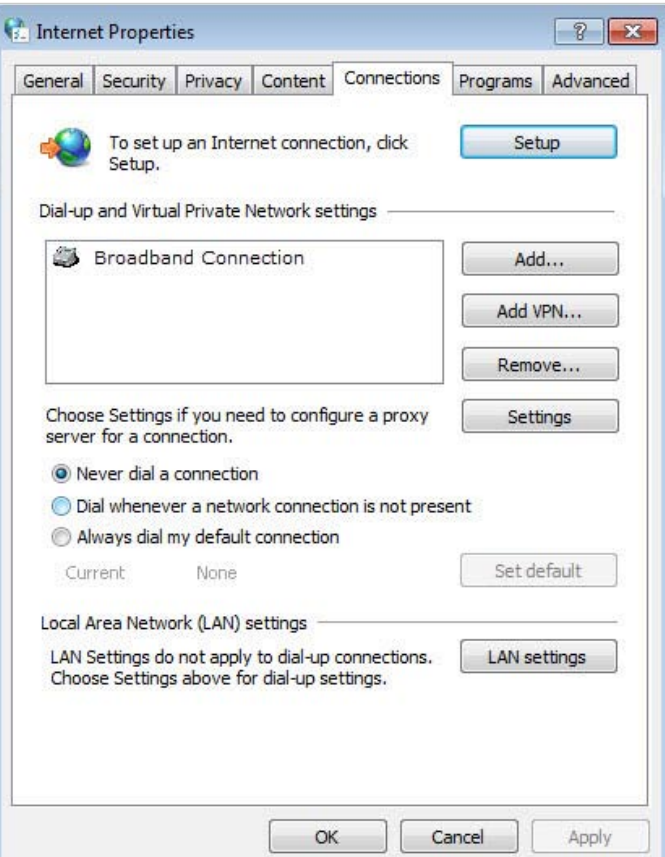

4) Click LAN settings, deselect the following three options and click OK;

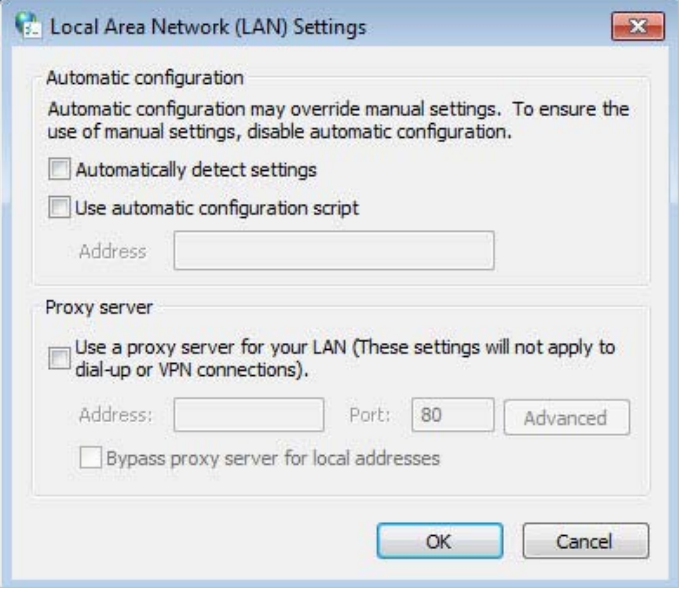

5 ) Go to *Advanced* > *Restore advanced settings*, click OK to save the settings.

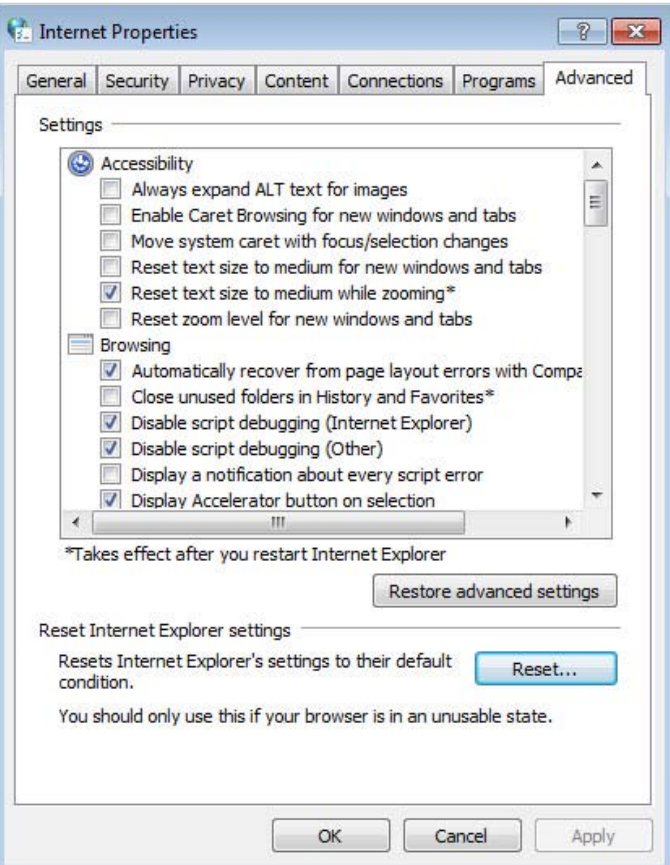

- 5. Change a web browser or computer and login again.
- 6. Reset the router to factory default settings: Press and hold the Reset button for at least 10 seconds and then release.

**Note:** You'll need to reconfigure the router to surf the Internet once the router is reset.

Open a web browser and login again. If login still fails, please contact the technical support.

### **Q4. I cannot access the Internet even though the configuration is finished, what can I do?**

- **1.** Visit *http://tplinkwifi.net*, and log in with the username and password you set for the router.
- **2.** Go to *Advanced* > *Status* to check Internet status:

**As the follow picture shows, if IP Address is a valid IP address, please try the methods below and try again:**

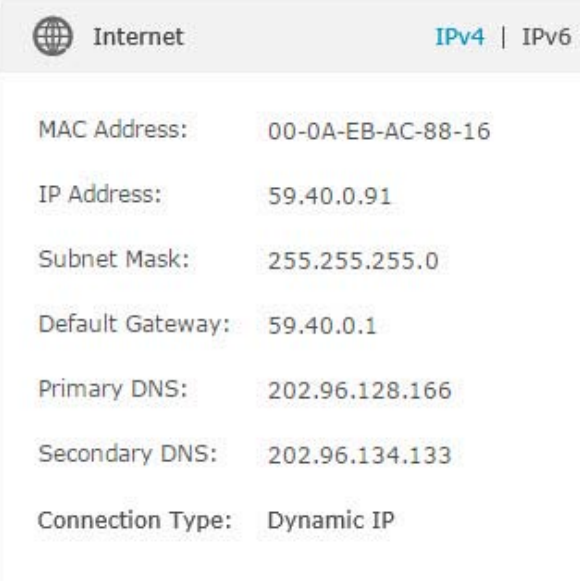

- 1. Your computer might not recognize any DNS server addresses, please manually configure DNS server.
	- 1 ) Go to *Advanced* > *Network* > *DHCP Server*;
	- 2) Enter 8.8.8.8 as Primary DNS, click Save.
	- **Tips:** 8.8.8.8 is a safe and public DNS server operated by Google.

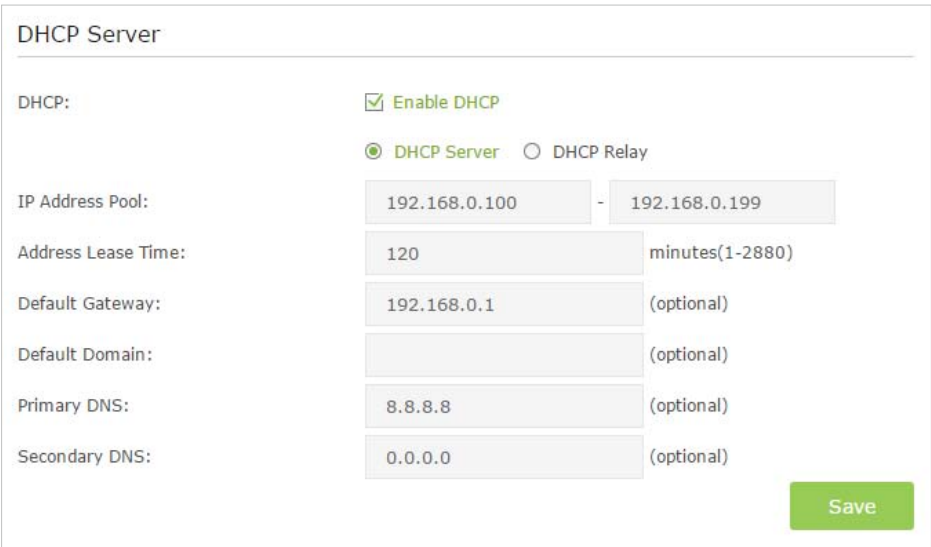

- 2. Power cycle the modem and the TP-LINK router.
	- 1 ) Power off your modem and TP-LINK router, leave them off for 1 minute;
	- 2 ) Power on your modem first, wait about 2 minutes until it get a solid cable or Internet light;
	- 3 ) Power back TP-LINK router;
	- 4 ) Wait another 1 or 2 minutes and check the Internet access.

#### 3. Reset the router to factory default settings and reconfigure.

**Note:** You'll have to reconfigure the router to access the Internet once the router is reset.

- 1 ) Reset the router to factory default settings: press and hold the RESET button for at least 10 seconds and then release;
- 2 ) Reconfigure the router with the help of *["4. 1. Quick Setup"](#page-18-0)*.

4. Please refer to *["12. 3. Upgrade the Firmware"](#page-86-0)* to upgrade the firmware of the router.

**As the follow picture shows, if the IP Address is 0.0.0.0, please try the methods below and try again:**

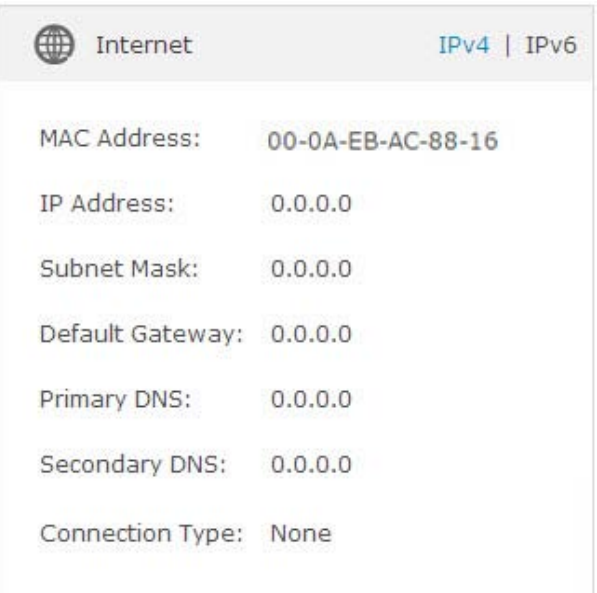

1. Check the physical connection.

Make sure the physical connection between the router and the modem is proper.

- 2. Clone the MAC address of your computer.
	- 1 ) Visit *http://tplinkwifi.net*, and log in with the username and password you set for the router;
	- 2 ) Go to *Advanced* > *Network* > *Internet*;
	- 3) Choose an option to your need (Enter the MAC address if Use Custom MAC Address is selected), and click Save.

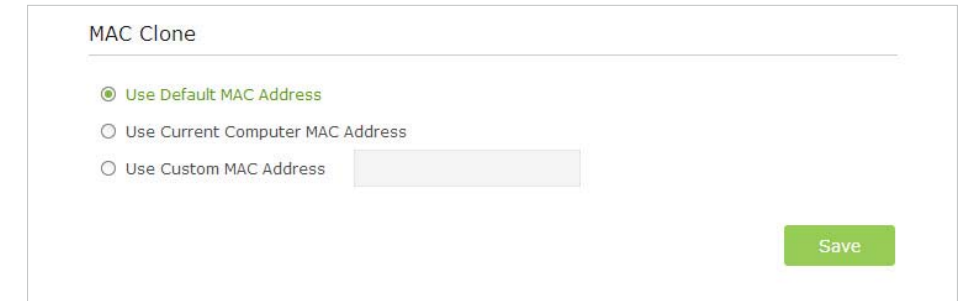

#### **Tips:**

- Some ISP will register the MAC address of your computer when you access the Internet for the first time through their Cable modem, if you add a router into your network to share your Internet connection, the ISP will not accept it as the MAC address is changed, so we need to clone your computer's MAC address to the router.
- The MAC addresses of a computer in wired connection and wireless connection are different.

#### 3. Modify the LAN IP address of the router.

#### **Note:**

Most TP-LINK routers use 192.168.0.1/192.168.1.1 as their default LAN IP address, it may be conflicting with the IP range of your existent ADSL modem/router. If so, the router is not able to communicate with your modem and cause you can't access the Internet. To resolve the problem, we need to change the LAN IP address of the router to avoid such conflict, for example, 192.168.2.1.

- 1 ) Visit *http://tplinkwifi.net*, and log in with the username and password you set for the router;
- 2 ) Go to *Advanced* > *Network* > *LAN Settings*;
- 3 ) Modify the LAN IP address as the follow picture shows. Here we take 192.168.2.1 as an example;
- 4 ) Click Save.

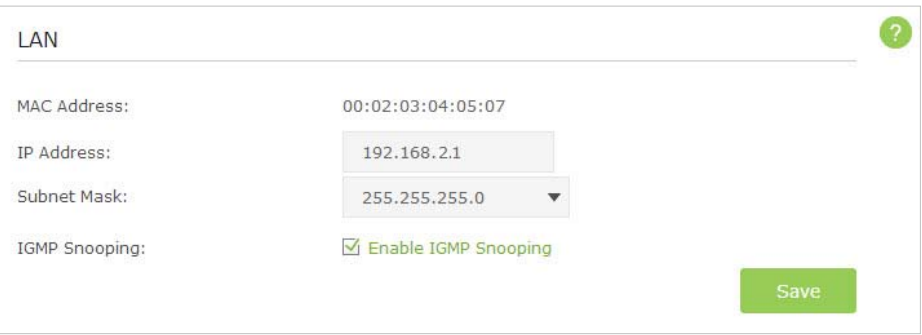

- 4. Power cycle the modem and the TP-LINK router.
	- 1 ) Power off your modem and TP-LINK router, leave them off for 1 minute;
	- 2 ) Power on your modem first, wait about 2 minutes until it get a solid cable or Internet light;
	- 3 ) Power back TP-LINK router;
	- 4 ) Wait another 1 or 2 minutes and check the Internet access.
- 5. Double check the Internet Connection Type.
	- 1 ) Confirm your Internet Connection Type, which can be learned from the ISP;
	- 2 ) Visit *http://tplinkwifi.net*, and log in with the username and password you set for the router;
	- 3 ) Go to *Advanced* > *Network* >*Internet*;
	- 4 ) Select your Internet Connection Type and fill in other parameters with the help of page tips;
	- 5 ) Click Save.

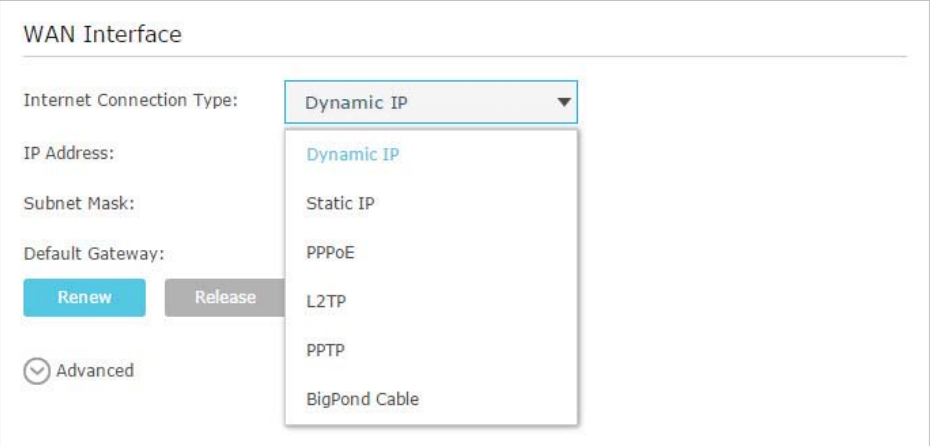

- 6 ) Power cycle the modem and the TP-LINK router again.
- **3.** Please refer to *["12. 3. Upgrade the Firmware"](#page-86-0)* to upgrade the firmware of the router.
- **4.** Check the TCP/IP settings on the particular device if all other devices can get Internet from the router.

If you've tried every method above but cannot access the Internet, please contact the technical support.

## **Q5. I cannot find my wireless network or I cannot connect the wireless network, what can I do?**

#### **If you fail to find any wireless network, please follow the steps below:**

- 1. Make sure the wireless function is enabled if you're using a laptop with built-in wireless adapter. You can refer to the relevant document or contact the laptop manufacturer.
- 2. Make sure the wireless adapter driver is installed successfully and the wireless adapter is enabled.
- **On Windows 7**
	- 1) If you see the message No connections are available, it is usually because the wireless function is disabled or blocked somehow;

2) Clicking on Troubleshoot and windows might be able to fix the problem by itself.

#### • **On Windows XP**

- 1) If you see the message Windows cannot configure this wireless connection, this is usually because windows configuration utility is disabled or you are running another wireless configuration tool to connect the wireless;
- 2 ) Exit the wireless configuration tool( the TP-LINK Utility, for example);
- 3) Select and right click on My Computer on desktop, select Manage to open Computer Management window;
- 4 ) Expand *Services and Applications* > *Services*, find and locate Wireless Zero Configuration in the Services list on the right side;
- 5 ) Right click Wireless Zero Configuration, and then select Properties;
- 6 ) Change Startup type to Automatic, click on Start button and make sure the Service status is Started. And then click OK;
- 7 ) Connect to wireless network.

**If you can find other wireless network except your own, please follow the steps below:**

- 1. Check the WLAN LED indicator on your wireless router/modem;
- 2. Make sure your computer/device is still in the range of your router/modem, move closer if it is currently too far away;
- 3. Go to *Advanced* > *Wireless* > *Wireless Settings*, and check the wireless router settings, double check your Wireless Network Name, make sure the wireless is not hided;

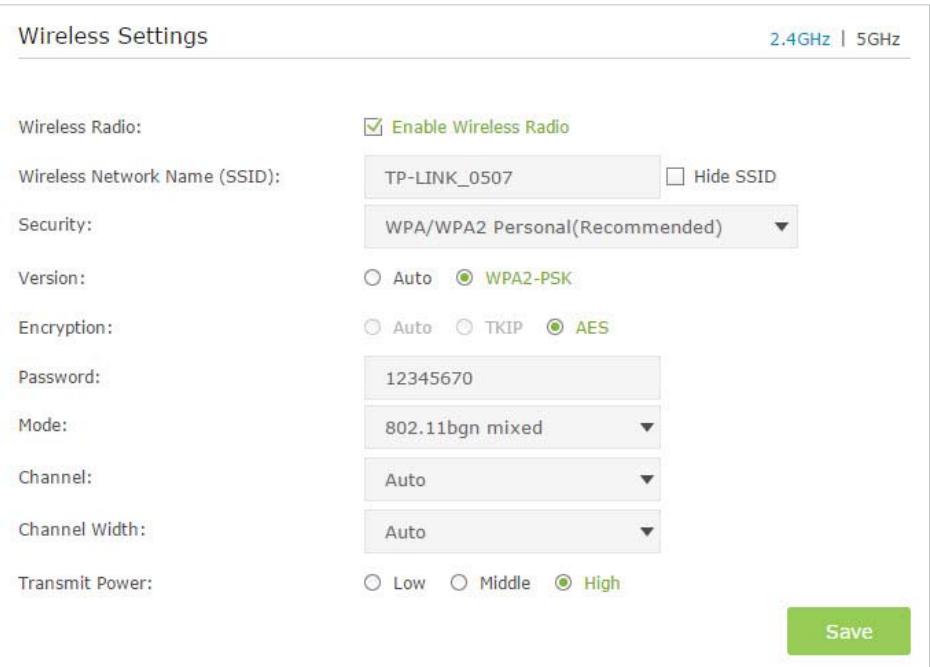

4. Connect to wireless network.

#### **If you can find your wireless network but fail to connect, please follow the steps below:**

- Authenticating problem, password mismatch:
- 1. Sometimes it will ask you to type in a PIN number when you connect to the wireless network for the first time. This PIN number is different from the Wireless Password/ Network Security Key, usually you can only find it on the back of your wireless router;

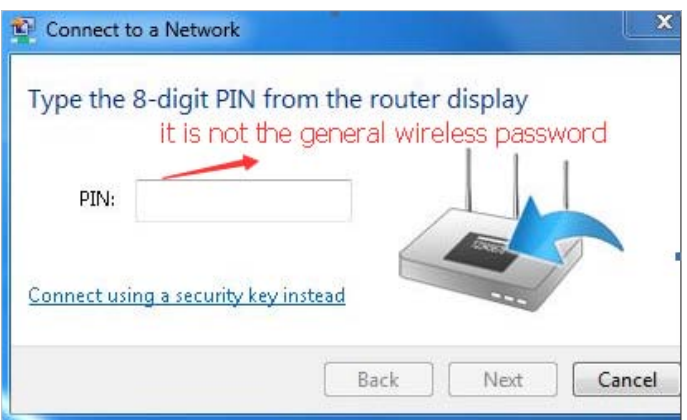

- 2. If you cannot find the PIN or PIN failed, you may choose Connecting using a security key instead, and then type in the Wireless Password/Network Security Key;
- 3. If it continues on saying Network Security Key Mismatch, it is suggested to confirm the wireless password of your wireless router;

**Note:** Wireless Password/Network Security Key is case sensitive.

- 4. Connect to wireless network.
- Windows was unable to connect to XXXX /Can not join this network/Taking longer than usual to connect to this network:
	- 1) Check the wireless signal strength of your network, if it is weak ( $1~3$  bars), please move the router closer and try again;
	- 2 ) Change the wireless Channel of the router to 1,6,or 11 to reduce interference from other networks;
	- 3 ) Re-install or update the driver for your wireless adapter of the computer;
	- 4 ) Connect to wireless network.

## **Q6.How to use the WDS Bridging function to extend my wireless network?**

My house covers a large area. The wireless network coverage of the router I'm using (the root router) is limited. I want to use an extended router to extend the wireless network of the primary router. Follow the steps to configure the router.

1. Visit *http://tplinkwifi.net*, and log in with password you set for the router.

- 2. Configure the LAN IP address of the router in the same subnet as the root router. For example, the IP address of the root router is 192.168.0.1, the IP address of the extended router should be from 192.168.0.2 to 192.168.0.254.).
- 3. Go to Advanced > System Tools > System Parameters page and locate the WDS section.
- 4. Select the check box to enable the WDS Bridging function.

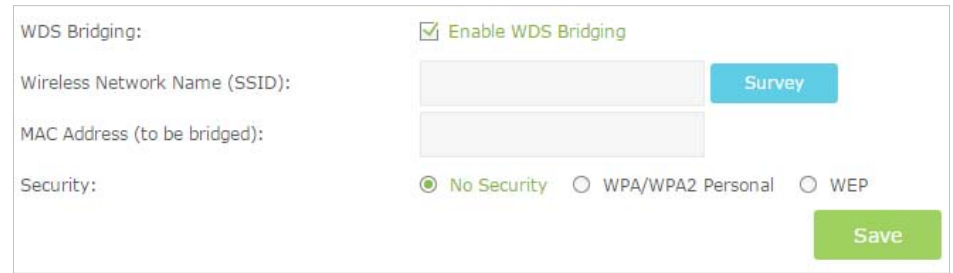

5. Click Survey to scan all the AP devices and choose the root AP to be bridged.

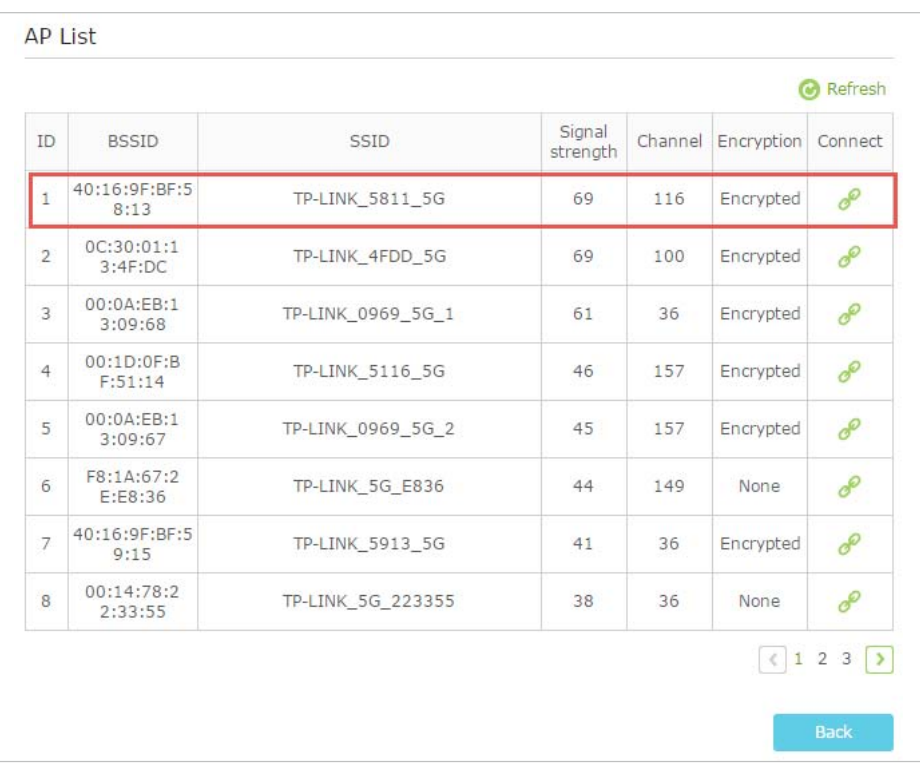

6. Click the connect icon and then the SSID and MAC will be automatically filled in. Configure the Security settings as the AP you choose to be bridged.

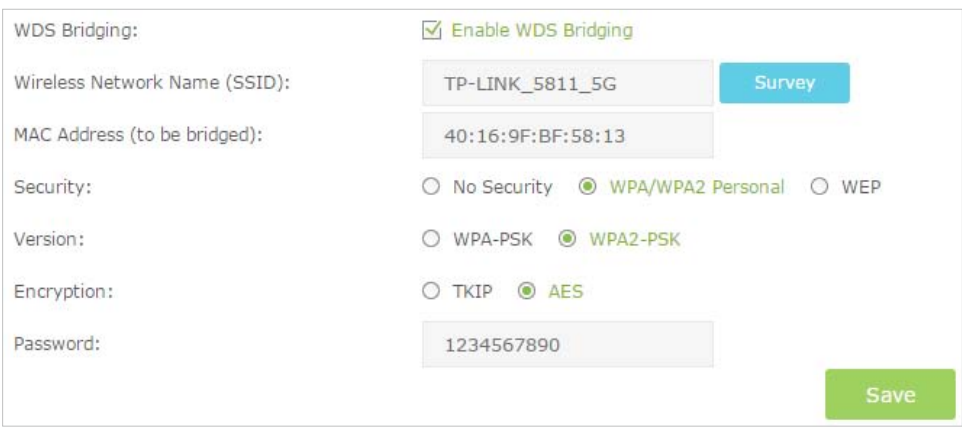

7. Click Save to make the settings effective.

8. Go to Advanced > Network > DHCP Server page to disable DHCP.

Now, the root router's wireless network is extended and you can use the Archer C50's SSID and password to enjoy the network.

# **Specifications**

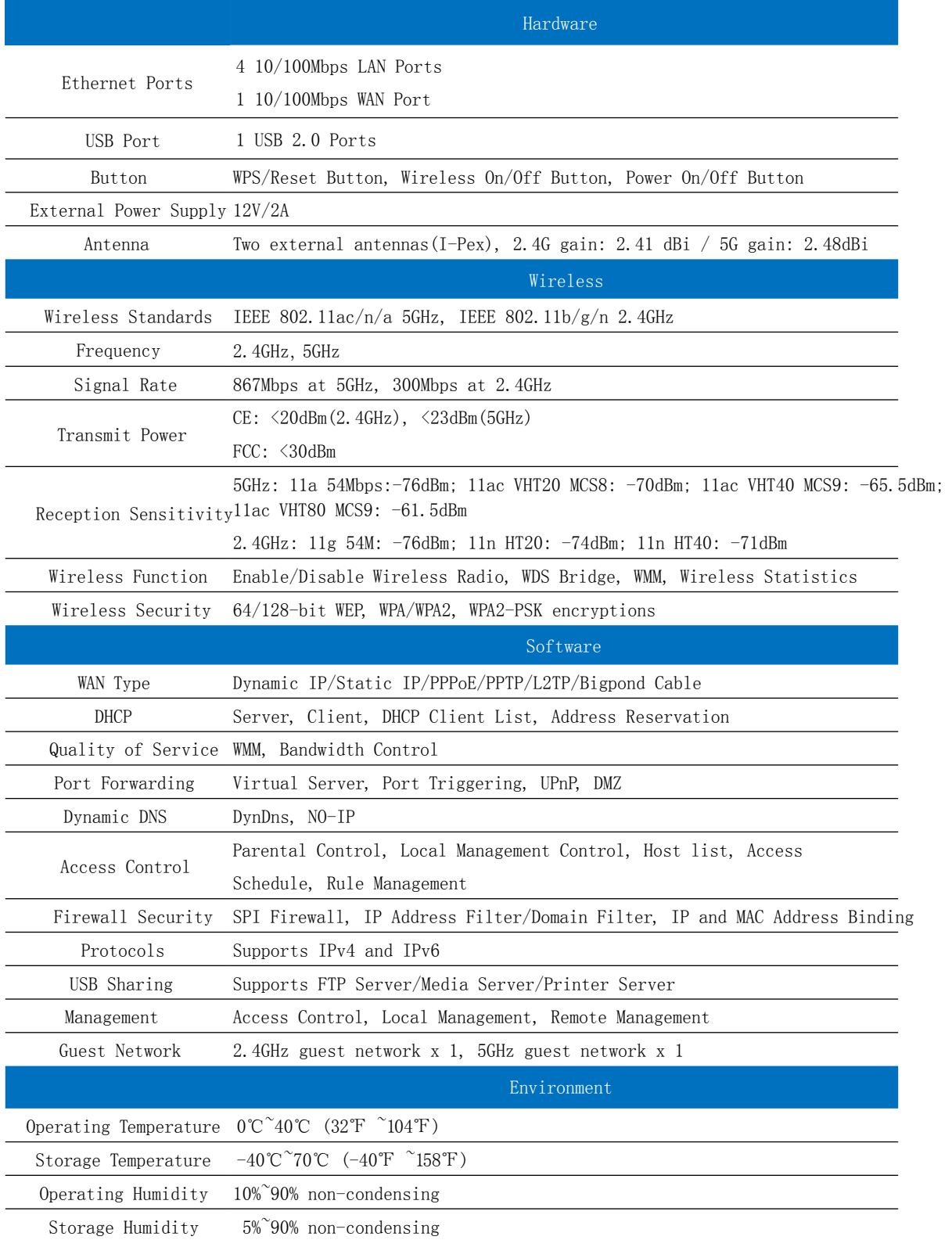

## **COPYRIGHT & TRADEMARKS**

Specifications are subject to change without notice.  $\mathbf{TP}\text{-}\mathbf{LINK}^*$  is a registered trademark of TP-LINK TECHNOLOGIES CO., LTD. Other brands and product names are trademarks or registered trademarks of their respective holders.

No part of the specifications may be reproduced in any form or by any means or used to make any derivative such as translation, transformation, or adaptation without permission from TP-LINK TECHNOLOGIES CO., LTD. Copyright © 2016 TP-LINK TECHNOLOGIES CO., LTD. All rights reserved.

# **FCC STATEMENT** EC

This equipment has been tested and found to comply with the limits for a Class B digital device, pursuant to part 15 of the FCC Rules. These limits are designed to provide reasonable protection against harmful interference in a residential installation. This equipment generates, uses and can radiate radio frequency energy and, if not installed and used in accordance with the instructions, may cause harmful interference to radio communications. However, there is no guarantee that interference will not occur in a particular installation. If this equipment does cause harmful interference to radio or television reception, which can be determined by turning the equipment off and on, the user is encouraged to try to correct the interference by one or more of the following measures:

Reorient or relocate the receiving antenna.

Increase the separation between the equipment and receiver.

Connect the equipment into an outlet on a circuit different from that to which the receiver is connected.

Consult the dealer or an experienced radio/ TV technician for help.

This device complies with part 15 of the FCC Rules. Operation is subject to the following two conditions:

This device may not cause harmful interference.

This device must accept any interference received, including interference that may cause undesired operation.

Any changes or modifications not expressly approved by the party responsible for compliance could void the user's authority to operate the equipment.

Note: The manufacturer is not responsible for any radio or TV interference caused by unauthorized modifications to this equipment. Such modifications could void the user's authority to operate the equipment.

FCC RF Radiation Exposure Statement

This equipment complies with FCC RF radiation exposure limits set forth for an uncontrolled environment. This device and its antenna must not be co-located or operating in conjunction with any other antenna or transmitter.

"To comply with FCC RF exposure compliance requirements, this grant is applicable to only Mobile Configurations. The antennas used for this transmitter must be installed to provide a separation distance of at least 20 cm from all persons and must not be colocated or operating in conjunction with any other antenna or transmitter."

The device is restricted in indoor environment only.
## **Canadian Compliance Statement**

This device complies with Industry Canada license-exempt RSS standard(s). Operation is subject to the following two conditions:

- 1.This device may not cause interference, and
- 2.This device must accept any interference, including interference that may cause undesired operation of the device.

Cet appareil est conforme aux norms CNR exemptes de licence d'Industrie Canada. Le fonctionnement est soumis aux deux conditions suivantes:

- 1.cet appareil ne doit pas provoquer d'interférences et
- 2.cet appareil doit accepter toute interférence, y compris celles susceptibles d provoquer un fonctionnement non souhaité de l'appareil.

**Caution:**

- 1.The device for operation in the band 5150–5250 MHz is only for indoor use to reduce the potential for harmful interference to co-channel mobile satellite systems;
- 2.For devices with detachable antenna(s), the maximum antenna gain permitted for devices in the band 5725-5850 MHz shall be such that the equipment still complies with the e.i.r.p. limits specified for point-to-point and non-point-to-point operat as appropriate; and

The high-power radars are allocated as primary users (i.e. priority users) of the ba 5250-5350 MHz and 5650-5850 MHz and that these radars could cause interference and/or damage to LE-LAN devices.

**Avertissement:**

- 1.Le dispositif fonctionnant dans la bande 5150-5250 MHz est réservé uniquement pour une utilisation à l'intérieur afin de réduire les risques de brouillage préjudi aux systèmes de satellites mobiles utilisant les mêmes canaux;
- 2.Le gain maximal d'antenne permis pour les dispositifs avec antenne(s) amovible(s) utilisant la bande 5725-5850 MHz doit se conformer à la limitation P.I.R.E spécifi pour l'exploitation point à point et non point à point, selon le cas.

En outre, les utilisateurs devraient aussi être avisés que les utilisateurs de rada haute puissance sont désignés utilisateurs principaux (c. $-\hat{d}-d$ ., qu'ils ont la priorite les bandes 5250-5350 MHz et 5650-5850 MHz et que ces radars pourraient causer du brouillage et/ou des dommages aux dispositifs LAN-EL.

### **Radiation Exposure Statement:**

This equipment complies with IC radiation exposure limits set forth for an uncontrolled environment. This equipment should be installed and operated with minimum distance 20cm between the radiator & your body.

# **Déclaration d'exposition aux radiations:**

Cet équipement est conforme aux limites d'exposition aux rayonnements IC établies pour un environnement non contrôlé. Cet équipement doit être installé et utilisé avec un minimum de 20 cm de distance entre la source de rayonnement et votre corps.

#### **Industry Canada Statement**

CAN ICES-3  $(B)/NMB-3(B)$ 

#### **Safety Information**

- W hen product has power button, the power button is one of the way to shut off the product; when there is no power button, the only way to completely shut off power is to disconnect the product or the power adapter from the power source.
- D on't disassemble the product, or make repairs yourself. You run the risk of elect shock and voiding the limited warranty. If you need service, please contact us.
- Avoid water and wet locations.
- Adapter shall be installed near the equipment and shall be easily accessible.
- The plug considered as disconnect device of adapter.

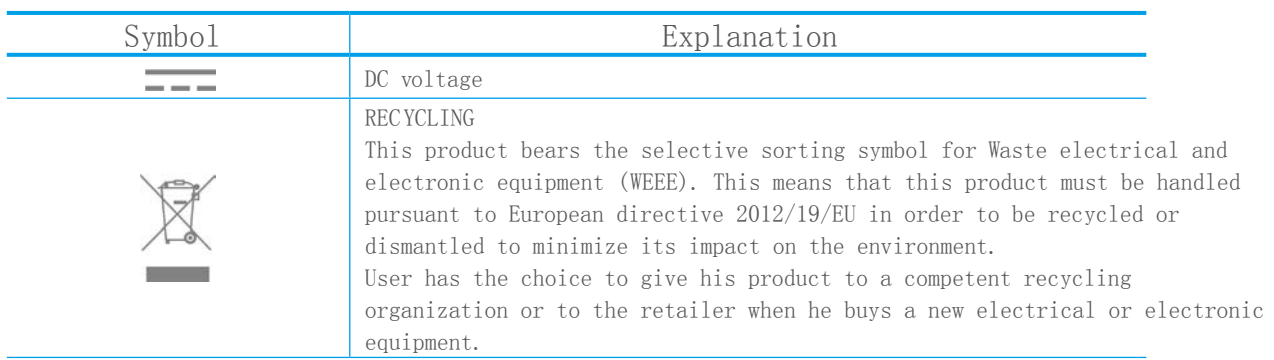

## **Explanation of the symbols on the product label**